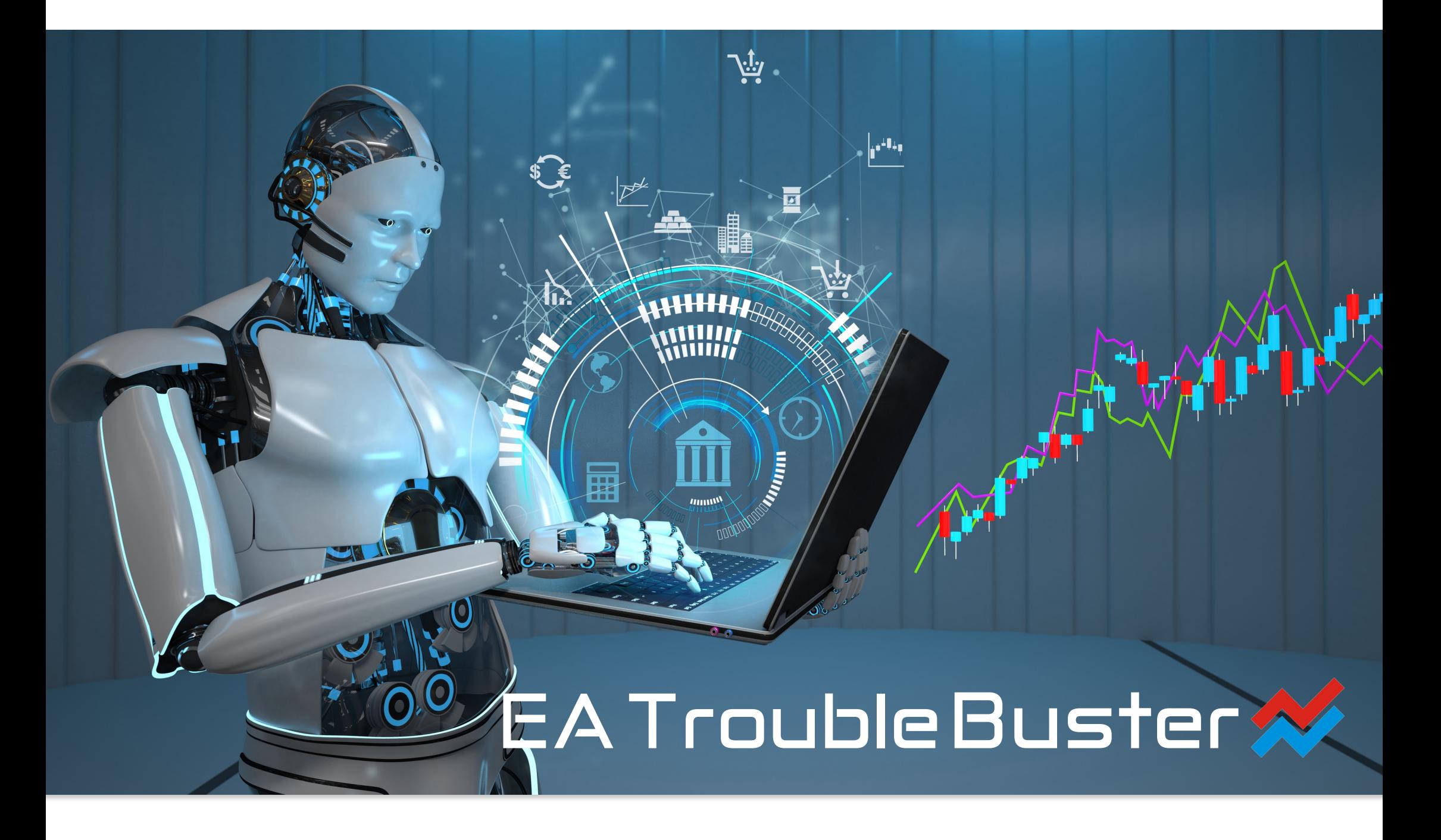

EA Trouble Buster

# **User Manual.**

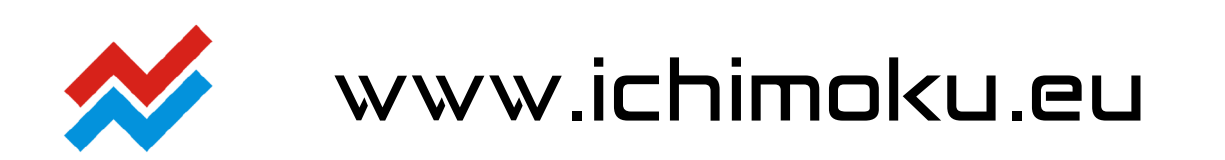

2 z 6

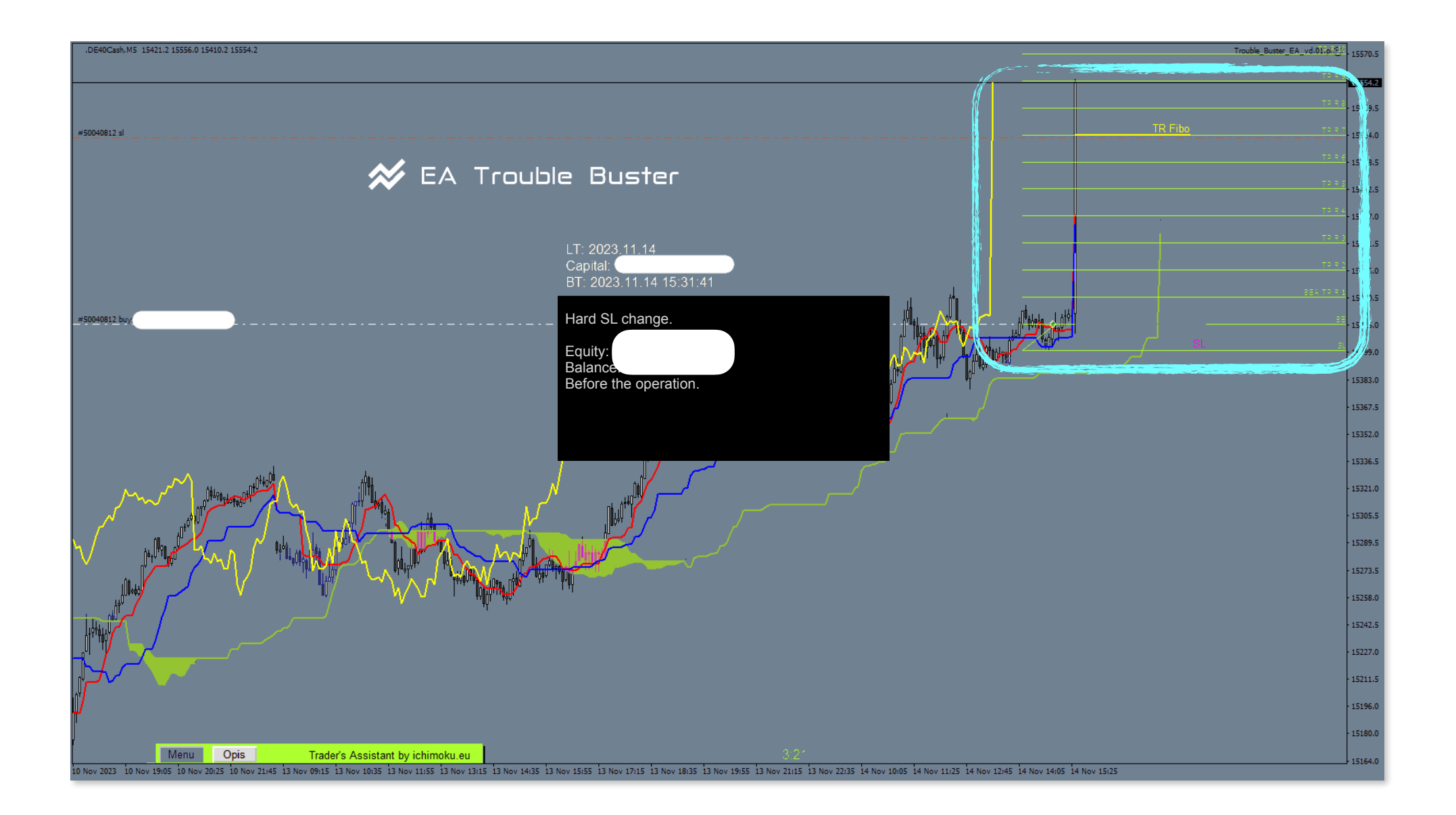

#### **Basic information:**

The Expert Advisor name:

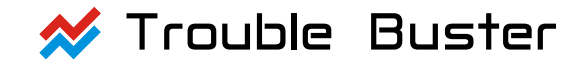

Compiled by:

- **Eng. Piotr Fryjewicz**   $\boldsymbol{\mathcal{N}}$
- $\boldsymbol{\mathcal{N}}$ **Bogdan Kobak**

Coded by:

#### $\boldsymbol{\mathcal{N}}$ **MA Piotr Storozhenko**

The Expert Advisor dedicated to the trading platform:

#### **MetaTrader 4**  $\boldsymbol{\mathcal{N}}$

The license to distribute and translate into other languages of use is held by:

**Ichimoku Ltd.** [www.ichimoku.eu](http://www.ichimoku.eu)  $\boldsymbol{\mathcal{N}}$ 

# EA Trouble Buster

## Table of contents:

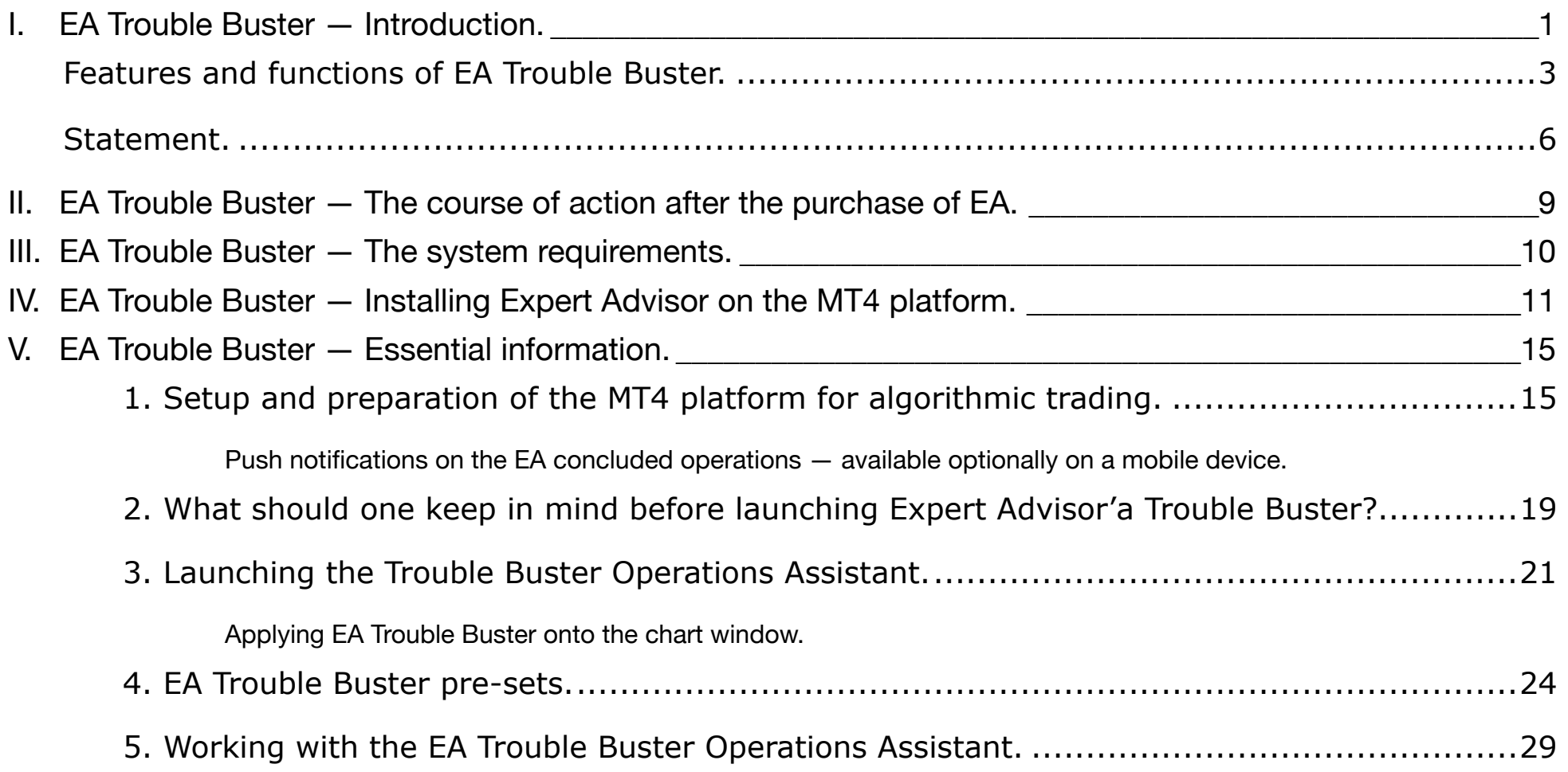

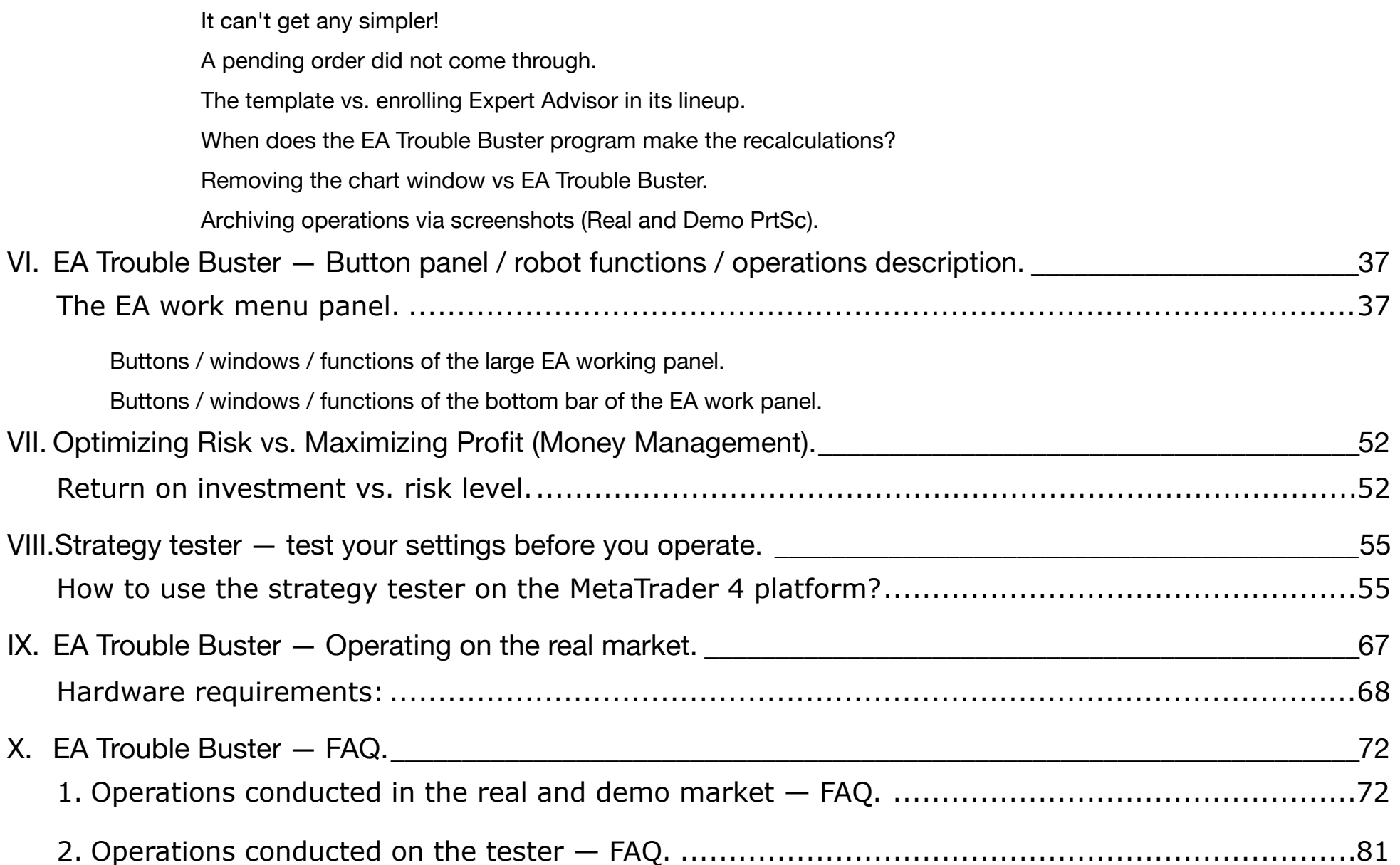

#### <span id="page-6-0"></span>**I.** EA Trouble Buster **— Introduction.**

ble Buster — your professional Operations Assistant; is an Executive Tool (EA Expert<br>ading, allowing you to automate the opening and running of individual positions. This software<br>any instrument available on the MetaTrader Trouble Buster — your professional Operations Assistant; is an Executive Tool (EA Expert Advisor) that facilitates [trading, allowing you t](http://www.ichimoku.eu)o automate the opening and running of individual positions. This software allows you to operate [on any instrument available](http://www.ichimoku.eu) on the MetaTrader 4 trading platform. The obtained license allows you to operate on mul[tiple trading accounts of the User. T](http://www.ichimoku.eu)he program is a basic tool for quick placing of orders, and conducting trading operations [on any time frame \(Time Frame\).](http://www.ichimoku.eu) With the help of this tool, calculation of the size of the positions to be opened, or hedging levels adjusted to the size of the account's capital, and their precise issuance becomes possible in a very short time. The effort put into performing the calculations is minimized many times compared to that carried out using a spreadsheet and manual entry into the order table. The program does not have a limitation on the number of instruments conducted in parallel within a single trading account. It allows simultaneous piloting of up to nine positions on the same stock opening the way for positive pyramiding. Using EA Trouble Buster you hire the best employee who: doesn't sleep, doesn't eat, doesn't hesitate, and its reaction time is measured in milliseconds! The robot was designed using the knowledge and experience of traders who operate in the capital market on a daily basis, as well as taking into account their expectations, resulting in the presented tool. The main advantage of the program is the simplicity of operation and the speed of recalculation of the tasks performed, which in the case of trading on a very low time frame such as five minutes or one minute significantly improves the results and allows you to maintain proper capital management.

 With the help of a working panel placed directly on the chart, you can [easily and simply control the sett](http://www.ichimoku.eu)ings of the most relevant operational parameters. The program allows you to graphically plo[t order levels as well as usi](http://www.ichimoku.eu)ng the builtin worksheet, where you can enter designated price values for Market Entry, or St[op Loss \(SL\) and T](http://www.ichimoku.eu)ake Profit (TP) levels. Both immediate and pending requests including Limit and Stop are supported. E[ntry orders r](http://www.ichimoku.eu)emain hidden —

invisible to the broker until they are executed. In addition, the level of the actual SL and the price of the actual TP in relation to the i[ssued](http://www.ichimoku.eu) one are hidden.

Graphical determination of Entry, TP and SL levels is carried out using dragging active lines on the screen. This solution greatly si[mplifies and speeds up wo](http://www.ichimoku.eu)rk and eliminates the possibility of so-called Czech errors.

**From [now on, professional Money Ma](http://www.ichimoku.eu)nagement** (MM) **has become much easier!** Matching the size of the position in lots to the size of the capital of a given trading account is fully automatic, so that as it changes, you maintain a constant — assumed level of risk.

et societion of Entry, TP and SL levels is carried out using dragging active lines on the screen<br>etermination of Entry, TP and SL levels is carried out using dragging active lines on the screen<br>on, **professional Money Mana The main feature** and also the default skill **of the robot** is the automatic running of the SP (Stop Profit) hedging order. There is a choice of a simple — rolling at a fixed distance of 1R or 2R behind the price, the so-called Trailing Stop, or interleaved along the rungs of the Risk-Profit (Fibo.) ladder. Guidance along Ichimoku lines or values of statistical deviations from average prices is also available. These solutions allow you to mechanically pilot a position in a dynamically changing market without the trader having to track it all the time, which significantly increases the comfort of his work by shortening it to the moment of issuing an order. The solution allows piloting many independent positions at the same time, which would be difficult to do manually.

#### <span id="page-8-0"></span>**Features and functions of** EA Trouble Buster.

- The ability to simultaneously conduct multiple positions on the same trading account.  $\boldsymbol{\mathcal{N}}$
- e ability to simultaneously conduct multiple positions on the same trading account.<br>
E function of automatically adjusting the size of the position in lots to the size of the stop<br>
prilad of a given trading account allow The function of automatically adjusting the size of the position in lots to the size of the stop loss and the  $\boldsymbol{\mathcal{N}}$ c[apital of a given trad](http://www.ichimoku.eu)ing account  $-$  allows you to precisely maintain the assumed % of risk per single transaction.
- $\mathcal{L}$  [Function of automatic running o](http://www.ichimoku.eu)f profit hedging order (Stop Profit):
	- BE (Break Even) hedging entry level after profit 1R or 2R,
	- SP trailing at a fixed distance of 1R or 2R behind the price so-called Trailing Stop,
	- SP interleaved at a fixed distance of 1R or 2R along the rungs of the Risk-Profit (Fibo) ladder.
- The function of piloting the level of loss cutting (Stop Loss) on each tick or after the candle closing prices.  $\boldsymbol{\mathcal{N}}$
- The function of cutting losses (Stop Loss) set as a value on the capital.  $\boldsymbol{\mathcal{N}}$
- The function of closing a position when the closing price exceeds the designated price shelf.  $\boldsymbol{\mathcal{N}}$
- The function of closing positions and removing orders at the indicated time.  $\boldsymbol{\mathcal{N}}$
- The function of setting the expiration time of a pending order.  $\boldsymbol{\mathcal{N}}$
- The function of opening a position at a given AMP (at the market price) time, e.g., just before the entrance of  $\boldsymbol{\mathcal{N}}$ the news.
- The function of taking screenshots just before and just after the operation and archiving them.  $\boldsymbol{\mathcal{N}}$
- The function tested using the built-in MetaTrader 4 strategy tester. You do not need to buy a separate forex  $\boldsymbol{\mathcal{N}}$ tester! This function greatly accelerates the learning of trading.
- The ability to customise your own settings; the ability to recei[ve push notifications to your phone.](http://www.ichimoku.eu)  $\boldsymbol{\mathcal{N}}$
- In addition, special functions dedicated to those who use the Ichimoku kinkōhyō technique:  $\boldsymbol{\mathcal{N}}$ 
	- Dynamic Stop-Profit; the ability to dynamically pilot automatically determined [on a statistical basis price devia](http://www.ichimoku.eu)tions from the Guiding Line (Tenkan-Sen) and Standard Line (Kijun-Sen); and at the time of their crossing, close with profit the open operation,
	- The ability to optionally close positions after crossing the closing price of one of the select[ed leading lines T](http://www.ichimoku.eu)enkan-Sen / Kijun- $\mathcal{N}$ Sen / Senkou-SpanB.

 As the [ichimoku.eu](http://ichimoku.eu/) **team, we consider Money Management to be the most important issue that has the greatest imp[act on](http://www.ichimoku.eu) the outcome of financial market operations.** You should pay **special attention** to it, because **regardless of the strategy you follow** at the time of opening an operation, you need to precisely match the size of the [position to the signa](http://www.ichimoku.eu)l (formation) pattern and determine the potential Profit/Risk ratio. **Even a small range of price [movement during the ent](http://www.ichimoku.eu)ry can significantly affect the outcome of the operation**, right?

With a good tool, **you can significantly improve the R-P ratio** by entering a position more tightly without changing the level of hedging. This is only possible with very precise lot sizing at the time of opening the position. The lower the Time Frame (TF) of executing a trade, the faster adjustment to the situation is necessary. EA Trouble Buster was created to streamline this issue as much as possible and eliminate the possibility of opening a position at the wrong lot weight.

inpact of the butcome of minimitar interact operations. Tot showing py spectation at the strategy you follow at the time of opening an operation, you need to precision to the signal (formation) pattern and determine the p **With the utmost pleasure we are handing over to you a professional tool —** the Position Guidance Assistant "Trouble Buster", **the functionality of which we have enriched with a graphical interface placed directly on the chart screen.** This solution allows fully automatic and precise adjustment of the size of the open position to the current conditions on the chart (formation or signal pattern). **This organised and simple way of capital management allows you to make regular profits from your trading operations**; from now on it is also available to you.

Developing this capital management tool has cost us a lot of work, while you get **a ready-made and proven solution**  right from the moment you purchase the Trouble Buster Operations Assistant. Below we have described a number of issues that **will allow you to take advantage of the amazing opportunities** it provides. Before using it for the first time, we encourage you to thoroughly familiarize yourself with this stud[y, because](http://www.ichimoku.eu) **any tool, even the** 

The space for you, it can only greatly simplify and speed up the process! We wish<br>It gain experience for you, it can only greatly simplify and speed up the process! We wish<br>With EA Trouble Buster **best one, used incorrectly will bring the opposite of the expected results**, right? Your Operations Assistant **will solve ma[ny issu](http://www.ichimoku.eu)es for you, but remember** that even **unique tools and software** will not ensure your success and **will not gain experience for you**, it can only greatly simplify and speed up the process! We wish you fruitful operations with EA Trouble Buster

1

#### <span id="page-11-0"></span>**Statement.**

**Ichimoku Ltd.** (Ichimoku.eu) does NOT offer financial or investment services in any way, is NOT a trading broker or investment platform.

**noku Ltd.** ((chimokuleu) does NOT offer financial or investment services in any way, is N<br>westment platform.<br>Visor's "Trouble Buster" Operations Assistant is a software product sold by an information<br>and neither the softw Expert [Advisor](http://www.ichimoku.eu)'[s "Trouble Buster" Oper](http://www.ichimoku.eu)ations Assistant is a software product sold by an information technology company, and neither the software nor the manual should in any way be understood as investment or funds management advice.

The software is an operational tool designed exclusively for the MetaTrader 4 trading platform to assist the user in Forex trading.

The user can turn the EA "Trouble Buster" features on and off at any time, setting each parameter according to their own strategy and maintaining constant control over their trading activities. The user can block the opening of new trades, maintaining constant control over the trading account, taking part in all decisions.

All the parameters for using EA "Trouble Buster" can be set and adjusted by the user, who can thus implement their trading strategy through the software, using the algorithms present in the software code.

The software does not perform CopyTrading activities and is not an asset ma[nagement service, but is only](http://www.ichimoku.eu) a tool that, thanks to certain algorithms, allows the user to develop certain trading strategies.

The user takes full and complete responsibility for their choices and operational strategies used through the software, and is fully aw[are of](http://www.ichimoku.eu) the economic risks associated with any use of Expert Advisor "Trouble Buster" and in general with operating with real money where the risk of losing most or even all of the invested capital is very high.

and the economic risks associated with any dise of Expertivality. The position of the invested capital is very higher the risk of losing most or even all of the invested capital is very higher the risk of losing most or ev By being [able to manually enable th](http://www.ichimoku.eu)e software, the user accepts that the "Trouble Buster" Operations Assistant will au[tomate some processes in decision-](http://www.ichimoku.eu)making.

The user releases Ichimoku Ltd. and the authors (developers) of the program from any and all liability related to damages or losses incurred using the EA "Trouble Buster" software.

The strategies presented in the manual are for educational purposes as a possibility of using the software and can in no way be considered financial or investment advice.

The activities of Ichimoku Ltd. and its employees are limited only to technical issues such as the installation and use of the various features of the software and in no way can be considered as financial advisory activities.

The presented results relating to the use of Expert Advisor "Trouble Buster", historical tests, as well as examples, real account results are not a guarantee of similar results.

CFD trading on the Forex market carries a significant risk of loss.

Up to 89% of retail investor accounts lose money when trading CFD contracts.

Before you start trading funds on the Forex market, consider your risk tolerance and financial capacity. It is recommended t[hat y](http://www.ichimoku.eu)ou thoroughly test the operation of the software on demo accounts for several weeks.

It is the customer's responsibility to thoroughly test their software to ensure that it works according to specifications and that [they understand in detail th](http://www.ichimoku.eu)e trading conditions, program features, bugs and adversities that occur.

As Ichimoku Ltd, we make every effort to ensure that the Expert Advisor **"**Trouble Buster" Operations Assistant is coded according to specifications, is error-free, however please note that we cannot guarantee profitability or the execution or correctness of the scenarios run.

**Disclaimer:** The author of this publication and the owner of www.ichimoku.eu assumes no responsibility for your business decisions.

External version of the behavior of the solution of the solution of the solution of the second of the second of the second of the second of the trading conditions, program features, bugs and adversities that occur<br>a Ltd, w **Ichimoku Ltd. with its registered office in Katowice** Aleje Bolesława Krzywoustego 4/1, postal code 40-870, Poland, entered in the National Court Register by the District Court of Katowice-Wschód in Katowice, VIII Economic Department of the National Court Register under the number KRS 0000771061, with a share capital of PLN 5,000.00, NIP 6342950794, REGON 382539071.

### <span id="page-14-0"></span>**II.**EA Trouble Buster **— The course of action after the purchase of EA.**

**Suggested course of action after purchasing** EA Trouble Buster:

- [Familiarize yourself thoroug](http://www.ichimoku.eu)hly with this publication; pay special attention to the FAQ section.  $\boldsymbol{\mathcal{N}}$
- [Open a DEMO MT4 account and i](http://www.ichimoku.eu)nstall EA Trouble Buster.  $\boldsymbol{\mathcal{N}}$
- Conduct a series of EA Trouble Buster tests using the built-in Strategy Tester available on your MT4  $\boldsymbol{\mathcal{N}}$ platform,
- Conduct multi-days tests of EA Trouble Buster in various market conditions using a DEMO account on your MT4 platform,
- course of action after purchasing EA Trouble Buster:<br>miliarize yourself thoroughly with this publication; pay special attention to the FAQ section.<br>en a DEMO MT4 account and install EA Trouble Buster.<br>moduct a series of EA Once you know how your EA Trouble Buster Assistant works, what each function or button is used for, only then proceed with caution on your real account. Deposit only the single token value you allocate for Stop Loss in it. Remember that EA Running Wild works on the entire deposit of a given trading account.
- $\mathcal Y$  Trade successfully!

 It took us several months to develop and test EA Trouble Buster, so give yourself time to test the strategy as well as understand the various issues and mechanisms before operating in the real market!

We wish you much success! Ichimoku.eu Team.

### <span id="page-15-0"></span>**III.**EA Trouble Buster **— The system requirements.**

- 1. You need to have the following installed:
	- 1. Fonts: "Webdings",
	- 2. The PC version of the **MetaTrader 4** program.
- 2. Preferred operating system: **Windows**.

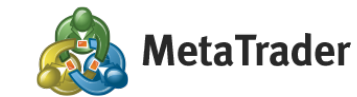

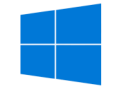

Trouble Buster Operations Assistant is an executive program dedicated to the MetaTrader 4 trading platform developed by MetaQuotes Ltd. The default environment for MetaTrader 4 is the Windows operating system. There are versions of MetaTrader 4 available on the market that allow you to work under other operating systems, but they are a kind of "overlay," which is why we do not recommend using Trouble Buster executive program in the real market in conjunction with an operating system other than Windows.

#### 3. **Restrictions** on the broker's **use of special characters in instrument names.**

need to have the following installed:<br>
Forthes: **"Webdings",**<br>
Frie PC version of the **Meta[T](https://www.metatrader4.com)rader 4** program.<br>
From developed by MetaOtons Assistant is an executive program dedicated to the MetaTrader<br>
From developed by Me On the MetaTrader 4 platform, in the "Market" window or using the keyboard shortcut "ctrl+M," verify that your broker does not use special characters in the names of instruments such as brackets (), etc. If your broker uses special characters in the trading names of instruments, for example: EURUSD**(£)**, this will prevent the EA from working correctly on currencies with such a distorted name. It w[ill be necessary to change the](http://www.ichimoku.eu) cat to one in which the broker will not use such a procedure, and the name will be published without the use of special characters, for example: **EURUSD**, **.US30Cash**, **WTI\_Z3** etc.

### <span id="page-16-0"></span>**IV.**EA Trouble Buster **— Installing Expert Advisor on the MT4 platform.**

#### **Installation process for Windows systems.**

You'll need to upload the: "Trouble\_Buster\_EA\_vd\_pl.ex4" hat you'll have received from the seler to [the: MQL4/Experts/folder \(applie](http://www.ichimoku.eu)s to the desktop version).

First of all, you need to  $\blacksquare$  open (launch) the MT4 platform;  $\blacksquare$  verify that it has been logged into the correct trading account? To verify, you need to expand the Navigator tree and verify that the account Username matches the Username of the account, for which we have purchased a license for Trouble Buster EA?

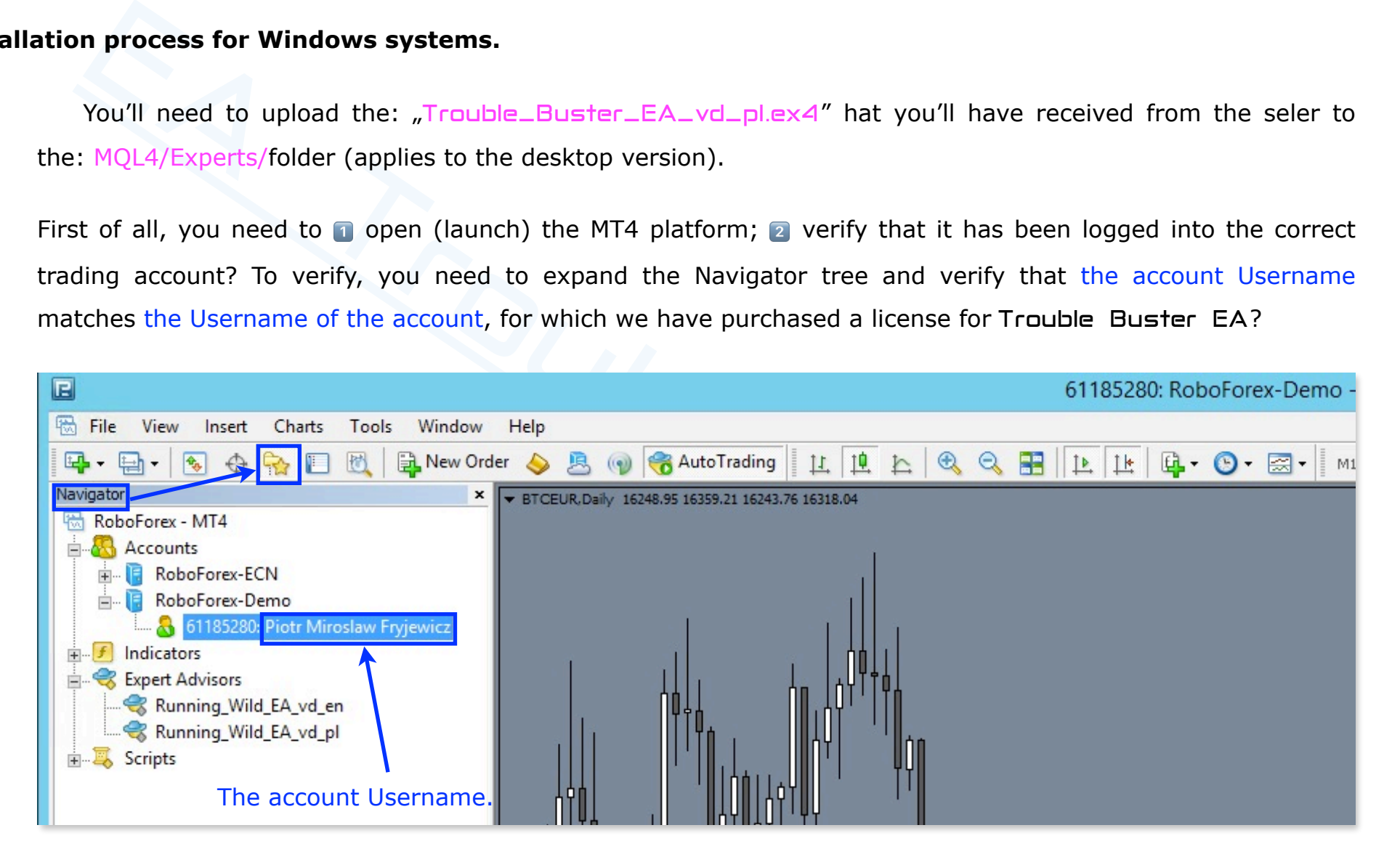

Next <sup>3</sup> in the top menu bar, select the File znajdującą się z lewej strony. Then in the menu that will unfold, 4 selec[t Open](http://www.ichimoku.eu) Data Folder.

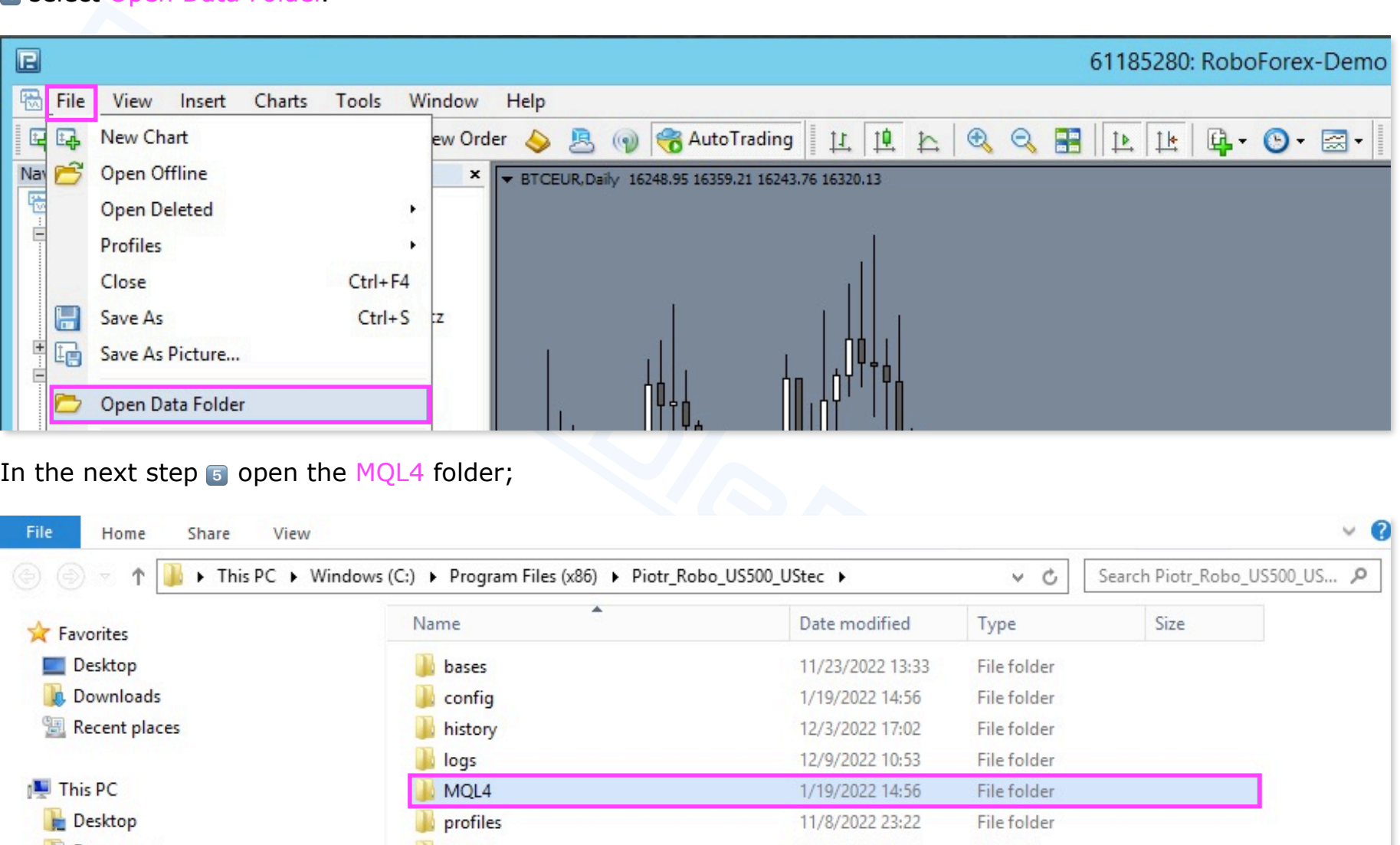

In the next step  $\overline{\bullet}$  open the MQL4 folder;

| File<br>View<br>Home<br>Share                                                                                       |           |                  |                   | $\vee$ 0                     |
|----------------------------------------------------------------------------------------------------|-----------|------------------|-------------------|------------------------------|
| $\circledcirc$<br>This PC > Windows (C:) > Program Files (x86) > Piotr_Robo_US500_UStec ><br>$\uparrow$<br>$\nabla$ |           |                  | $\checkmark$<br>Ċ | Search Piotr_Robo_US500_US P |
| <b>X</b> Favorites                                                                                                  | Name      | Date modified    | Type              | Size                         |
| Desktop                                                                                                    | bases     | 11/23/2022 13:33 | File folder       |                              |
| Downloads                                                                                                    | config    | 1/19/2022 14:56  | File folder       |                              |
| Recent places                                                                                                    | history   | 12/3/2022 17:02  | File folder       |                              |
|                                                                                                    | logs      | 12/9/2022 10:53  | File folder       |                              |
| <b>This PC</b>                                                                                                    | MQL4      | 1/19/2022 14:56  | File folder       |                              |
| Desktop                                                                                                    | profiles  | 11/8/2022 23:22  | File folder       |                              |
| Documents                                                                                                    | Sounds    | 1/19/2022 14:56  | File folder       |                              |
| Downloads                                                                                                    | templates | 5/27/2022 22:46  | File folder       |                              |
| Music                                                                                                    | tester    | 12/3/2022 13:18  | File folder       |                              |

#### 6 Open the Experts folder;

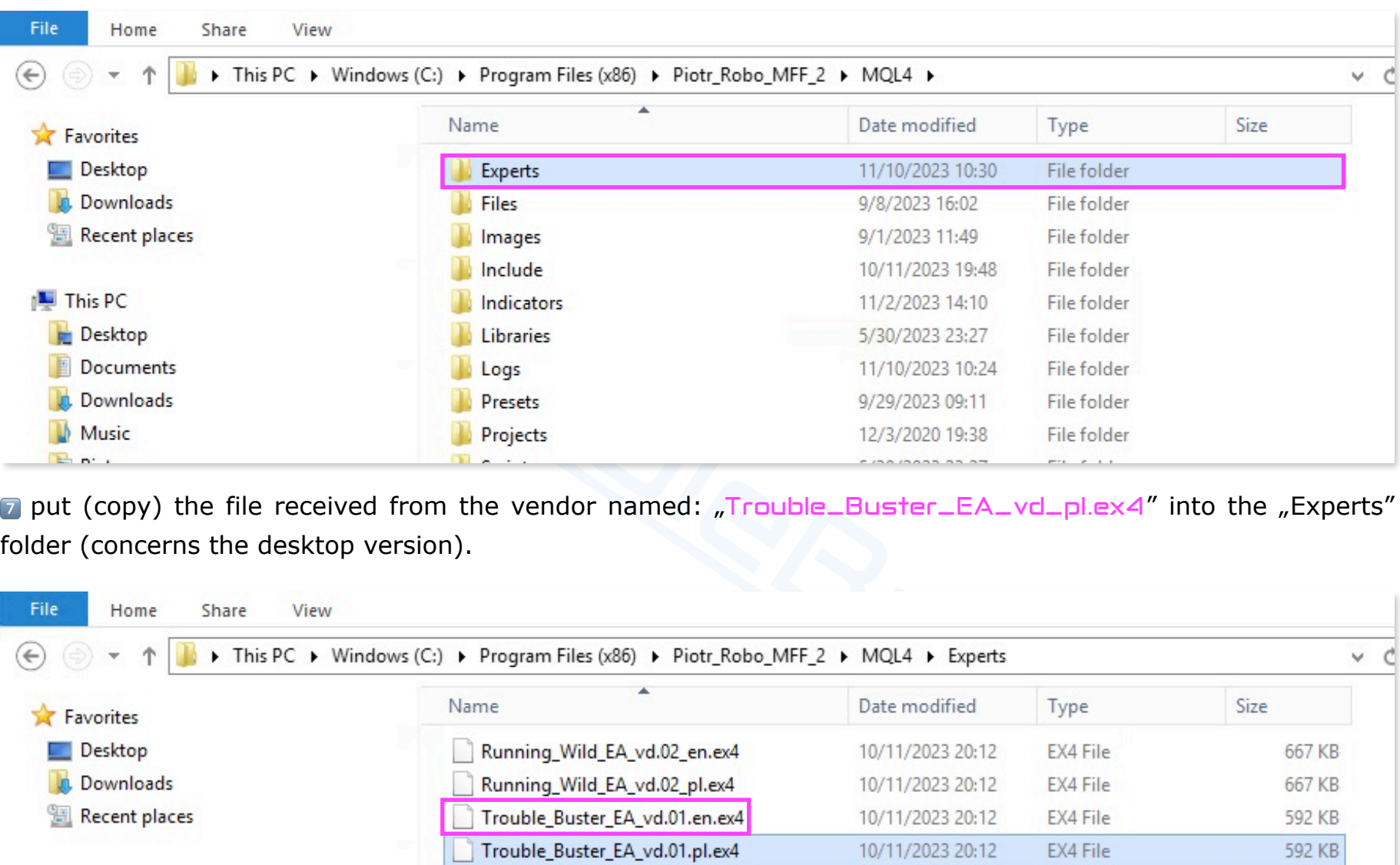

7 put (copy) the file received from the vendor named: "Trouble\_Buster\_EA\_vd\_pl.ex4" into the "Experts" folder (concerns the desktop version).

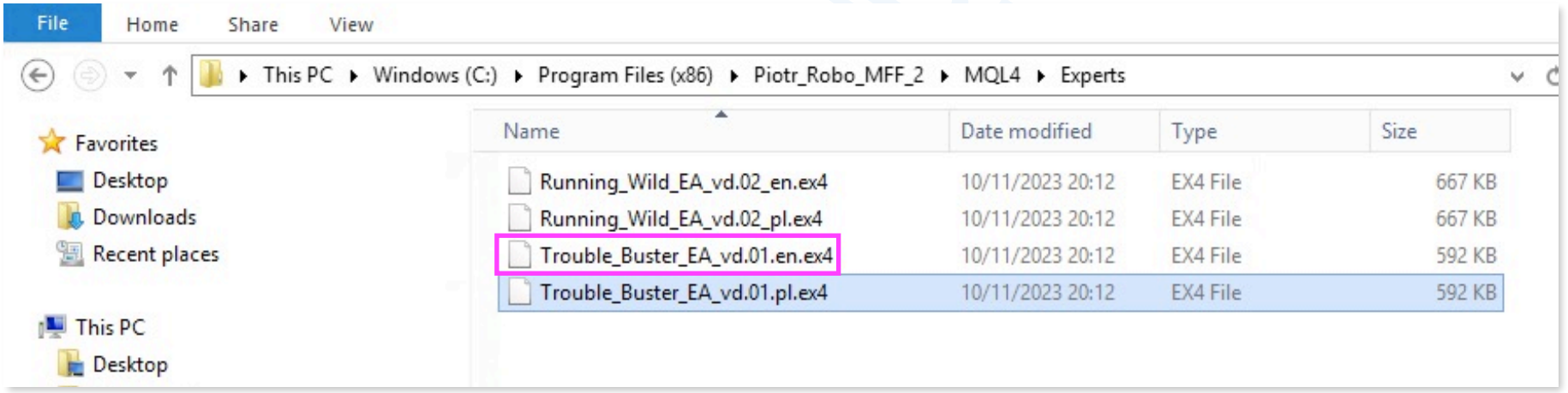

 $\overline{8}$  close the active window and  $\overline{9}$  restart the MT4 platform  $-$  close the program and relaunch it or hover the cursor [over](http://www.ichimoku.eu) the navigator tree (Expert Advisors positions), right click and from the pop-up menu select Refresh.

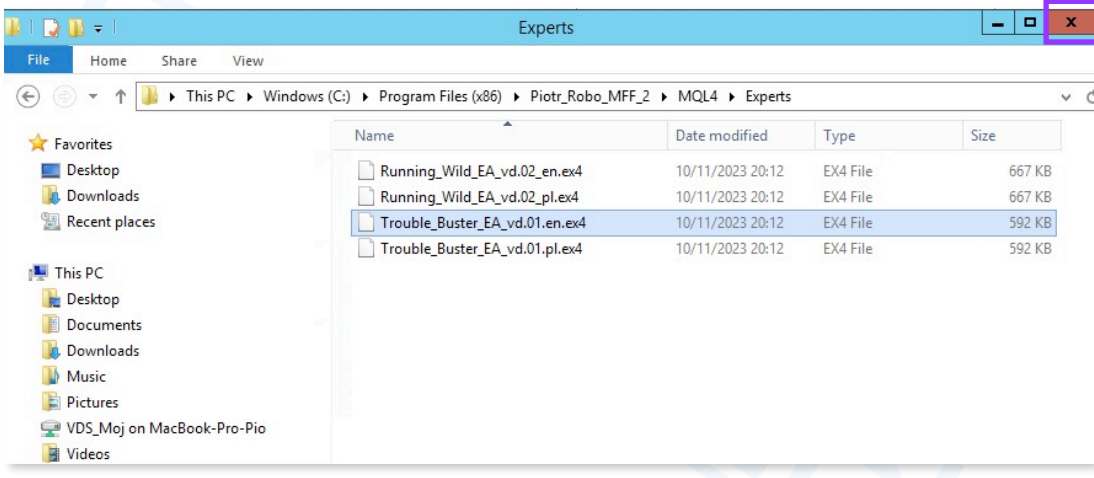

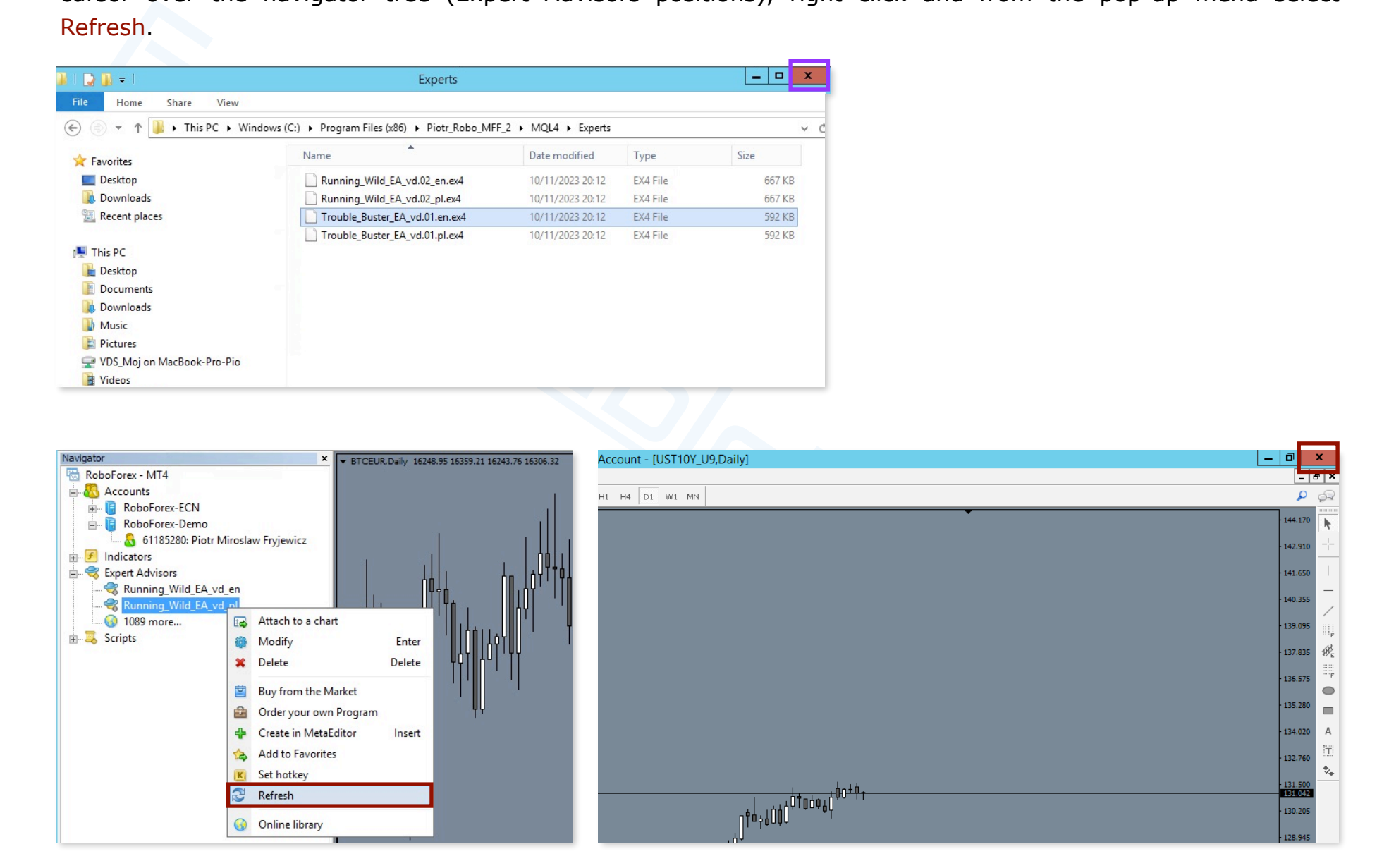

### <span id="page-20-0"></span>**V.** EA Trouble Buster **— Essential information.**

### <span id="page-20-1"></span>**1. Setup and preparation of the MT4 platform for algorithmic trading.**

 [First, after installing the EA](http://www.ichimoku.eu) on the MT4 platform (as described in Section IV of this user manual), verify that t[he platform configuration allows algo](http://www.ichimoku.eu)rithmic trading. To do this, a select the Tools tab in the top menu bar, then in the menu that will expand,  $\alpha$  select Options or use the keyboard shortcut Ctrl+O.

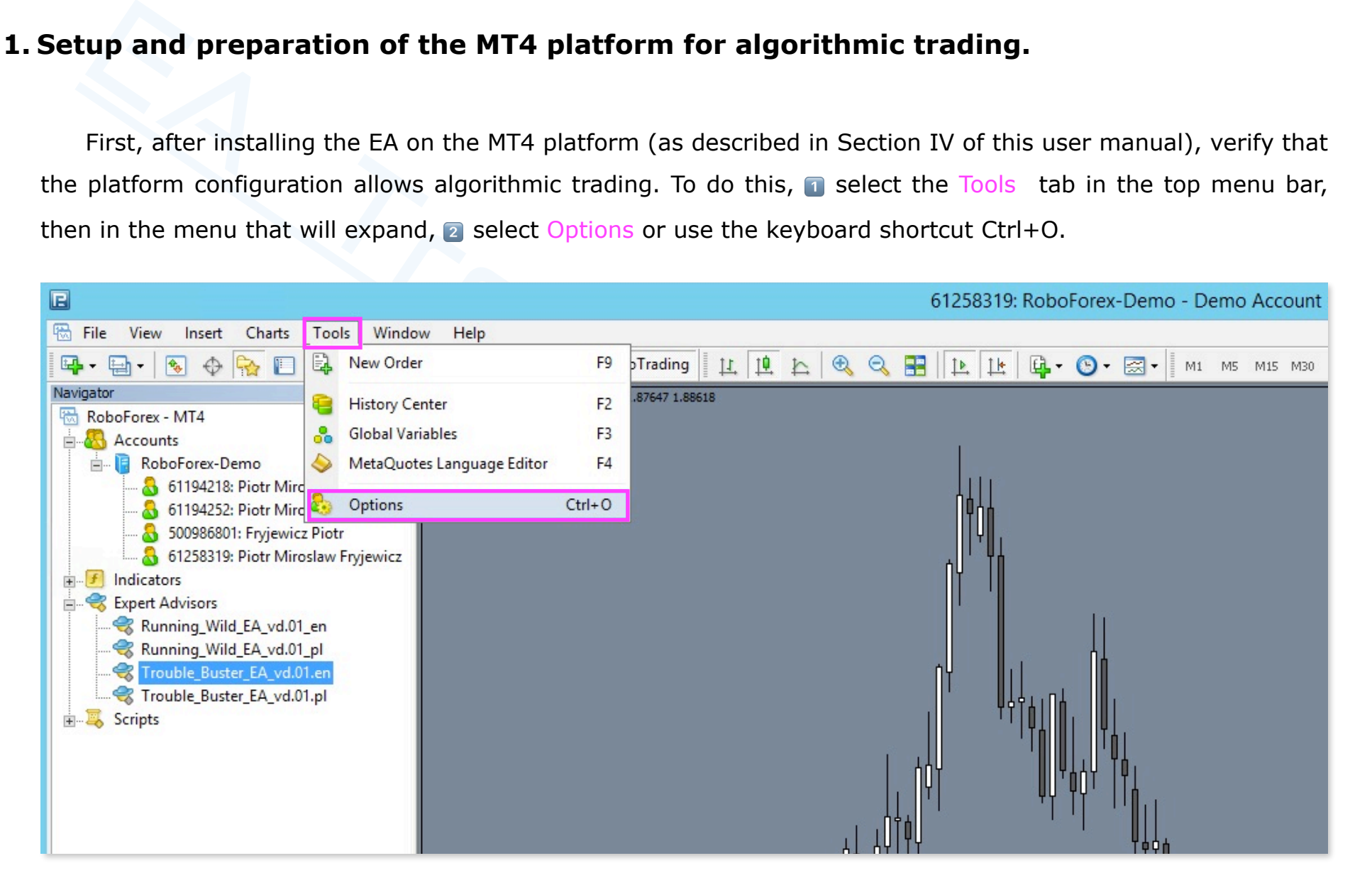

In the Options **3** select the "Strategies" (Expert Advisors) tab and check the "ticks" in the boxes only: % Allow [autom](http://www.ichimoku.eu)ated trading ✅ and & Allow DLL imports ✅ ; ' Successively confirm with **OK button.**

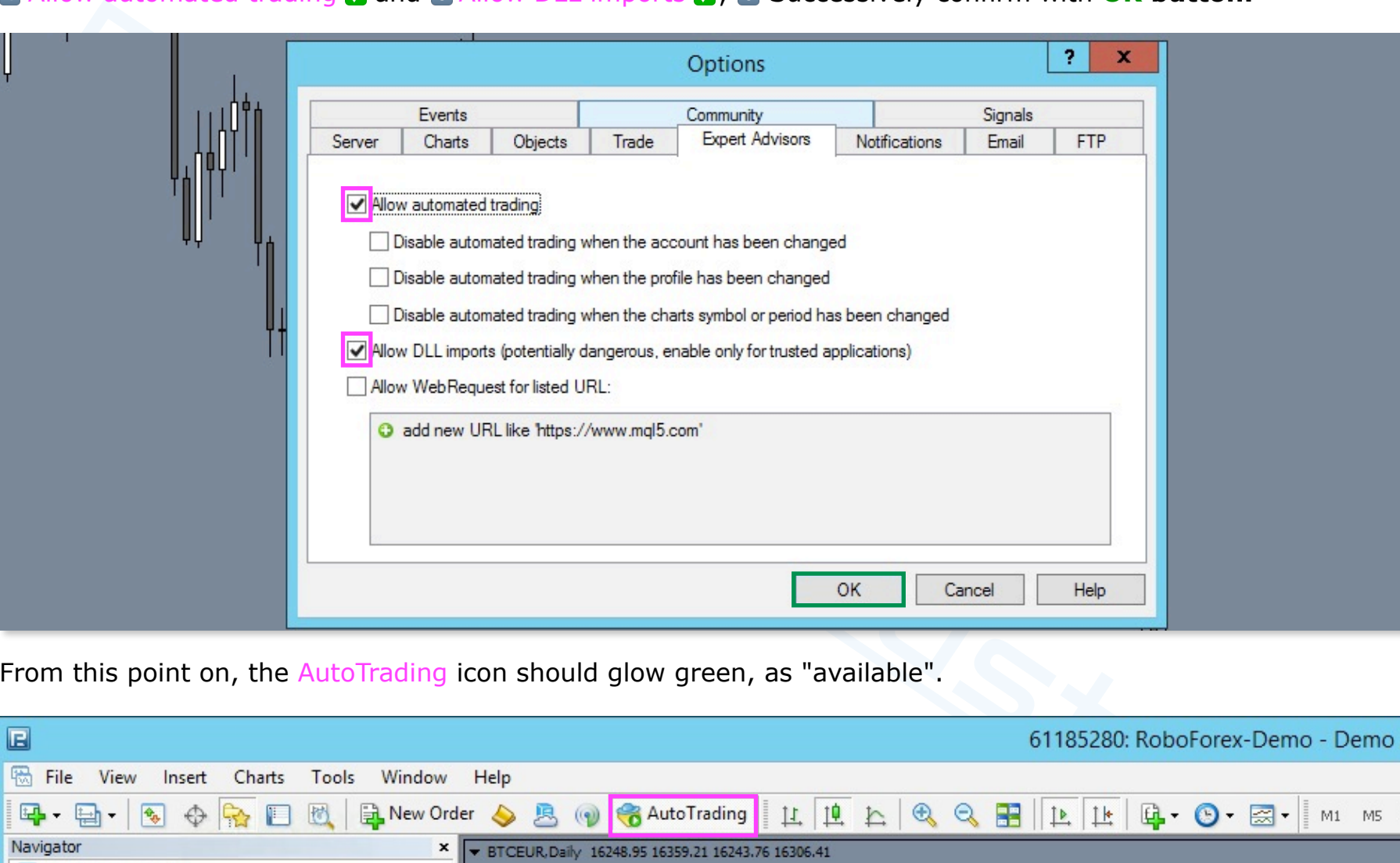

From this point on, the AutoTrading icon should glow green, as "available".

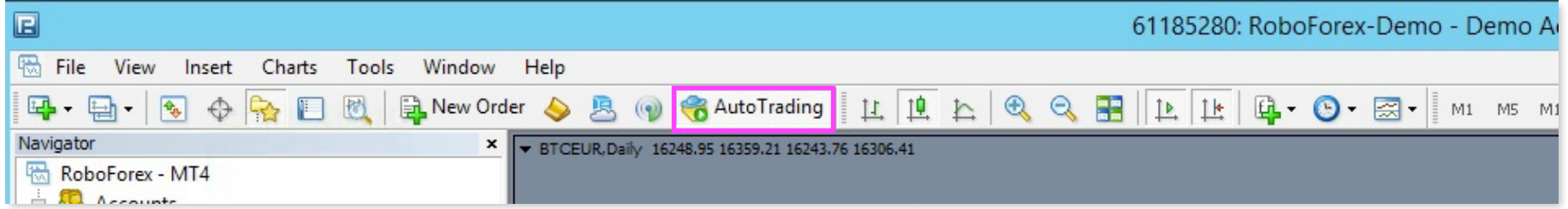

#### <span id="page-22-0"></span>Push **notifications on the EA concluded operations — available optionally on a mobile device.**

If you want to receive on your mobile device information about transactions concluded by EA Trouble Buster in the form of Push notifications, you need to:

- $\mathcal X$  Create your MQL5 account on the https://www.mql5.com/en/auth\_register website.
- From your Android or iOS mobile device, download the MetaTrader 4 app; log into your account and read your MetaQuotes ID. The ID is available in the mobile platform under Settings>Messages or press the messages icon and then the MQID button.

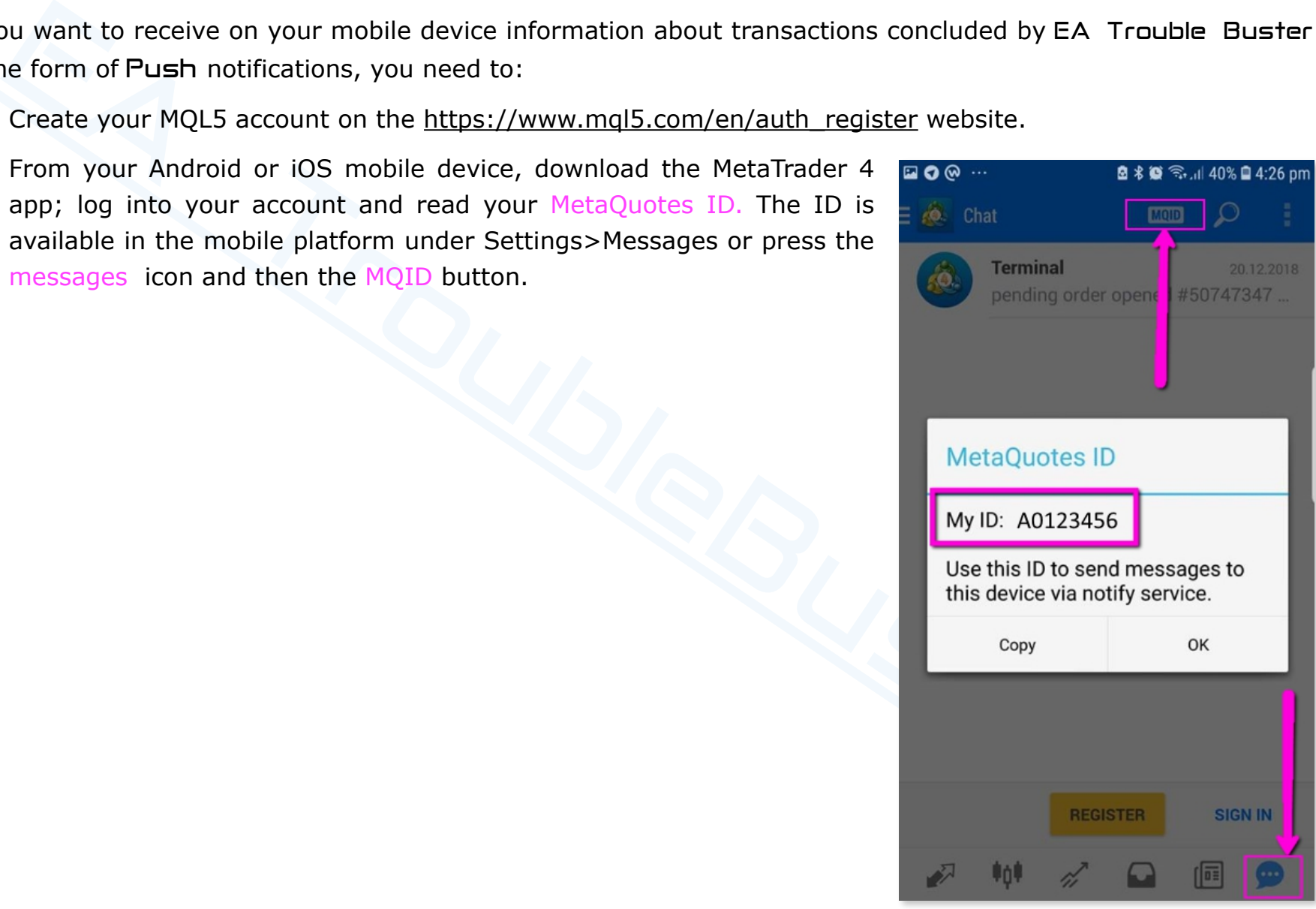

- $\mathcal{\mathcal{L}}$  In the next step, from your computer, log into your MT4 platform where the EA will physically work; **T** in th[e top m](http://www.ichimoku.eu)enu bar select the "Tools" tab, then in the menu that will unfold,  $\Box$  select Options or use the keyboard shortcut Ctrl+O. <sup>3</sup> Select the Notifications tab and mark the "tick" **in the box only:** 4 Enable Push Notifications  $\sqrt{2}$ ; then in the MetaQuotes ID field **6** enter your MetaQuotes ID read from your mobile device;  $\epsilon$  in turn run a **Test**; if everything works correctly confirm with **OK** button.
- $\mathcal X$  Remember to set parameter No. 82 "Send push notifications to a mobile device:" to "true" in the initial settings of EA parameters (described below in item no. 4).

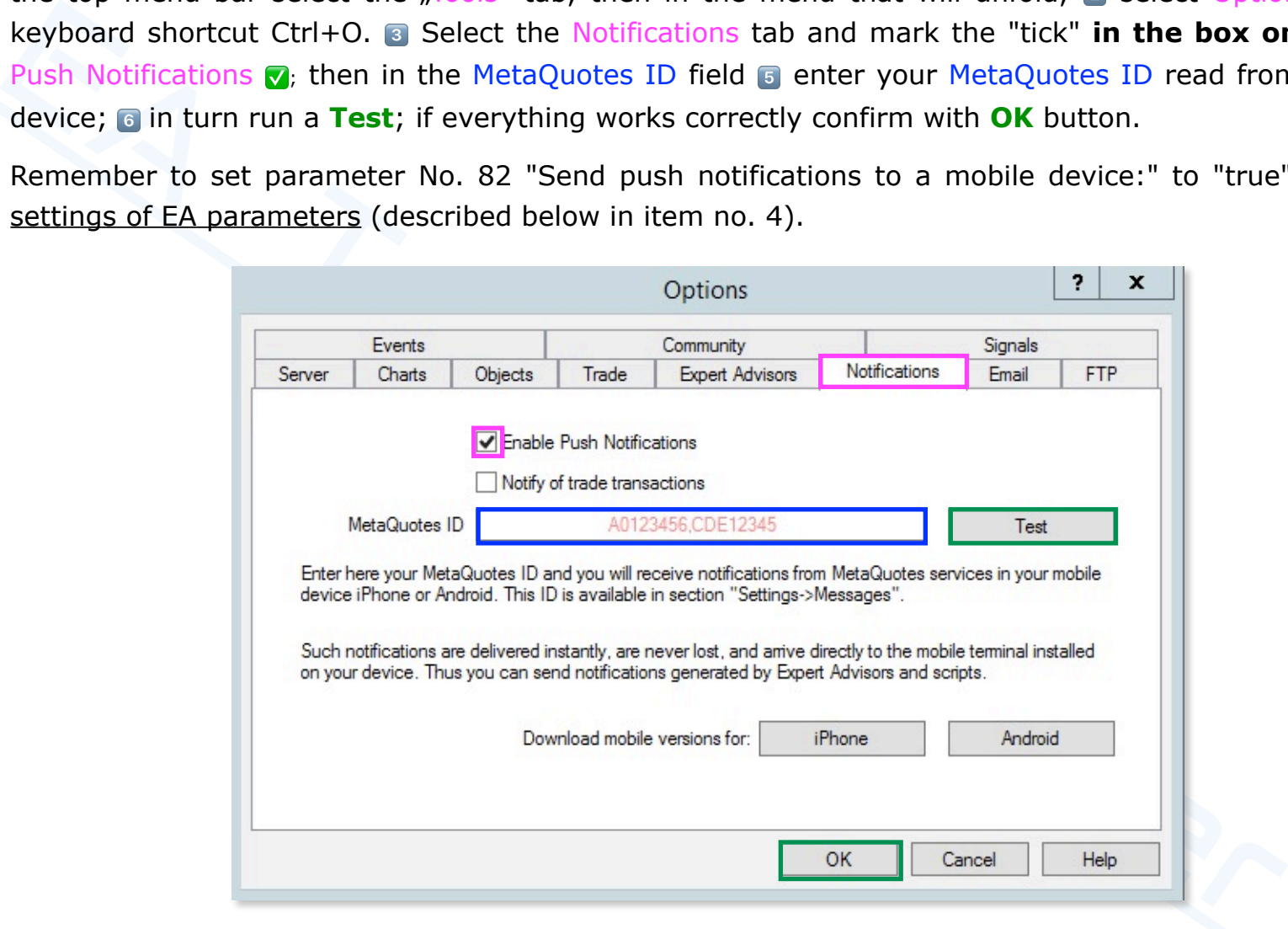

#### <span id="page-24-0"></span>**2. What should one keep in mind before launching** Expert Advisor**'**a Trouble Buster?

- $\mathcal Y$  First of all, verify that no EA is or was applied on the platform, (especially if you have several instrument [windows open\); clean u](http://www.ichimoku.eu)p remnants of previously run EAs, etc., in particular:
	- $\mathcal X$  Close unnecessary instrument sheets.
	- $\mathcal X$  Remove EA from the remaining sheets and profiles; clean the sheets by applying a clean template (without indicators, etc.).
	- $\mathcal X$  Clear unnecessary Global Variables  $\blacksquare$  open "Tools," from the drop-down menu  $\blacksquare$  select "Global Variables" or use the keyboard shortcut "F3," a select and delete unnecessary records. Global Variables having a prefix of "**TB**\_" pertain to Expert Advisor's Trouble Buster. Global variables having prefix "**WI**XXXYYY" (XXXYY — instrument symbol) concern Ichimoku Waves Meter.
	- $\mathcal{\mathcal{R}}$  Restart the MT4 platform.
- Then it would be necessary to open a new window with the instrument you intend to trade on which you  $\boldsymbol{\mathcal{N}}$ will apply the robot. Each time after selecting an instrument, it is suggested to apply a clean template (without written in it. indicators, etc). The optimal background color of the screen is: "SlateGray". This color coordinates with the default color scheme of the Trouble Buster tool.
- $\mathcal{\mathcal{L}}$  Set the Time Frame on which the EA is to operate, e.g., daily (D1).
- st of all, verify that no EA is or was applied on the platform, (especially if you have sever<br>dows open); clean up remnants of previously run EAs, etc., in particular:<br>Close unnecessary instrument sheets.<br>Remove EA from th Multiple Expert Advisor Trouble Busters can run simultaneously on a single MT4 platform. The  $\boldsymbol{\mathcal{N}}$ quantitative limitation can only come from the conversion resou[rces of your computer. In addition, u](http://www.ichimoku.eu)p to nine EA Trouble Busters can run in parallel on the same instrum[ent at the same time, allow](http://www.ichimoku.eu)ing you to independently run each of the nine positions — paving the way for positive pyramiding. Distinguishing the EA TBs within the same stock is done by assigning an individual "magic" numb[er in the range o](http://www.ichimoku.eu)f 1-9 when the robot is applied to the chart window. Each EA TB must be applied to a separate [sheet of pape](http://www.ichimoku.eu)r.

 $\mathcal{L}$  EA Trouble Buster operates the instrument according to the window it was applied to.

#### **Warning!**

- The Trouble Buster robot **manages a percentage of your account deposit**; allocate only the amount of [money you can lose to](http://www.ichimoku.eu) a single position.
- ing Trouble Buster robot manages a percentage of your account deposit; allocate only the Trouble Buster robot manages a percentage of your account deposit; allocate only the mergy you can lose to a single position.<br>
The me **[Something can always go](http://www.ichimoku.eu) wrong, there may be a price gap (window) which will cause the [level of the stop-loss margi](http://www.ichimoku.eu)n order issued on the server to jump, there may be a power outage, the computer may not work, the platform may crash, the Internet connection may be broken and many other unforeseen situations and especially the price gap. Remember that in extreme cases the final stop loss level is to "reset" the account and close the account by the broker. Use only such brokers that guarantee you protection against negative deposit balance!**

#### <span id="page-26-0"></span>**3. Launching** the Trouble Buster Operations Assistant**.**

#### <span id="page-26-1"></span>**Applying EA** Trouble Buster **onto the chart window.**

To apply a previously saved robot to the chart, from the open MT4 platform **T** expand the Navigator tree, **2** [then select from the list the item](http://www.ichimoku.eu) Expert Advisors, **3** then double-click with the left mouse button on the Trouble\_Buster\_vd.en file or **8** select it and drag it to the quotation window.

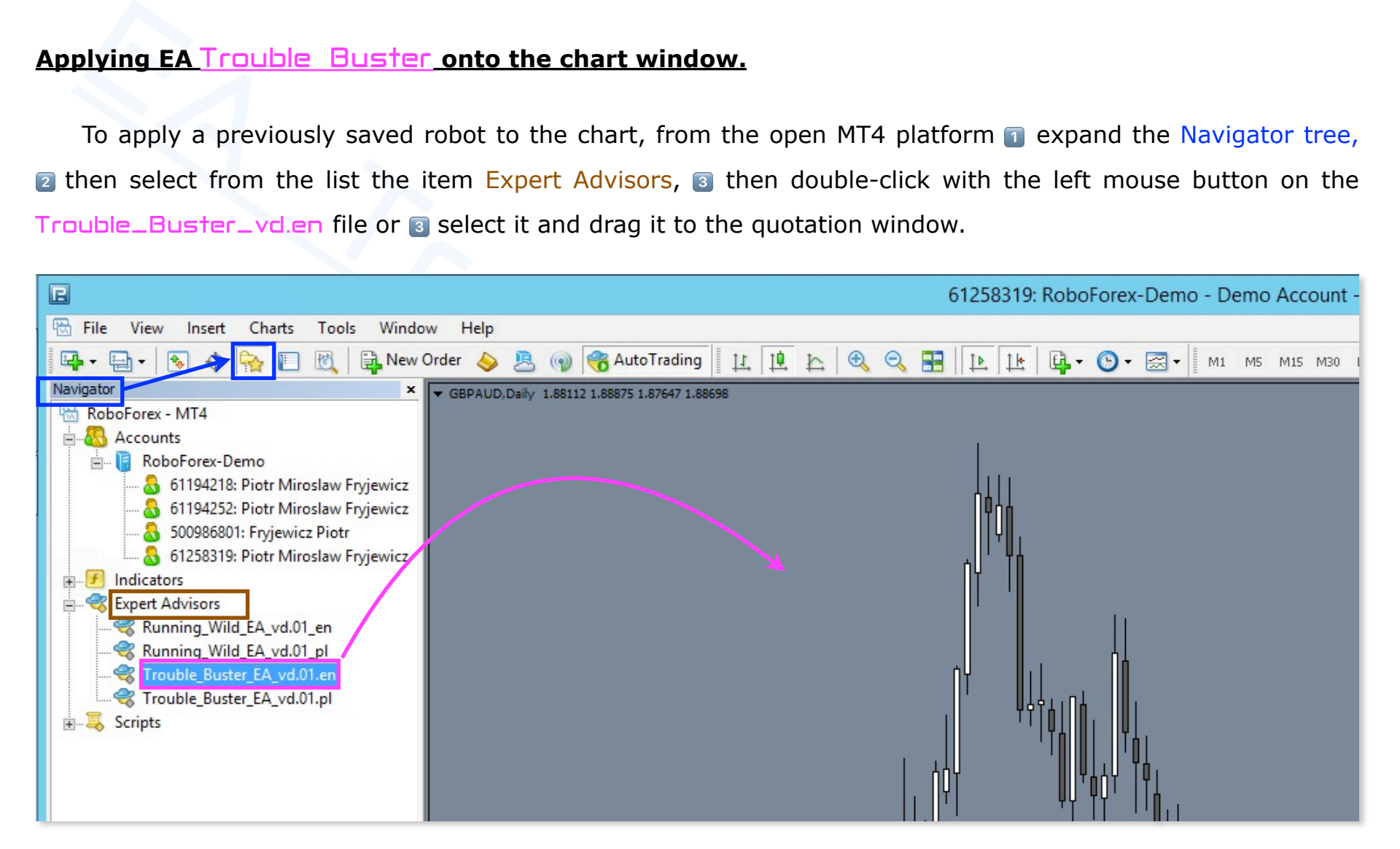

After selecting EA, a window with program information will be displayed on the screen. Here you can immedi[ately](http://www.ichimoku.eu) approve the robot application (with default setting values) by pressing the OK button.  $-$  The program will be applied to the chart. It is also possible, before approval, to expand the settings menu by cli[cking with the left mo](http://www.ichimoku.eu)use button on the Inputs button. Use this option when you want to make changes to EA's predefined settings  $-$  personalize the settings and parameters to be watched by your Operations Assistant.

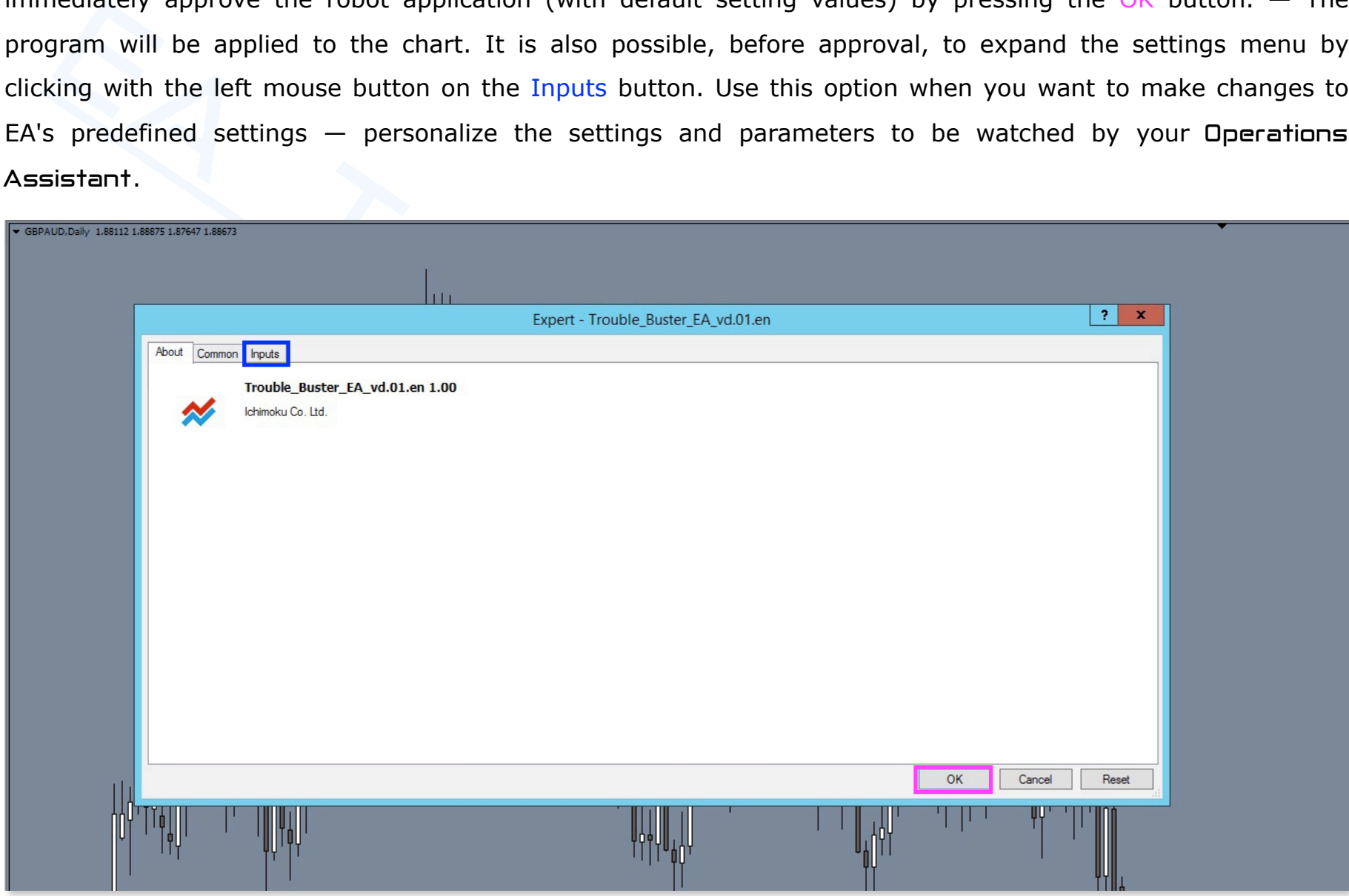

The Trouble Buster program plotted on a chart / visualization.

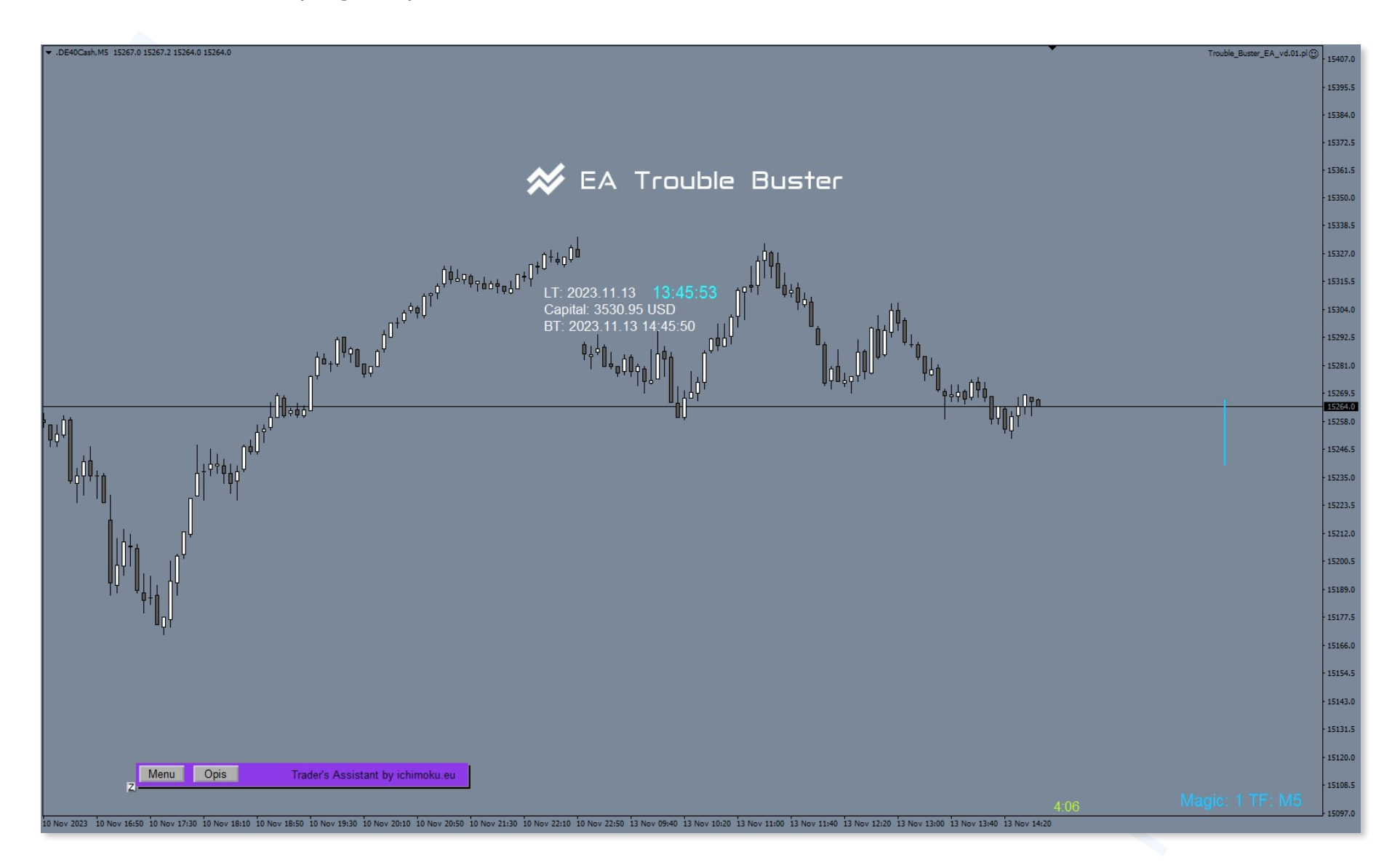

#### <span id="page-29-0"></span>**4. EA Trouble Buster pre-sets.**

To access the robot's settings menu, you need to do it  $\blacksquare$  from the chart window, on which the EA was previously applied,  $\alpha$  click with the right mouse button on the chart;  $\alpha$  from the pop-up menu, select Ekspert [Advisors by hovering the mou](http://www.ichimoku.eu)se and clicking the left button;  $\blacksquare$  successively from the expanded sub menu, [select Properties by hovering the m](http://www.ichimoku.eu)ouse and clicking the left key or use the keyboard shortcut "F7". The EA window will appear on the screen; it's tabs: About, Common, Inputs. You should a select the Inputs tab by hovering the mouse and clicking the left key - the robot settings menu will appear on the screen. Below the EA settings menu.

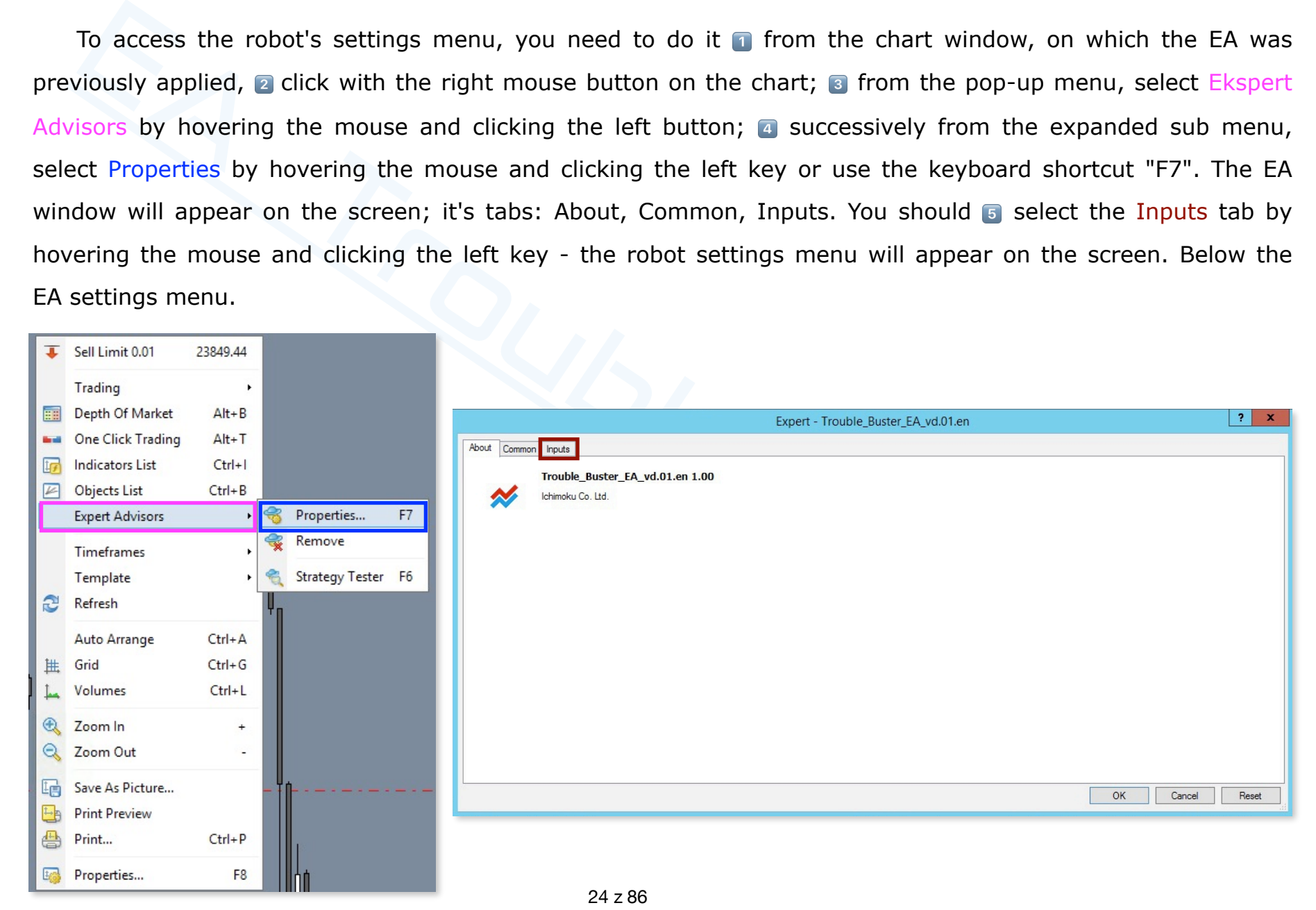

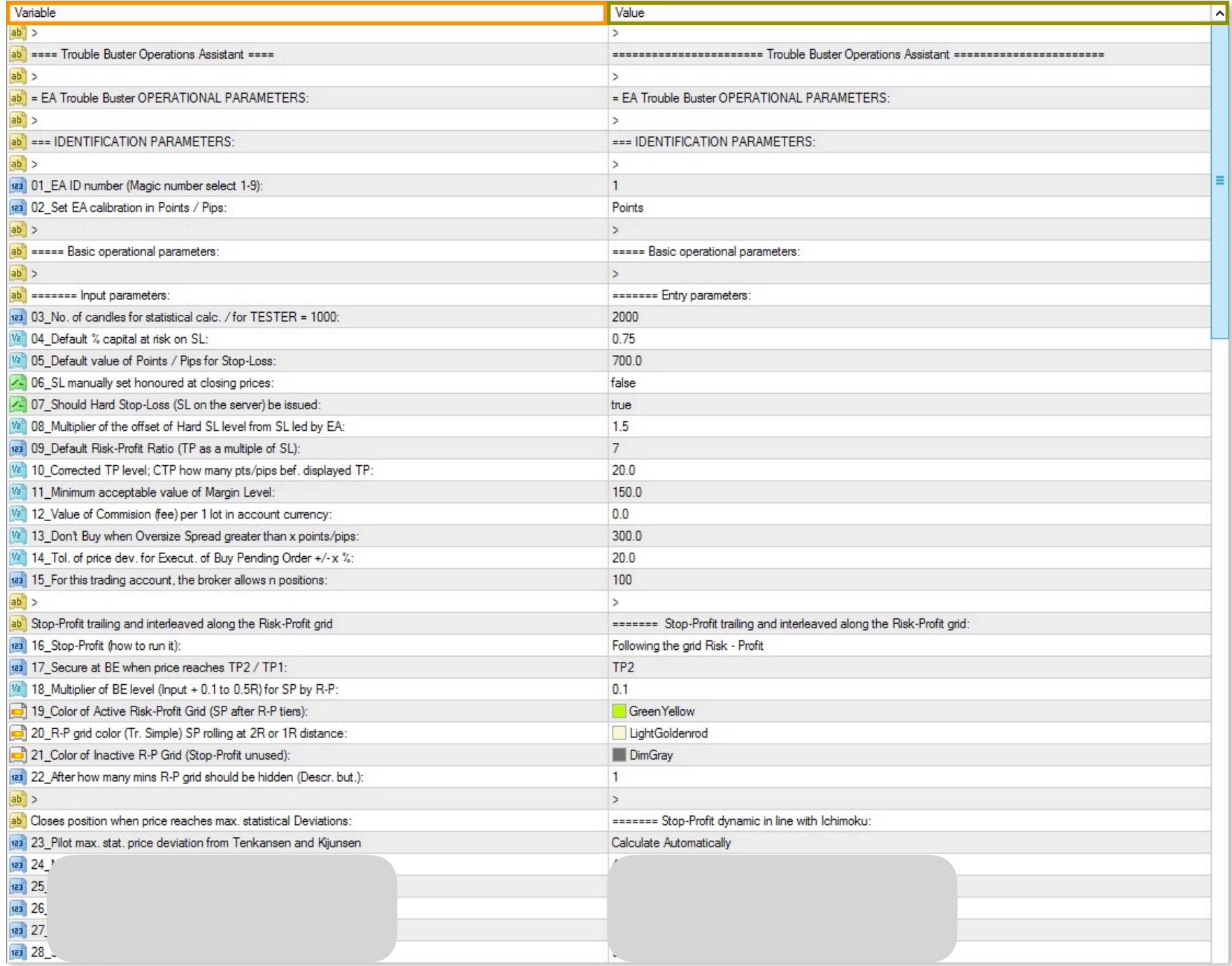

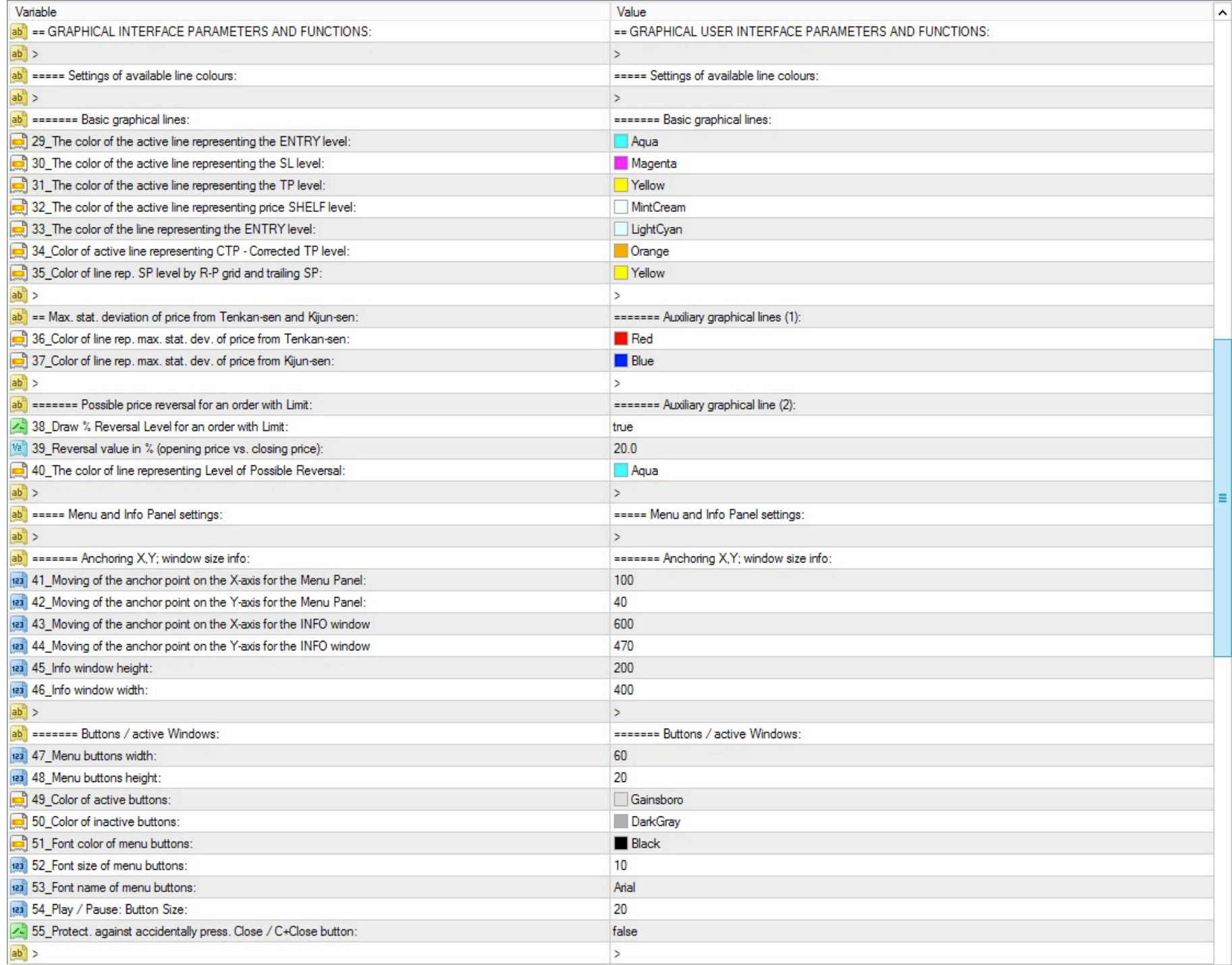

26 z 86

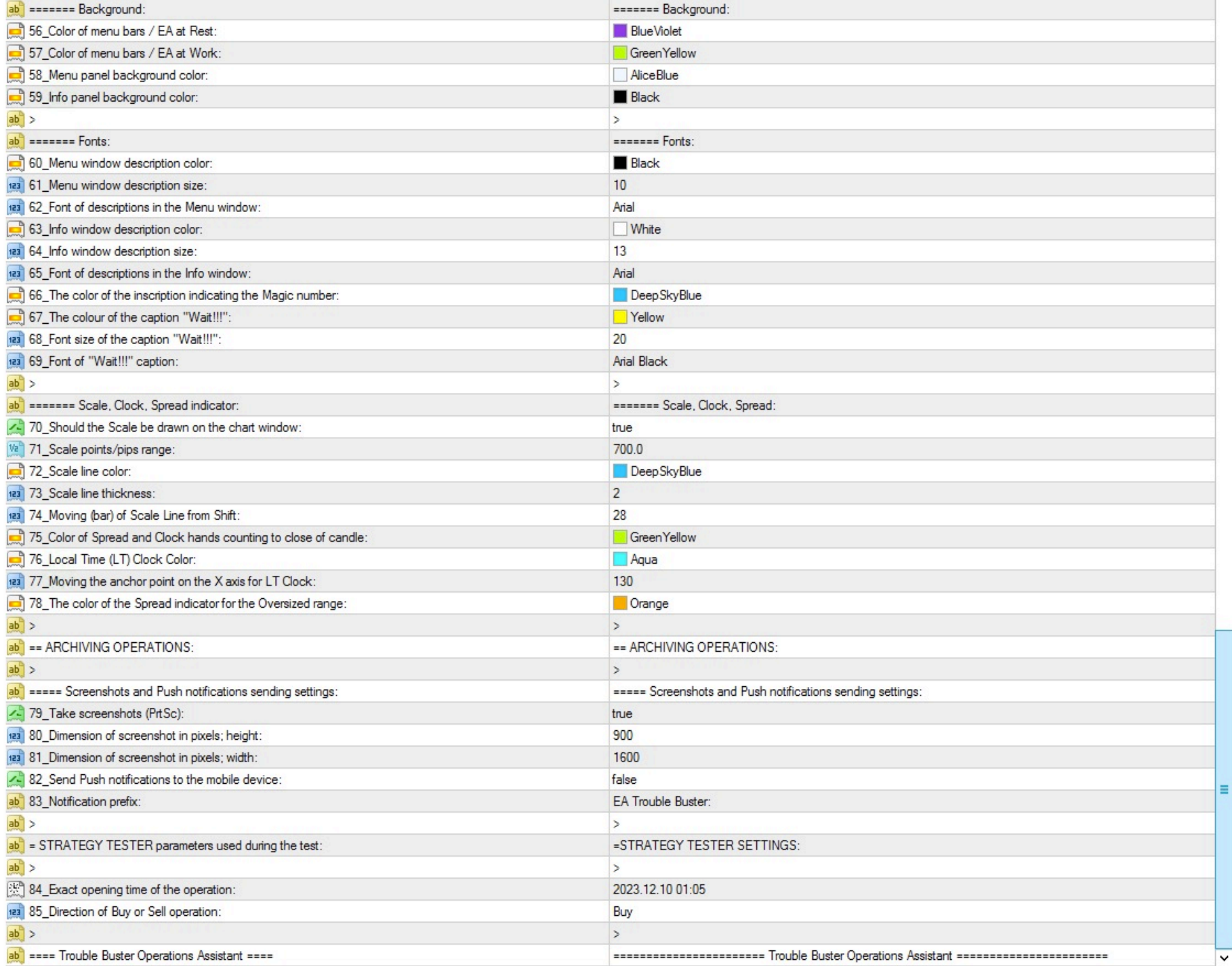

27 z 86

In the right column Value, individual customization of individual Variables can be made as needed. Individual configu[rations](http://www.ichimoku.eu) adjusted for selected instruments can be saved using the Save button. The next time you apply an EA, you will be able to use them by pressing the Load button.

[Approval of changes is made](http://www.ichimoku.eu) by pressing the OK button; resignation  $-$  by pressing the Cancel button; return to default settings — Reset.

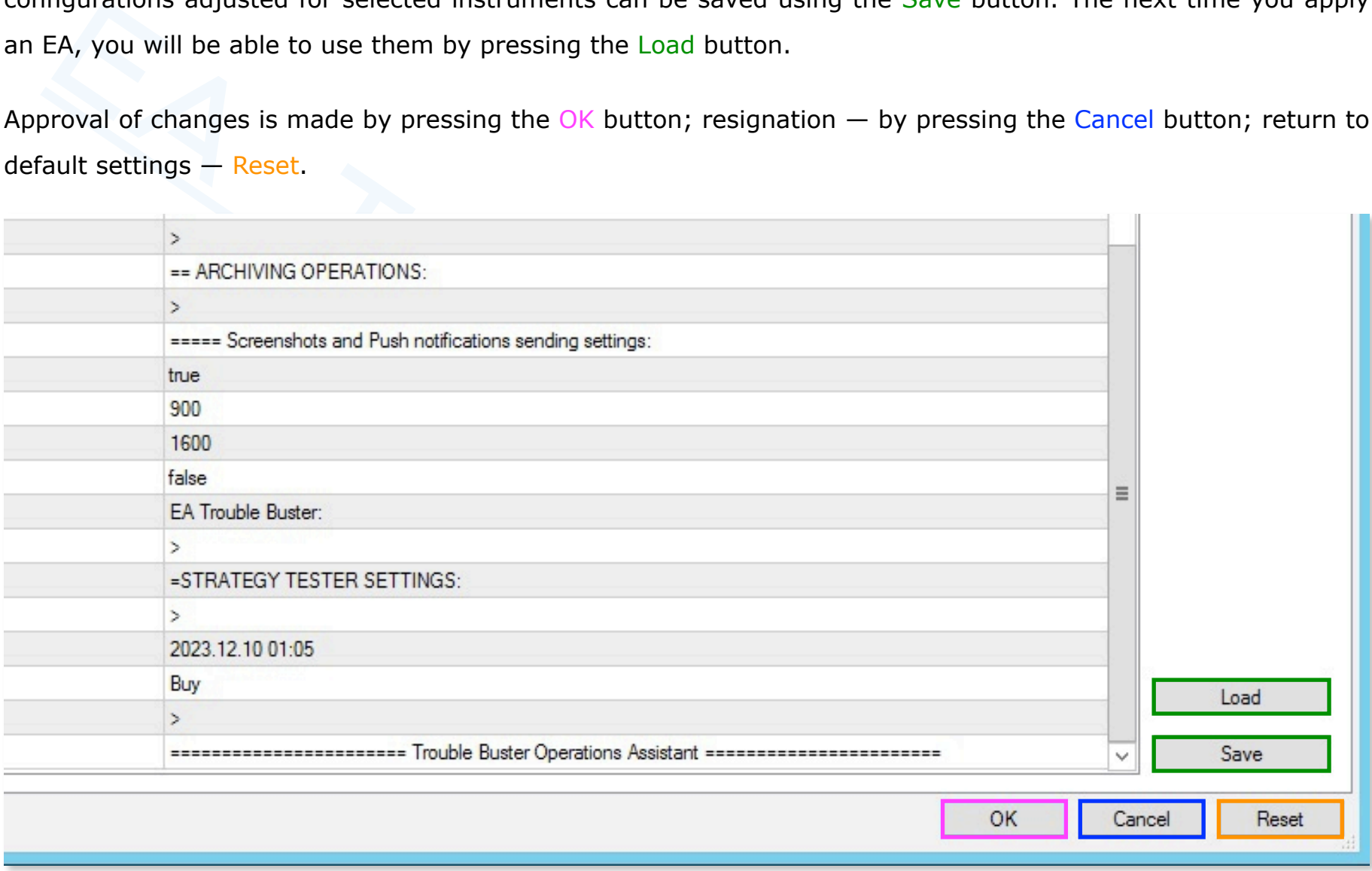

#### <span id="page-34-0"></span>**5. Working** with the EA Trouble Buster Operations Assistant**.**

#### <span id="page-34-1"></span>**It can't get any simpler!**

#### 1. [Apply the robot to the ch](http://www.ichimoku.eu)art window; verify the initial settings.

 [Drag the robot onto the chart,](http://www.ichimoku.eu) a window with program information is displayed. Press the "Enter parameters" ("Inputs") button; verify the settings in the "Values" ("Value") column, or load a previously saved configuration tailored to the instrument you will be operating; confirm with the "OK" button (described in detail above in point numbers 3 and 4).

#### 2. Open EA's working "Menu" and set input parameters.

**an't get any simpler!**<br>Apply the robot to the chart window; verify the initial settings.<br>Drag the robot onto the chart, a window with program information is displayed. Pres<br>Imeters" ("Inputs") button; verify the settings For example, set the direction of the Sell operation; order type Pending (2); in turn, select Graphic (2) way to enter price values and drag the active lines (Opening Level (Order), Security Level (SL), Profit Level (TP)), grabbing their center, to the corresponding levels of interest. Verify the correctness of the input settings, for this purpose press the "Description" button and make a visual assessment. If the settings are correct all that remains is to start the robot.

#### 3. Press the "Play" button  $( )$

 From the moment you press Play, your EA Trouble Buster Operation[s Assistant](http://www.ichimoku.eu) works for you, and you can use the time for much more enjoyable things.

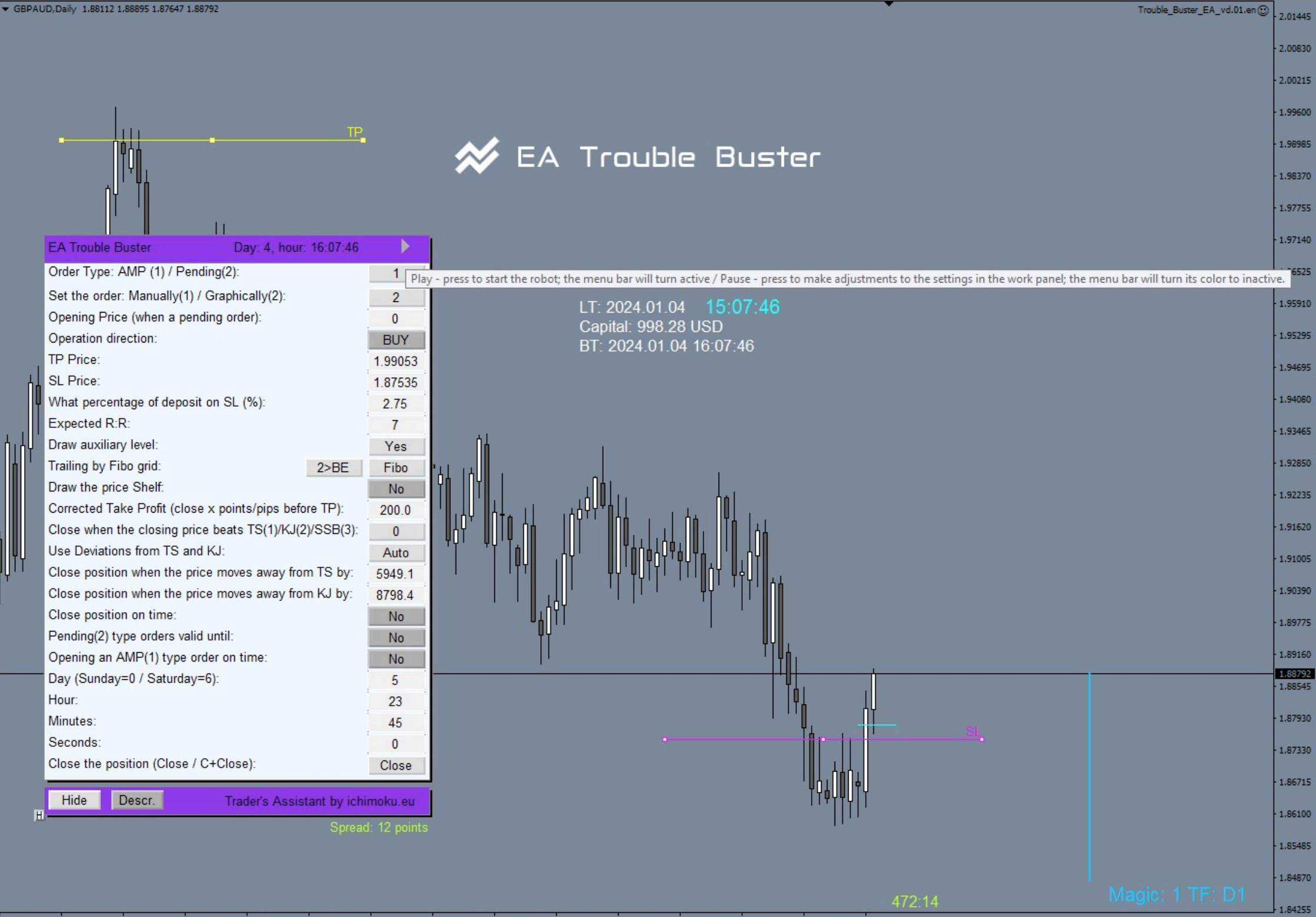

27 Jul 2023 8 Aug 2023 18 Aug 2023 30 Aug 2023 11 Sep 2023 21 Sep 2023 3 Oct 2023 13 Oct 2023 25 Oct 2023 6 Nov 2023 16 Nov 2023 28 Nov 2023 8 Dec 2023 20 Dec 2023 3 Jan 2024
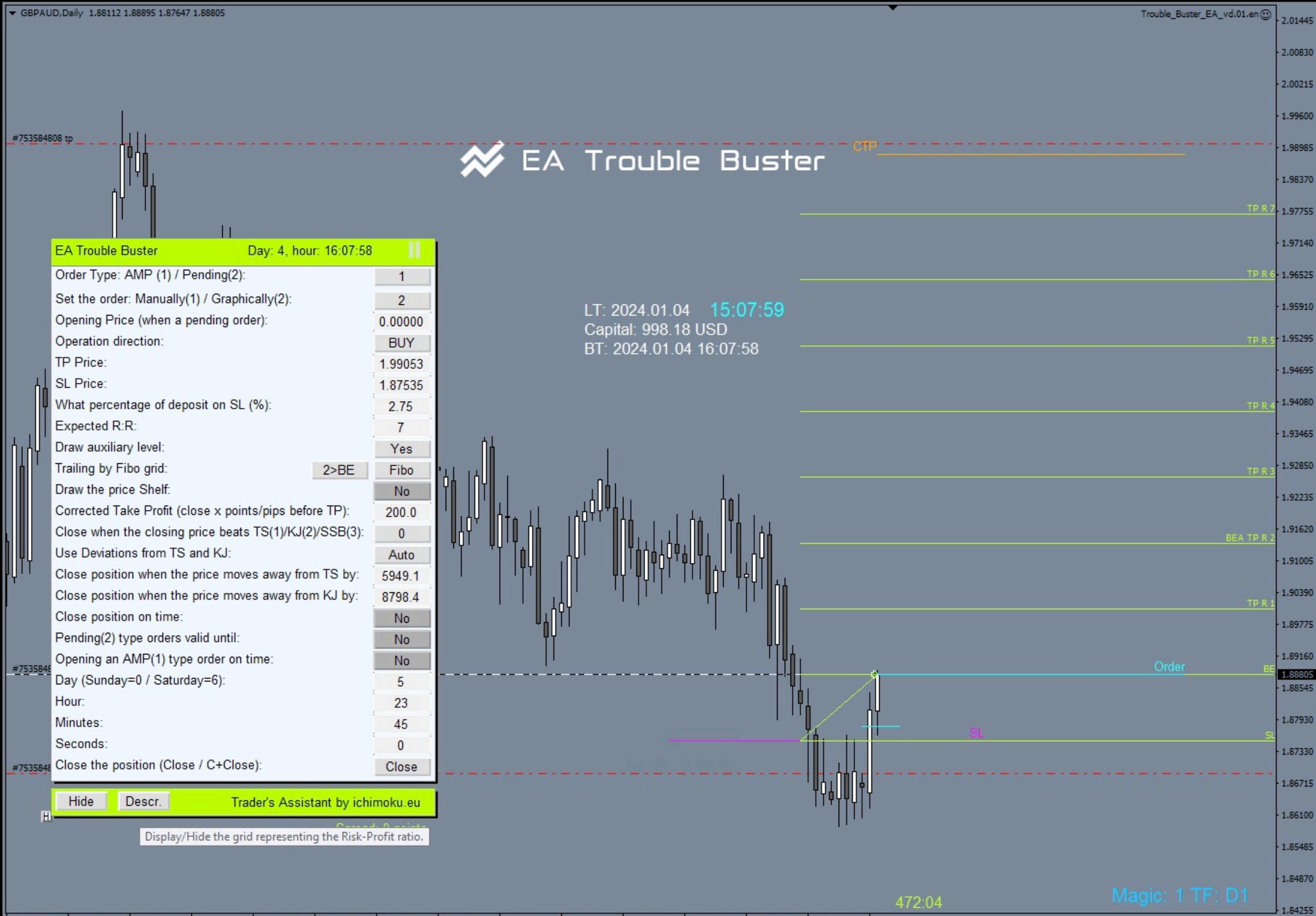

27 Jul 2023 8 Aug 2023 18 Aug 2023 30 Aug 2023 11 Sep 2023 21 Sep 2023 3 Oct 2023 13 Oct 2023 25 Oct 2023 6 Nov 2023 16 Nov 2023 28 Nov 2023 8 Dec 2023 20 Dec 2023 3 Jan 2024

### **A pending order did not come through.**

Pending order failed; that's okay, clear the chart of unnecessary lines, etc.,  $-$  prepare the chart for a new sce[nario. You can remo](http://www.ichimoku.eu)ve the leftovers by pressing the button on the EA work panel several times: "Set order: [Manually \(1\) / Graphically \(](http://www.ichimoku.eu)2)," the buton indicates zero. Changing the value to zero will erase unnecessary lines from the chart window.

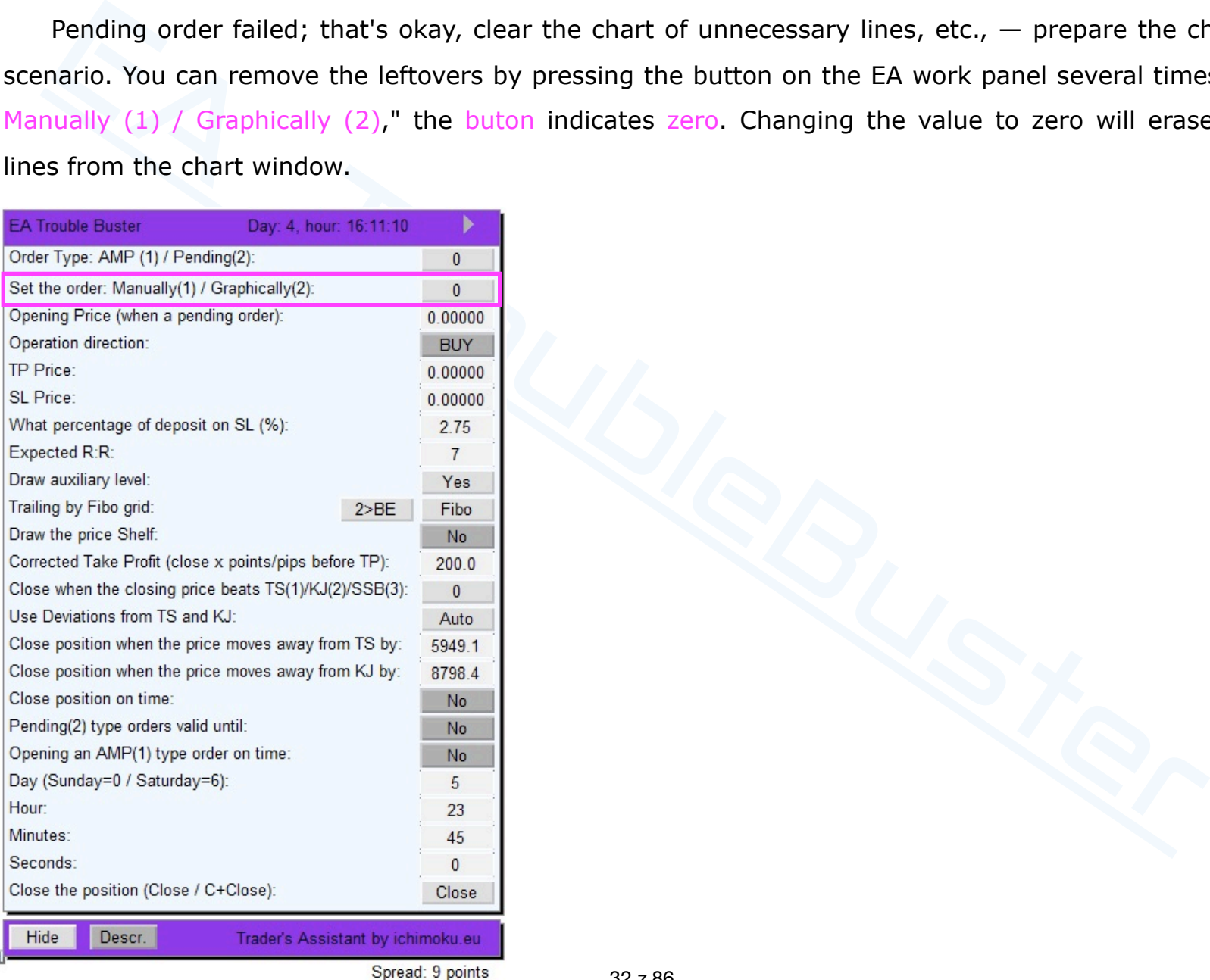

#### 32 z 86

#### **The template vs. enrolling** Expert Advisor **in its lineup.**

When working on charts, saving the frequently used Expert Advisor or indicator(s) to a temply by to the chart, would seem to make it easier  $-$  theoretically it reduces the preparation tiontunately, this is a common pract When working on charts, saving the frequently used Expert Advisor or indicator(s) to a template, which we apply to the chart, would seem to make it easier  $-$  theoretically it reduces the preparation time for work. [Unfortunately, this is a comm](http://www.ichimoku.eu)on practice among traders, but it is an incorrect methodology, it can cause Expert [Advisor and indicators to malfun](http://www.ichimoku.eu)ction, including incorrect calculations and the possibility of crashes including su[spension of the MT4 platform. Hence](http://www.ichimoku.eu), we recommend that every time you open a new window with a chart, you should first apply a clean template and only then apply Expert Advisor or indicator(s). This rule applies not only to EA Trouble Buster or Ichimoku waves meter, but should be considered as general.

#### **When does the** EA Trouble Buster **program make the recalculations?**

EA Trouble Buster, basically makes recalculations every bar, every tick and every specified time [ms].

Example 1):

 The EA is to open an AMP position (at the market price) at the indicated time (e.g., before the entry of the news); the EA will send a request to the broker's server to open an AMP position on the first tick after the condition occurs — here on the first tick after the indicated [time. This means that if the mar](http://www.ichimoku.eu)ket does not vibrate, for example, for 50 [sec] from the indicated time, the exe[cution of the request will be delay](http://www.ichimoku.eu)ed by the market's sleep time; the above must be taken into account when setting the order.

Example 2):

The EA is supposed to close the open position due to exceeding the "Closing Price" of the Stop<br>level or the selected Ichimoku Tenkan-Sen / Kijun-Sen / Senkou-SpanB line. If the aboution occurs, the EA will send a request The EA is supposed to close the open position due to exceeding the "Closing Price" of the Stop Profit / Stop Loss level or the selected Ichimoku Tenkan-Sen / Kijun-Sen / Senkou-SpanB line. If the above-mentioned c[ondition occurs, the EA w](http://www.ichimoku.eu)ill send a request to the broker's server to close the position on the first opening tick of the new candle.

#### **Removing the chart window vs** EA Trouble Buster.

 If you want to remove (close) the unnecessary chart window, on which EA Trouble Buster was applied, it is recommended to first apply a clean template on the sheet and only close (remove) the chart window. The activity is not mandatory.

#### **Archiving operations via screenshots (Real** and Demo **PrtSc).**

EA Trouble Buster Wild is equipped with the function of taking screenshots just before and just after the transaction. This gives you graphic documentation of the most significant moments of the transaction, it makes i[t easier to analyze the ope](http://www.ichimoku.eu)ration carried out. EA preset parameters No.  $79 - 81$  are responsible for PrtSc [settings. The function is available](http://www.ichimoku.eu) both in real operations and for testing purposes.

**PrtSc** EA Trouble Buster — **a place to store snapshots of real operations and demos**. When EA concludes the first operation, new folders are created:

- Folder with the number of the trading account on which the real or demo operation is conducted. 世
	- $\blacktriangleright$  Subfolder with the name of the traded instrument.
		- Subfolder identical to the "magic" number assigned to EA (1-9).
			- Subfolder with the exact date of opening of the first operation.

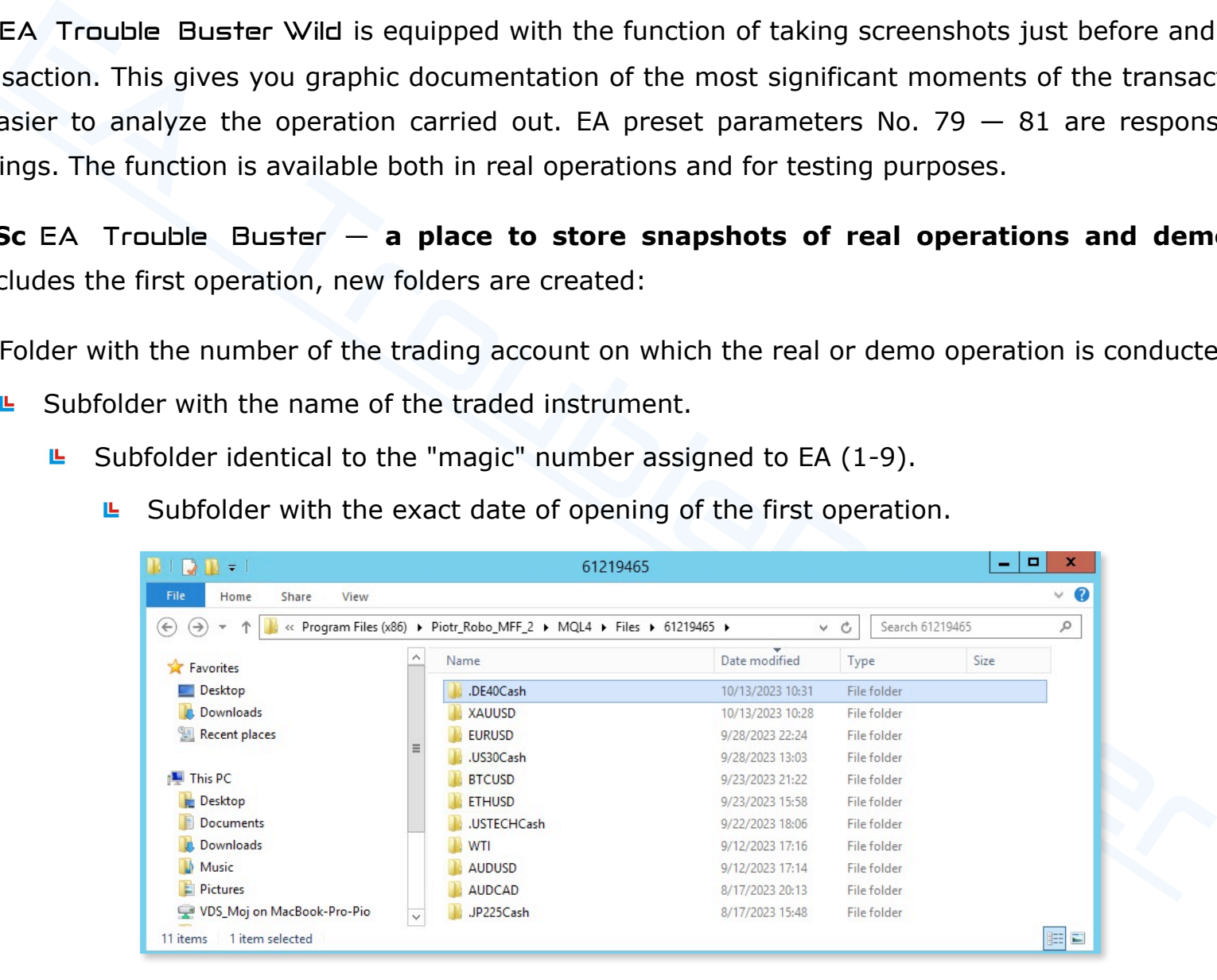

In order to open a sub-folder with the snapshots taken during the operation, you need to:

In the top menu bar, select the File tab on the left side. Then in the menu that will expand, a select Open Data Folder.

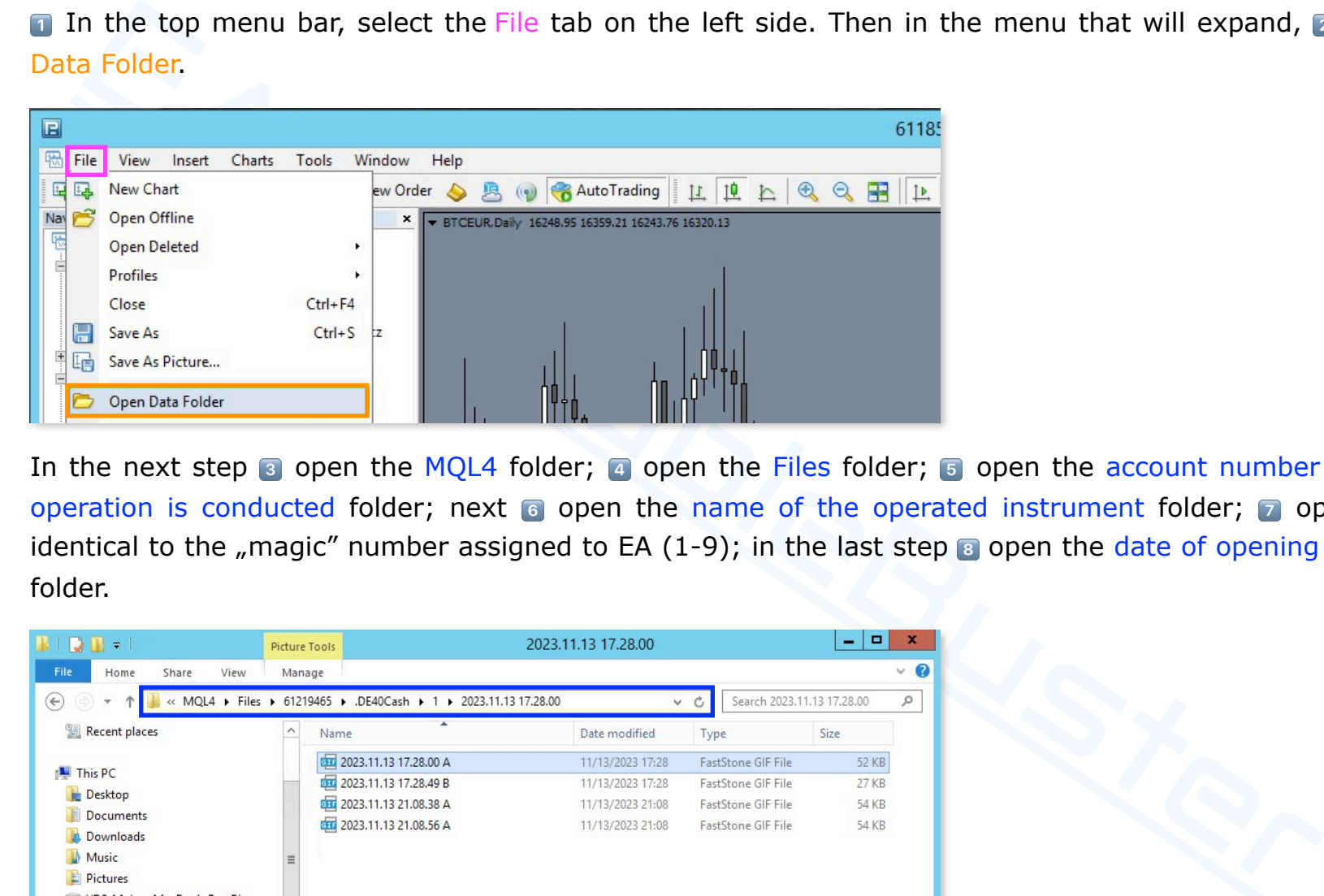

In the next step  $\frac{1}{3}$  open the MQL4 folder;  $\frac{1}{4}$  open the Files folder;  $\frac{1}{3}$  open the account number on which the operation is conducted folder; next  $\epsilon$  open the name of the operated instrument folder;  $\epsilon$  open the folder identical to the "magic" number assigned to EA (1-9); in the last step  $\epsilon$  open the date of opening the operation folder.

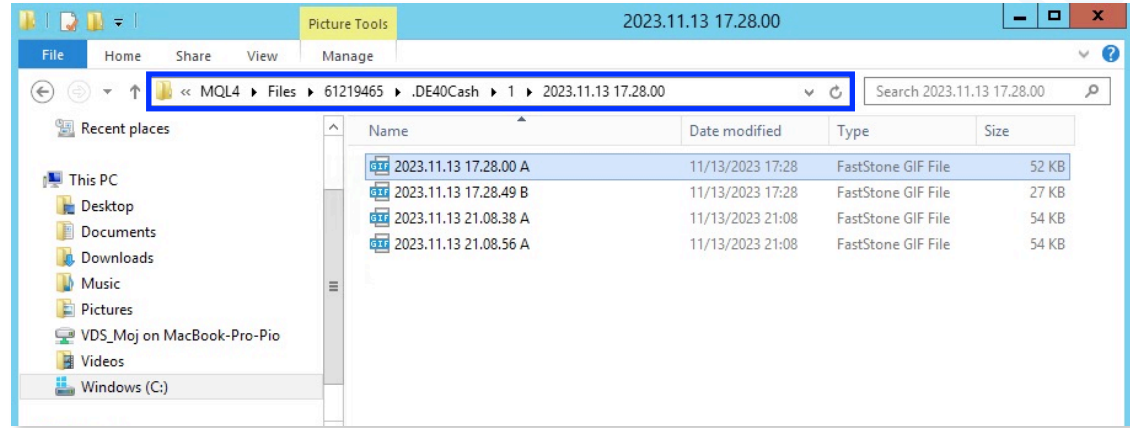

## **VI.**EA Trouble Buster **— Button panel / robot functions / operations description.**

# **The EA work menu panel.**

 $H$ 

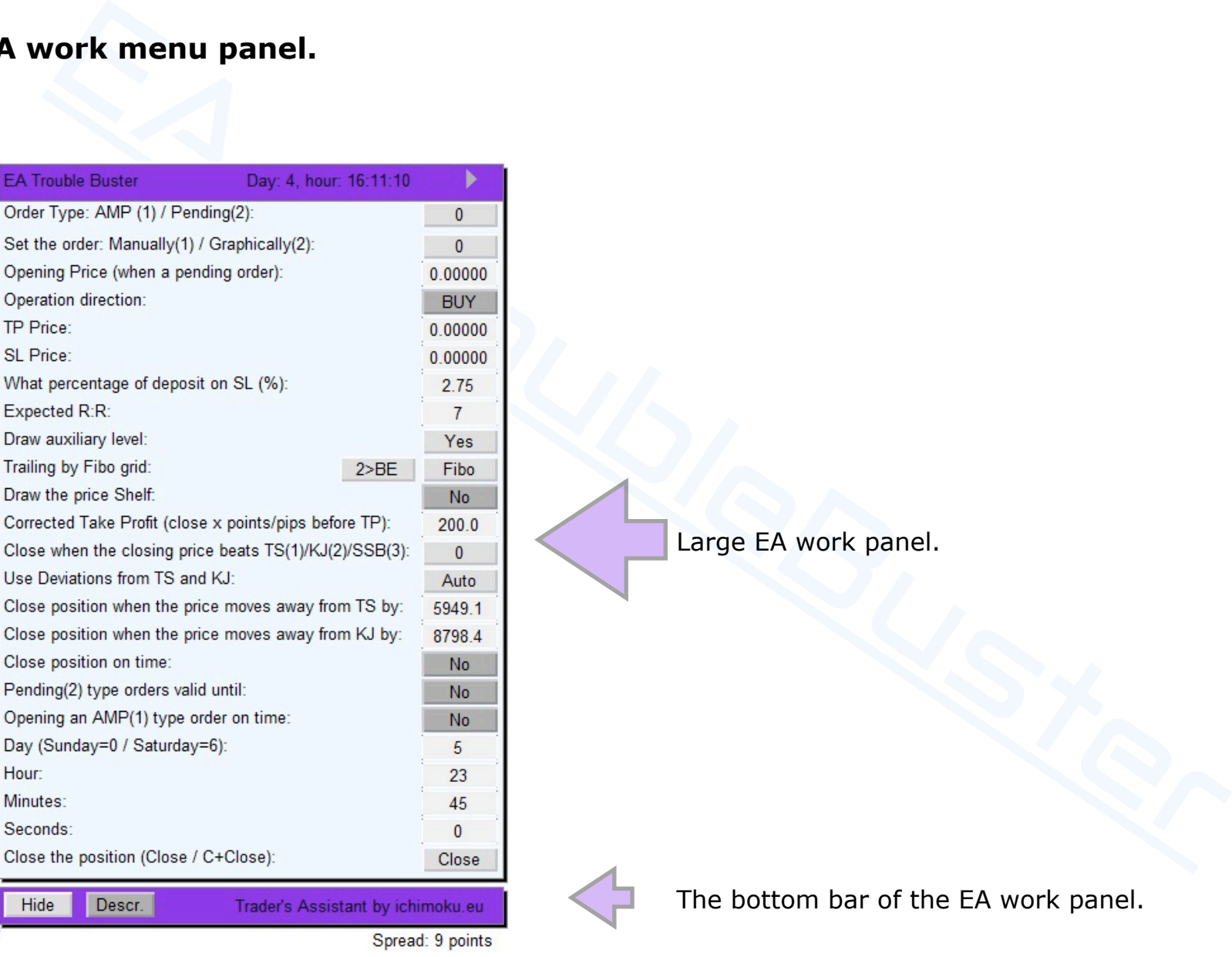

#### **Buttons / windows / functions of the large EA working panel.**

- **EX** ". **Play**" ( $\rightarrow$ ) button pressing\* the button starts the robot; starting the EA is confirmed by changing the color of the upper and lower panel bars to "active color"; the button turns into<sub>n</sub>Pause" ( $\parallel$ ) — when pressed\* the EA is pa[used which is confirmed](http://www.ichimoku.eu) by changing the color of the menu bars to "inactive"; during the pause you can make [changes to the selected parame](http://www.ichimoku.eu)ters, to restart press the button: "Play" ( $\rightarrow$ ). Settings for the visualization of the EA working panel: — *parameters no: 41-69.*
- Function: "**Order Type: AMP(1) / Pending(2)**" multiple selection button by successive presses\*. Function only available during EA calibration before opening operations.
	- Set (1) if you want to open operations At Market Price, EA will open the AMP operation as soon as you press  $n$ Play" ( $\rightarrow$ ).
	- Set (2) if you want to set a Pending order (Limit or Stop), the EA after pressing "Play" (  $\rightarrow$  ) will wait to open the operation until the quotation price reaches the set opening level.
	- Leave (**0**) if you do not want to launch EA.

#### **Important**:

 $r''$  ( $\rightarrow$ ) button — pressing\* the button starts the robot; starting the EA is confirmed by changin<br>pper and lower panel bars to "active color"; the button turns into**,Pause**" (ii) — when pressed which is confirmed by cha If you open **AMP** (at market price) instant **order** (1) then from the time you press the  $n$ Play"( $\rightarrow$ ) button until the time the EA opens the operation (its market execution), depending on market flexibility, ping times, connection speed, etc., there may be a time slip. **During this period, EA must not be paused (**"**)** . Pausing the EA — interrupting its communication with the server while [waiting for its response and then its](http://www.ichimoku.eu) relaunching (!) may cause duplication — multiple rubbing of the same position. **[You should wait until the p](http://www.ichimoku.eu)osition is visible on the screen**, and the EA will take screenshots (if the archi[ving function is activated —](http://www.ichimoku.eu) EA settings *parameter No. 79*) after registering the opening of the position; from that [moment on, you](http://www.ichimoku.eu) can make any modifications to the settings of the position guidance parameters.

- Function: "**Set order: Manually(1) / Graphically(2)**" multiple selection [but](http://www.ichimoku.eu)ton by successive presses\*. Function available only during EA calibration before opening operations.
	- Set (1) if you want to enter the Opening, Take Profit, Stop Loss [levels in the dedicated bo](http://www.ichimoku.eu)xes of the sheet.
	- $\blacktriangleright$  [Set \(2\) if you want to set the](http://www.ichimoku.eu) Open, Take Profit and Stop Loss [levels using active lines by dragging](http://www.ichimoku.eu) them across the screen. If you choose this way, two or three thick active lines will appear on the screen in the future; to set a given level  $\blacksquare$  grab a given line by its middle marker by hovering over its middle point with

the cursor, successively pressing and holding the left mouse button, then 2 dragging the line past to the desired price level and <sup>3</sup> letting go of the line. After dragging the line in the past, it will change to longer and thinner, this

g EA calibration before opening operations.<br>
et (1) if you want to enter the Opening, Take Profit, Stop Loss<br>
evels in the dedicated boxes of the sheet.<br>
evels units are the Open , Take Profit and Stop Loss<br>
evels units d means that the level has been selected and the price value has been read in the dedicated sheet window (identical to the line name). The operation should be performed separately for each of the active lines, starting with the Order, then the SL line; the exception is the TP line, which moves at the same time as dragging the SL line, maintaining the value of the established proportion of Risk to the assumed Profit, however, you should verify whether the automatically selected level is as expected, if not, you should, analogously to the other lines, drag it to the desired level. If the EA has no open positions you can pause it with "Pause"(II), correct the position of the above lines by dragging them again to another price level and restart the EA by pressing  $n$ Play"( $\rightarrow$ ). Settings of available line colours:  $-$  *parameters no: 29-31.* 

■ Set (0) if you want to remove active lines from the screen: Order, [TP, SL. If the pending order d](http://www.ichimoku.eu)id not take place and the above lines remain on the screen by moving the button [to the zero position, you](http://www.ichimoku.eu) can remove them during the EA pause.

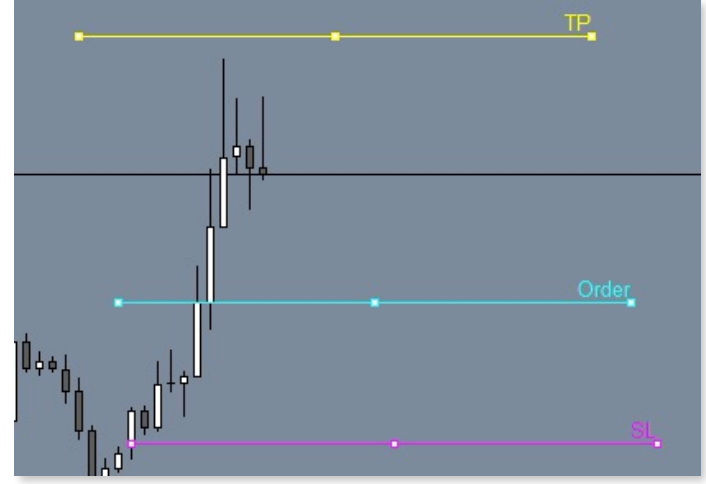

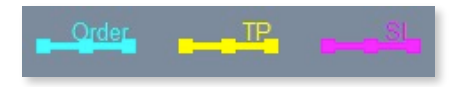

- **Opening Price:** window for pending orders in the window the desired value of the opening level of the operation rder") [is p](http://www.ichimoku.eu)resented / entered.
	- If the order is set in the "Manually (1)" method, in the box field enter the value of the price at which the EA i[s to open the operat](http://www.ichimoku.eu)ion, use a dot, not a comma, to separate the values.
	- [If the order is set in the "G](http://www.ichimoku.eu)raphically (2)" method, the window box will display the value of the price at which [the EA is to open the operation,](http://www.ichimoku.eu) the value read from the active "**Order**" line.
- **EXECUTE:** the order is set in the "Manually (1)" method, in the box field enter the value of the price at the order is set in the "Graphically (2)" method, the window box will display the value of the Field ER is to open The "**Operation direction**" function — "**Buy**" or "**Sell**" operation direction selection button, set the desired  $\sim$ operation direction by successively pressing\* the button. Above the selected direction with this button, the active lines have higher priority; if the order of the active lines is set in contradiction with the direction selected on the button, the EA will apply the settings of the active lines or display an alert about the contradiction of the selection, ask you to correct the settings. This function is only available during EA calibration before opening operations.
- "TP Price:" window: in the window the desired value of the Take Profit level is presented / entered (TP").  $\boldsymbol{\mathcal{N}}$ 
	- If the order is set in the "Manually  $(1)$ " method, in the box field enter the value of the price at which the EA is to physically issue a TP order, use a period, not a comma, to separate the values.
	- If the order is set in the "Graphically (2)" method, the window box will display the value of the price at which the EA is to physically issue a TP order, the value read from the active  $\sqrt{TP''}$  line.
- **<sup>***★* **"SL Price:"** window: in the window the desired value of the stop loss ("SL") level is presented / entered.</sup>
	- If the order is set in the "Manually  $(1)$ " method, in the box field [enter the value of the price at wh](http://www.ichimoku.eu)ich the EA is to close the operation, use a dot rather than a comma to separate the values.
	- If the order is set in the "Graphic (2)" method, the window will display the [value of the price a](http://www.ichimoku.eu)t which the EA is to issue a TP order, the value read from the active  $\sqrt{\text{SL}^n}$  line.

**Important**: The EA physically issues SL orders to the broker's server, but at a certain fixed distance from the level wat[ched](http://www.ichimoku.eu) by the EA. The actual guarded SL level is hidden for the broker thanks to such a procedure, and in case of a possible failure of the computer on which the EA works, or interruption of Internet access, etc. Your deposit is secured by a hard SL on the trading server! By default, the offset level of the hard SL from the SL gu[arded by the EA is: 1.5\\*](http://www.ichimoku.eu)|SL|. You can freely adjust this multiplier using *EA settings parameter No. 08.* You can [also choose not to use the hard](http://www.ichimoku.eu) SL issued on the broker's server — *parameter No. 07.*

**<sup>***i***⁄</sup>** The window: "**What percentage of deposit on SL(%):**" in the box you enter the value of the account's capital to be used to hedge this single position in percentage terms; **use a PERIOD**, not a comma, **to separate** the entered value. You can set the default % value of capital at risk on SL in the *EA settings parameter No. 04.*

**Important**: Remember, the Margin Level is directly dependent on the available leverage, so pay attention to what percentage of the deposit you are operating with respect to the account leverage! You determine the minimum acceptable value of the Margin Level in the *EA settings parameter No. 11.*

of a possible failure of the computer on which the EA works, or interruption of Internet accurative is is secured by a hard SL on the trading server! By default, the offset level of the hard SL choose not to use the hard The window: "**Expected R:R:**" in the box, enter the expected level of winnings: **R**isk — **R**eward. This makes it much easier to open operations on low time frames like five minutes or one minute, where there is no time to precisely set the TP level when issuing the order. With such fast TFs, usually only the SL level is set, the position is opened in immediate at MP (at market price) mode, and thanks to the above-mentioned function, the TP is automatically issued as a multiple of the price movement range risked on the SL. After the position is concluded, you can pause the EA ( $\parallel$ ) make an adjustment to the TP level by dragging it and restart the EA ( $\triangleright$ ). You can define the default value of R:R in the *EA settings parameter No. 09*.

- the line to be displayed, the last closed candle must be in the direction of the planned comple, if the last candle is upward, and the direction of the planned position is Buy, then after it by the stat candle is upward, The function: "**Draw support level:**" — "**Yes**" / convertible to "**No**" selection button; if you want to set a limit pending [orde](http://www.ichimoku.eu)r hoping to trade at a better price then this function can help you draw a level to enter the Market. For the line to be displayed, the last closed candle must be in the direction of the planned operation. For example, if the last candle is upward, and the direction of the planned position is Buy, then after it closes within its [body, an auxiliary level](http://www.ichimoku.eu) will be displayed. By default, it is set as 20% retracement with respect to its body. *EA presets No. 38-40* are responsible for the position of the auxiliary level.
- The function: "**Trailing setting:**" Multiple selection buttons by successive presses\*. Function available during EA calibration before opening operations and during EA pause ( $\parallel$ ).
	- Right button the button for selecting **the method of conducting Stop Profit:** 
		- Set (**Fibo**) **Trailing by Fibo**. If you want the stop profit hedge to be switched along the Risk-Profit grid levels with a distance of 2R. If the price reaches TP3 then the hedge order will be set at the TP1 level, if the price reaches TP4 then the hedge order will be switched to the TP2 level, and so on. The setting is signalled by the EA by changing the color of the grid to match the *preset parameter No. 19.*
		- Set (**Trail**) **Simple Trailing** (Trail Simple) if you want the Stop Profit hedge to follow the price at a set distance of 1R or 2R. Setting the distance of 1R or 2R is done with the left button:  $2 > BE = 2R$ ; 1>BE = 1R. The setting is signalled by the EA by changing the color of the grid to match the *preset parameter No. 20.*
		- Set (**No**) if you do not want Stop Profit to be used by the EA in the above manner. The setting is signalled by the EA by changing the color of the grid to match the *preset parameter No. 21.*

Changing the default Stop Profit guidance "Do not use / Fol[lowing R-P grid / Stepping \(Simple](http://www.ichimoku.eu))" can be done using *EA preset parameter No. 16*.

- Left button the button for selecting **the level of activation of Stop Profit:**
	- S[et \(](http://www.ichimoku.eu)**2>BE**) if you want the Stop Profit hedge to be set at the level of the **B**reak-**E**ven point when the price reaches the 2nd level (2TP) of the R-P grid.
	- Set (**1>BE**) if you want the Stop Profit hedge to be set at the level of the **B**reak-**E**ven point quickly the moment the price reaches the 1st level (1TP) of the R-P grid.

Changing the default BE activation level can be done using *EA preset parameter No. 17*. The activation level is subtly indicated on the graphic by adding the description "BEA" next to the TP2 or TP1 level on the R-R grid.

**Important**: The aforementioned Stop Profit activation level function is tracked if the right Stop Profit guidance selection button is set to "Fibo" or "Trail". If it is in the "No" selection position then the Break-Even point will not be watched by the EA.

#### **Examples**:

- $\frac{\cancel{\pi}}{\sqrt{2}}$  Trailing by Fibo, 2>BE. When the price reaches TP2, the defence level will be activated at the Entry level plus 0.1R (*according to EA preset no. 18*). When the price reaches TP3, the hedging order will be set at the TP1 level, if the price reaches TP4 then the hedging order will be switched to the TP2 level, and so on.
- Set (**2>BE**) If you want the Stop Profit headge to be set at the level of the **Break-Even** profite reaches the 2nd level (2TP) of the R-P grid.<br>
Set (**1>BE**) if you want the Stop Profit hedge to be set at the level of the  $\mathcal{\mathcal{P}}$  Trailing by Fibo, 1>BE. When the price reaches TP1, the defensive level will be activated at the entry level plus 0.1R (*according to EA preset no. 18*). When the price reaches TP3, the protection order will be set at TP1 level, if the price reaches TP4 then the [protection order will be switched to](http://www.ichimoku.eu) TP2 level, and so on.
	- $\mathcal{\mathcal{L}}$  Simple Trailing, 2>BE. When the price reaches 2TP, the defensive level will be activated exactly at the entry level. From then on, with each higher price tick (Buy ope[ration\), the defen](http://www.ichimoku.eu)sive level will increase keeping a distance of 2R from the maximum price.
- $\mathcal{\mathcal{L}}$  Simple Trailing, 1>BE. When the price reaches 1TP, the defensive level will be activated exactly at the [en](http://www.ichimoku.eu)try level. From then on, with each higher price tick (Buy operation), the defensive level will increase keeping a distance of 1R from the maximum price.
- increase keeping a distance of 1R from the maximum price.<br>
Cunction: "**Draw Shelf:**" "**No**"/ convertible into "Yes" selection button; if the EA is to close<br>
the candle closing price exceeds the graphically designated pr **<sup>***★***</sup>** The function: "**Draw Shelf:**" — "**No**" / convertible into "Yes" selection button; if the EA is to close the position af[ter the candle closing pric](http://www.ichimoku.eu)e exceeds the graphically designated price level — Price Shelf. This is the SL [honoured at the designated clos](http://www.ichimoku.eu)ing price. The function can be activated during the operation while the EA is t[emporarily paused. The determinatio](http://www.ichimoku.eu)n of the level of the active price shelf is carried out using the active line by dragging it on the screen. If you turn the "No" button into "Yes", a thick active line will appear on the screen in the future; to determine its level **T** grab this line by its middle marker by hovering over its middle point with the cursor, successively pressing and holding the left mouse button, then a dragging the line past to the desired price level and **3** letting go of the line. When you drag the line in the past, it will change to longer and thinner, this means that the level has been selected. At any time you can stop the EA "Pause"(II), correct the position of the above line by dragging it again to another price level and restart the EA by pressing "Play"( $\rightarrow$ ). Line color settings: *parameter no: 32.*
- The window: "**CTP (close X pips before TP):**" in the box you enter the desired value of pips, how many pips / points before reaching the physically issued level  $\binom{n}{n}$  on the broker's server, are to be closed by EA positions of this operation, for the separation of values use a dot, not a comma. Thanks to this procedure, the broker does not know the actual level of profit realization. Remember that, depending on the setting of *parameter No. 02*, *parameter No. 10* is given as a value of points or pips.
- **"Close when closing price beats TS(1)/KJ(2)/SSB(3):"** f[unction: multi-selection button b](http://www.ichimoku.eu)y successive presses\*. This so-called stop profit trailing the Ichimoku lines hon[oured at closing prices. When you](http://www.ichimoku.eu) select 1,2 or 3, closing the candle on the opposite side of the selected line will c[ause the operation to be pro](http://www.ichimoku.eu)fitable. The function can be activated during the operation while the EA is temporarily paused. If the selected condition (1,2 or 3) occurs, the EA will realize profits on the candle's opening after its occurren[ce.](http://www.ichimoku.eu)
- $\blacksquare$  Default (0) if the button is set to zero, the function is inactive.
- Set (**1**[\) if](http://www.ichimoku.eu) you want positions to be profitable when the closing price of a candle beats the Tenkan-Sen line. L.
- Set (**2**) if you want positions to be profitable when the closing price of a candle beats the Kijun-Sen line. 凹
- et (2) if you want positions to be profitable when the closing price of a candle beats the lenkal<br>et (2) if you want positions to be profitable when the closing price of a candle beats the Kijun-<br>besing price beats the Sen Set (**3**) if you want positions to be profitable when the candle's 世。 [closing price beats the Senk](http://www.ichimoku.eu)ou-SpanB line.

but the successive presses  $\mathbb{R}^n$  , the profit  $\mathbb{R}^n$  (  $\mathbb{R}^n$  ) function  $\mathbb{R}^n$ 

**"[Use Deviation from TS and KJ"](http://www.ichimoku.eu):** function — Multiple selection

Set (**Manual**) if you want to enter your deviation values. In a situati[on where you wan](http://www.ichimoku.eu)t to carry out operations on, for example, a new contract series, and historical  $\sim$   $\sim$   $\sim$   $\sim$   $\boldsymbol{\sim}$ 

to make automatic calculations; in such a situation, you can enter you can enter you can enter you can enter  $\mathbf{in}$ 

**"Close position at time:"** function: — selection button **"No"** / switchable to **"Yes"**; if the EA has open positions and you want them closed at the indicated time stop the EA by pressing the "Pause" (II), set the button ("Yes/No") to "Yes" by pressing it\*, in the "Day, Hour, Minutes, Seconds" windows set the time at which the EA should close all positions, start the robot by pressing<sup>\*</sup> "Play" ( $\rightarrow$ ). Set the time according to **the broker's server time** published on the top bar of the EA. Remember EA will execute the request on the nearest tick after the set time.

the desir[ed v](http://www.ichimoku.eu)alue of the price deviation from the Kijun-Sen line, at which the EA is to close open positions.

 $\boldsymbol{\mathcal{N}}$ 

When the function: "Use  $U$ : is set in the options from TS and KJ": is set in the option (Auto) then the value of the value of the value of the value of the value of the value of the value of the value of the value of the [automatic statistical](http://www.ichimoku.eu) calculation for the maximum deviation of the price from the  $K$ 

When the function: "Use  $U$ : is set in the option  $\mathcal{U}$  and  $\mathcal{U}$  and  $\mathcal{U}$  and  $\mathcal{U}$  and  $\mathcal{U}$ [value of the deviation of the price f](http://www.ichimoku.eu)rom the Kijun-Sen line at which the EA is to close open operations. The value of the deviation should be given in **pips / points** (depending on the settings of *parameter No. 02*),

**See position at time:"** function:  $-$  selection button "**No**" / switchable to "Yes"; if the ions and you want them closed at the indicated time stop the EA by pressing the "Pause" ("Yes/No") to "Yes" by pressing it\*, in **"Pending orders(2) valid until:"** function: — selection button **"No"** / switchable to **"Yes"**; if no position is opened by the time indicated in the "Day, Hour, Minute, Second" windows, the EA is to remove the pending order from the schedule and turn off the robot  $-$  for this purpose, set the button ("Yes/No") to "Yes" by pressing it\*, in the "Day, Hour, Minute, Second" windows set the time at which the EA is to verify the situation, start the robot by pressing<sup>\*</sup>, Play" ( $\rightarrow$ ). Set the time according to **the broker's server time** published on the top bar of the EA. Remember EA will execute the request on the nearest tick after the set time.

**"Close the position when the price moves away from the KJ by":** window: the window presents / enters

- on ("Yes/No") to "Yes" by pressing it\*, in the "Day, Hour, Minutes, Seconds" windows set the TeA is to execute the request, start the robot by pressing\* "Play" ( $\cdot$ ). Set the time accert<br>Face is to execute the request, s **"Open AMP(1) type order at the time:"** function — **"No"** selection button / switchable to **"Yes"**; if the EA is to open [a pos](http://www.ichimoku.eu)ition "At Market Price" at the time indicated in the "Day, Hour, Minutes, Seconds" windows, set the button ("Yes/No") to "Yes" by pressing it\*, in the "Day, Hour, Minutes, Seconds" windows set the time at which the EA is to execute the request, start the robot by pressing\*  $n$ Play" ( $\rightarrow$ ). Set the time according to **the broker's server time** published on the top bar of the EA. Remember EA will execute the request on the nearest t[ick after the set time! If you](http://www.ichimoku.eu) are "hunting" for the News remember that the market often freezes before it [enters \(no ticks\), increase the adva](http://www.ichimoku.eu)nce of the position opening by up to 50 seconds with respect to the time of data publication!
- **"Day (Sunday=0 / Saturday=6):"** window: in the box you enter the number of the day on which the time request is to be executed ("Close position at time:" or "Pending orders(2) valid until:" or "Open AMP (at market price) (1) order at time:") where Sunday is "0" and Saturday is "6". The current day (day number) is published on the top bar of the EA working menu.
- **"Hour":** window: in the window you enter the time, included in the 24-hour cycle, at which the time request is to be executed ("Close position at time": or "Pending orders(2) valid until": or "Open AMP (at market price) (1) order at time:"). The current time is published on the top bar of the EA working menu.
- **"Minutes":** window:in the window you enter the minute at which the time request is to be executed ("Close position at time": or "Pending orders(2) valid until": or "Open AMP (at market price) (1) order at time:"). The current time is published on the top bar of the EA working menu.
- **"Seconds":** in the window you enter the second in which the time request is to be executed ("Close position at time": or "Pending orders(2) valid until": or "Open AMP (at mark[et price\) \(1\) order at time:"\). The cu](http://www.ichimoku.eu)rrent time is published on the top bar of the EA working menu.
- **"Close all positions (Close / C+Close)":** function pressing\* the button closes all EA-guided positions, this is the only correct method to close EA-guided positions in the "at your finger t[ips" method. Met](http://www.ichimoku.eu)aTrader 4 does not allow closing multiple positions at the same time, positions will be closed one [by one un](http://www.ichimoku.eu)til the last one is

closed. The button works independently of the EA pause, after closing the last position the robot will be turned off.The "[Close](http://www.ichimoku.eu)" button can be protected against accidental pressing (closing operations by mistake); if you want to enable the protection, set *parameter no. 55* to "true". To close the open positions with the protection enabled, use the following combination — on the keyboard with QWERTY layout press and hold the letter "c", still holding it [press\\* the "Close" button](http://www.ichimoku.eu), the positions will be closed.

#### <span id="page-54-0"></span>**ATTENTION**:

able the protection, set *parameter no.* 55 to "true". To close the open positions with the protection for the following combination — on the keyboard with QWERTY layout press and hold the letter "c<br>ss\* the "Close" button, If you set a **Pending** (2) **Buy order**, it may fail when there is an oversold spread at the time it is to be executed — the Bid price has reached the designated Entry level. The hedge is designed to prevent the order from being executed at the wrong Ask price; important especially when operating on small time frames like m5 or m1. Once the spread falls below the oversold level, the EA will again attempt to open the position if the current Bid price does not differ from the designated Entry level by more than the default 20% (assumed R+/-20%). The situation does not apply to the Sell operation, as it is opened at the Bid price and the spread is not so important at the time of its conclusion. The value of the overshoot spread and tolerance for market entry can be defined in the EA presets *parameters No: 13 and 14*. Remember that, depending on the setting of *parameter No. 02*, *parameter No. 13* is given as a value of points or pips.

The information and data contained are the exclusive property of Ichimoku Sp. Z o. o. Any use and publication, if not authorised by Ichimoku Sp. Z o. o, are prohibited by law. Any person access in the information contained

#### **Buttons / windows / functions of the bottom bar of the EA work panel.**

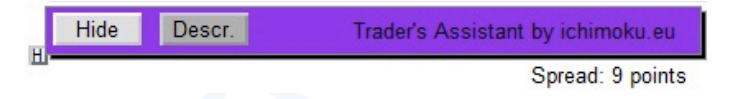

- **Train's Assister by Exhibition**<br>
Sincentro-Ruissian Systems and clicking the left mouse button twice quickly, it<br>
ilighted) for 10 seconds, during which time it can be "grabbed" with the cursor (by moving<br>
ilighted) for 1 **"H"** [\('Hitch'\) button — after](http://www.ichimoku.eu) moving the cursor and clicking the left mouse button twice quickly, it remains active  $\boldsymbol{\mathcal{N}}$ ([highlighted\) for 10 seconds, d](http://www.ichimoku.eu)uring which time it can be "grabbed" with the cursor (by moving the cursor, [pressing and holding the left mouse](http://www.ichimoku.eu) button) and "dragged" around the screen to temporarily change the anchor poin[t of the menu panel; releasing the](http://www.ichimoku.eu) left mouse button confirms the new temporary position. The button can be deactivated by double quick click as above, or it automatically becomes inactive after the above-mentioned period. The default anchor point on the screen of the main menu panel and info window can be changed in the EA settings in the section: — X,Y anchor: *parameters no: 41-46.*
- **"Hide"** button when pressed\* hides (collapses) the large EA working panel, leaving only the bottom menu bar visible / turns into **"Menu"** — when pressed\* reveals the large EA working panel.
- The button: "**Description**" when pressed\*, a grid representing the  $\boldsymbol{\mathcal{N}}$ assumed Risk/Gain ratio is displayed on the screen, the button simultaneously changes its color to active\*\* / pressing again hides the grid, and the button changes its color to inactive\*\*\*.
- **Spread** value **indicator** the indicator shows the current spread value. Depending on the setting of *parameter no. 02* of EA's initial settings, the value is given in Points or Pips. The counter facilitates catching moments when there are unfavourable conditions for opening a **Buy** position.

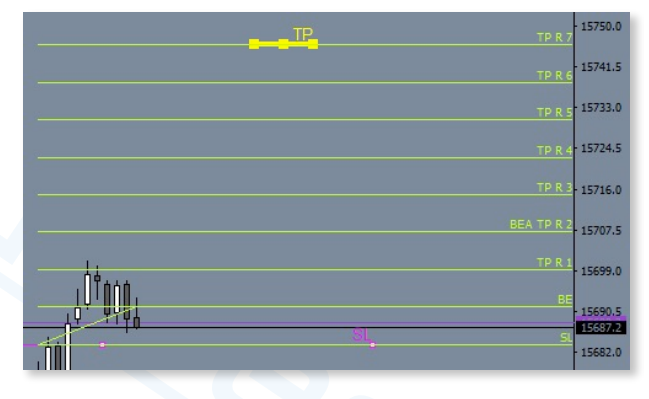

When the limit value set by *parameter no. 13* is exceeded, the counter [changes colour according to](http://www.ichimoku.eu) *parameter no. 78*, and when the value drops to normal, the counter signals it by changing colour to the default one according to *parameter no. 75*. During an abnormal spread, the EA refrains from [buying, as desc](http://www.ichimoku.eu)ribed [above on](#page-54-0)  [page 49 in the ATTENTION tab.](#page-54-0)

**NOTICE:** Each of the panel's buttons has an assigned information "**balloon**" — an abbreviated description of the button's [actio](http://www.ichimoku.eu)n (hint); to display it, hover the cursor over the button and wait about a second; the "balloon" will be displayed on the screen for a moment; to display the balloon again, repeat the action!

#### **Labels:**

[\\* "Pressing" — hovering the](http://www.ichimoku.eu) cursor and single-clicking with the left mouse button.

[\\*\\* "Active color" — the color of acti](http://www.ichimoku.eu)ve buttons; default assigned color "Gainsboro" predefined in EA settings in section: *Buttons/parameter no: 49*.

The section (mint), to display it, noted the curson the the bacton and want about a section, the<br>splayed on the screen for a moment; to display the balloon again, repeat the action!<br>"Pressing" — hovering the cursor and sin \*\*\* "Inactive color" — the color of inactive buttons; default assigned color "DarkGray" predefined in EA settings in section: *Buttons/parameter no: 50*.

### **VII.Optimizing Risk vs. Maximizing Profit (Money Management).**

### **Return on investment vs. risk level.**

(EA setup *parameters No: 38-40*).

[When investing in the capital mar](http://www.ichimoku.eu)ket, the main goal should be to obtain a Risk: Reward ratio as high as possible; the stan[dard earning investor maintains an](http://www.ichimoku.eu) **R:R of 1:4 upwards**. This approach ensures stable returns in the long run.

**1 investment vs. risk level.**<br>
investing in the capital market, the main goal should be to obtain a Risk : Reward ratio as high a earning investor maintains an R**:R of 1:4 upwards**. This approach ensures stable returns i Is there any way to maximize profits, while maintaining the level of risk, conducting simple operations (without positive pyramiding)? Yes. A very interesting way to increase the return on

To do this, use the so-called "with Limit" orders, they allow you to enter the operation on a price retreat as

signal formation/arrangement occurs. EA Trouble Buster allows you to enter such orders — it is very simple. From

the EA working panel, you need to select an order of type (2)  $\pm$  bid and set the market and set the market at

a favourable price (on a pullback). As soon as the "Bid" price touches the "Order" level, the  $\mathcal{L}$ 

the market. Even a seemingly minimal difference in the opening price has a huge impact on the return on the return on the return on the return on the return on the return on the return on the return on the return on the r

operation. Note that with an expected R:R of 1:3, pulling back the price at the entry and taking a position by  $0.2\,R$ 

favourably will already result in a fourfold return when the price reaches the designated TP. On the other hand, with an

expected R:R of 1:4, reversing the price on entry and entering a position 0.2R more favourably will already result in

a more than fivefold return when the price reaches the price reaches the price result of  $\alpha$ 

and be patient. EA in order to facilitate entering the market with a limit draws and auxiliary level to facilitate the market with a limit draws and  $\alpha$ 

into the position, while maintaining the levels: defensive stop-loss resulting from the signal formation and take-

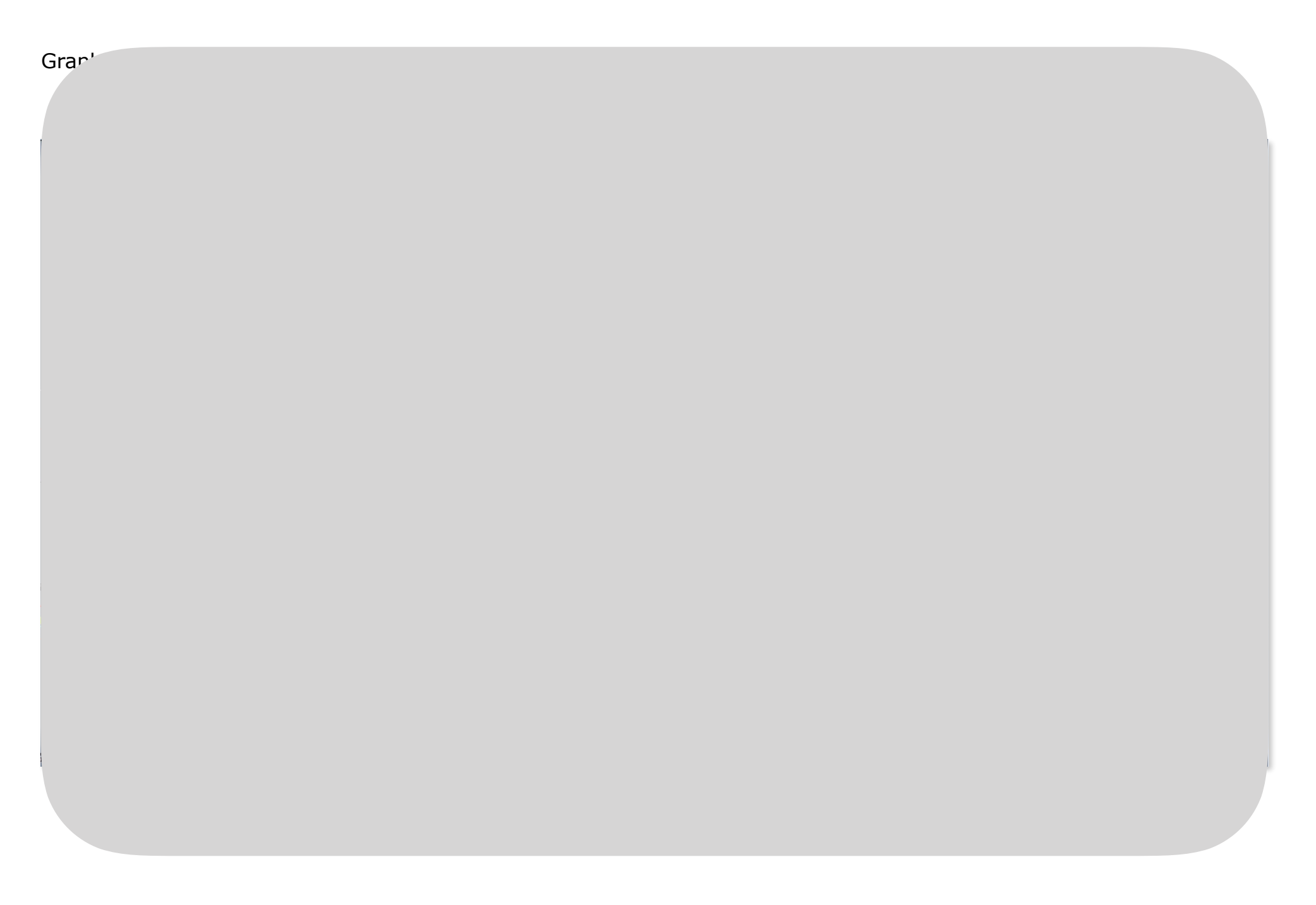

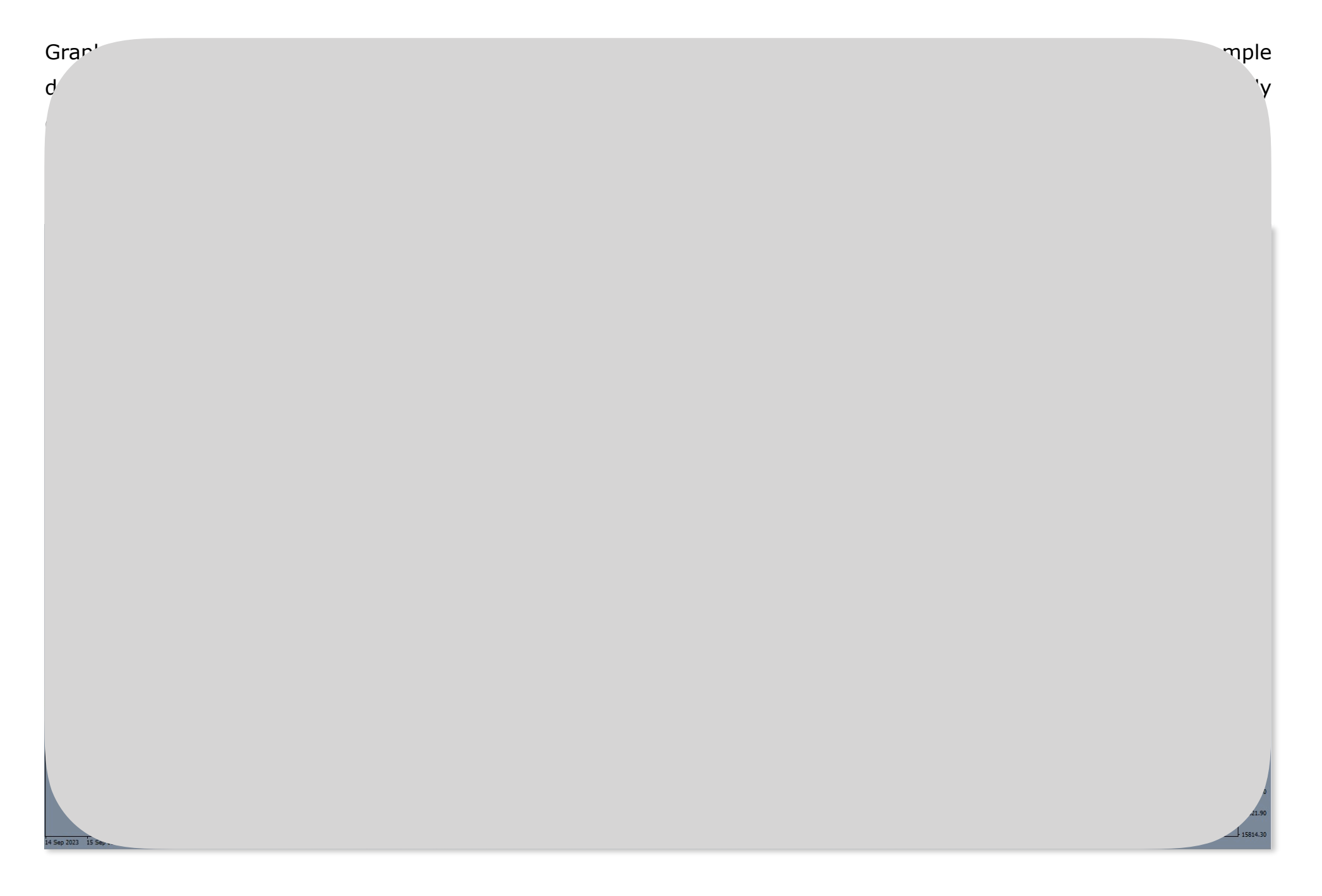

## **VIII.**Strategy tester **— test your settings before you operate.**

### **How to use the strategy tester on the MetaTrader 4 platform?**

#### 1. Before launching the tester.

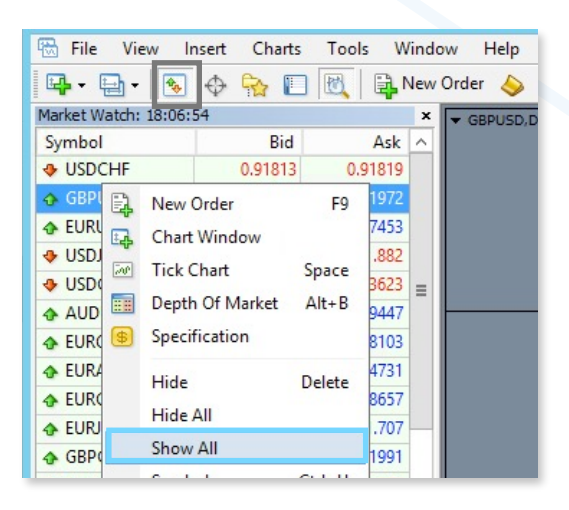

See the strategy tester on the MetaTrader 4 platform?<br>
unching the tester.<br>  $\frac{1}{2} \times \frac{1}{2} \times \frac{1}{2} = \frac{1}{2}$ <br>  $\frac{1}{2} \times \frac{1}{2} = \frac{1}{2}$ <br>  $\frac{1}{2} \times \frac{1}{2} = \frac{1}{2}$ <br>  $\frac{1}{2} \times \frac{1}{2} = \frac{1}{2}$ <br>  $\frac{1}{2} \times \frac{1}{2} = \frac{1}{2$ A) Open the quotation window of the stock you are going to test; determine the test periods you are interested in. If the instrument is not available in the "Market Watch" window, hover the cursor over any name with quotations and press the right mouse button once. Select  $\sqrt{s}$  Show All" from the drop-down menu  $-$  confirm the selection by pressing the left mouse button. Verify the availability of the instrument again. Open the window with its quotations.

B) Set the "Template" for the tester. Apply the "Template" you want the tester to use to the quotation window, or set individual parameters such as candle colours, background colours, etc. (the dedicated background color for EA is "SlateGray"). Then "Save Template" under the name "tester".

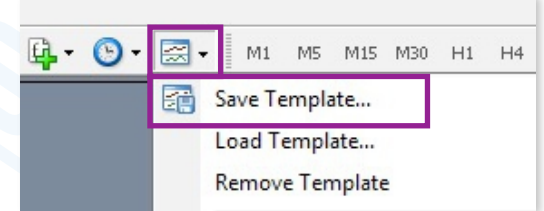

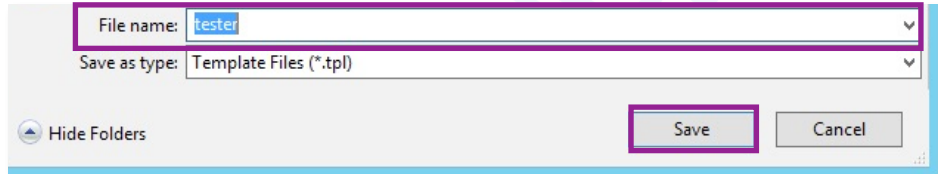

#### 2. Launching the strategy tester.

Open the tester window by pressing the dedicated icon, or use the keyboard shortcut "Ctrl+R".

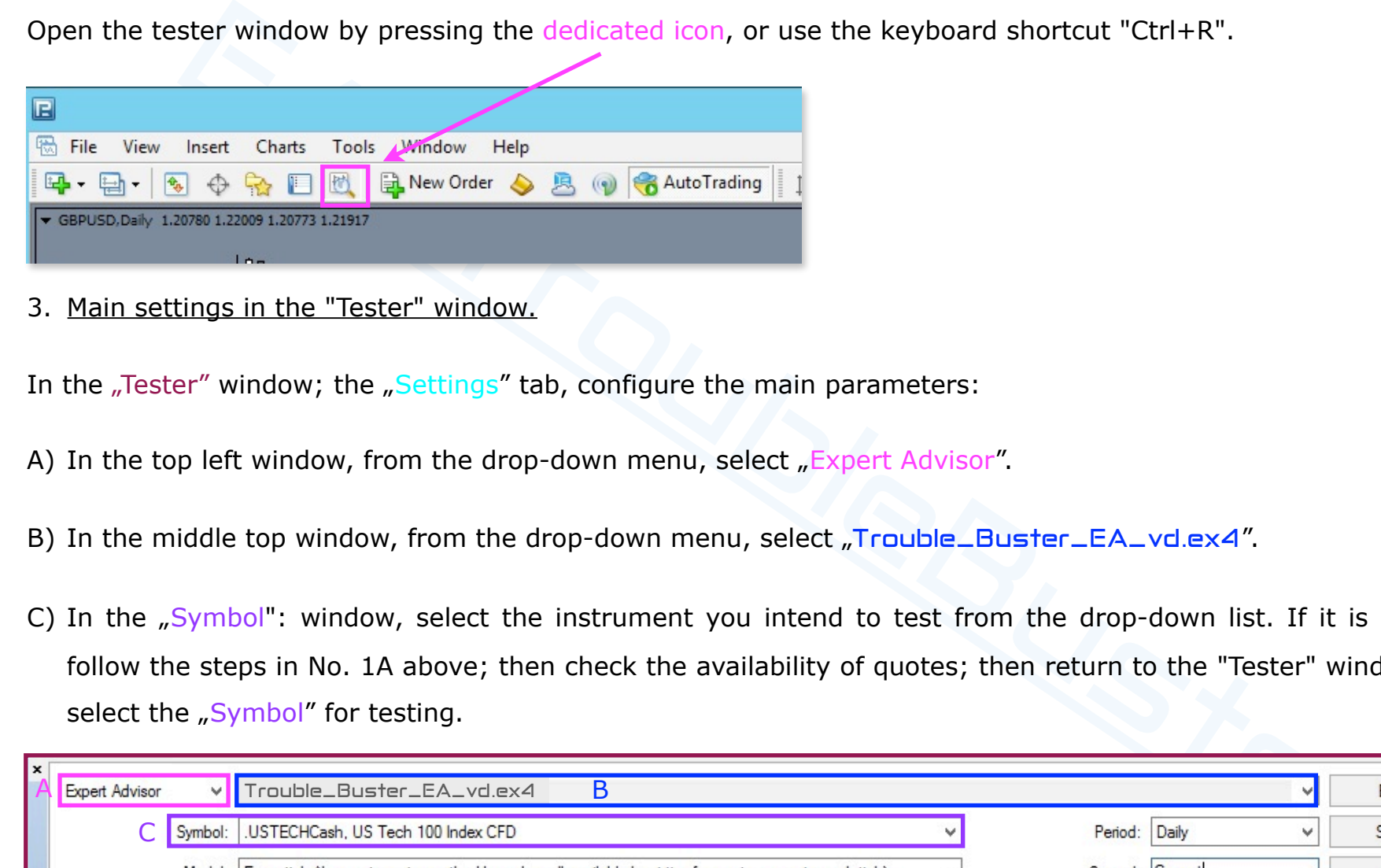

3. Main settings in the "Tester" window.

In the "Tester" window; the "Settings" tab, configure the main parameters:

- A) In the top left window, from the drop-down menu, select "Expert Advisor".
- B) In the middle top window, from the drop-down menu, select "Trouble\_Buster\_EA\_vd.ex4".
- C) In the "Symbol": window, select the instrument you intend to test from the drop-down list. If it is not available, follow the steps in No. 1A above; then check the availability of quotes; then return to the "Tester" window and again select the "Symbol" for testing.

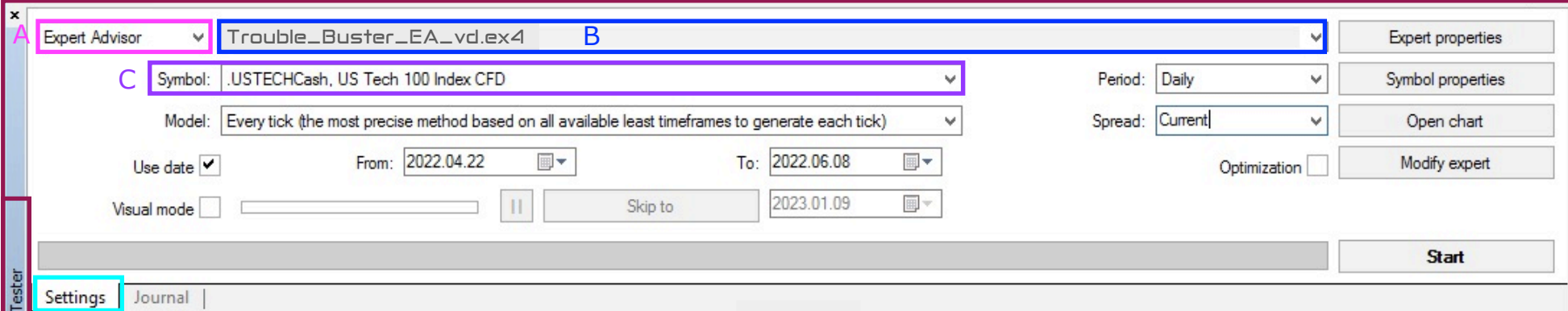

D) In the "Model" window set "Every tick"; this model gives the most reliable results.

- EX the box with a tick: "Use date **6** From .... To:..." and designate the exact period within which<br>rmed. The interval of dates (data) you set for the test period should be as short as possible, su<br>r wave V, also due to e E) Then check the box with a tick: "Use date  $\blacksquare$  From:... To:..." and designate the exact period within which the test is to be performed. The interval of dates (data) you set for the test period should be as short as possible, such as a single wave [I or wave V, also due to t](http://www.ichimoku.eu)he specifics of EA Trouble Buster. Try not to make it longer (for the daily TF test) tha[n a period of two months. The l](http://www.ichimoku.eu)onger the test period, the longer the time to download data from the broker's serve[r and conduct the test. Conduct the](http://www.ichimoku.eu) first tests on periods of several days at most, in order to familiarize yourself with the functionality of the tester.
- F) In order to conduct a test with visualization of concluded transactions, use the "visual mode" of the test check the  $\blacksquare$  , Visual mode" window. However, we do not recommend using this option  $(\mathbf{x})$  – it slows down the test many times; it is better to use the built-in function in EA Trouble Buster — "Archiving operations" (screenshots; *preset parameter No. 79*) performed by EA during the test; described in detail below under "[verification of results from the](#page-69-0)  conducted test". If you will be using the visual test option, you can adjust its speed using the slider.
- G) In the "Period" window, set the time frame of the test. The default TF for the EA is a daily chart.
- H) The next box concerns the assumed value of the  $nS$  pread"; the default value is  $n$  Current".

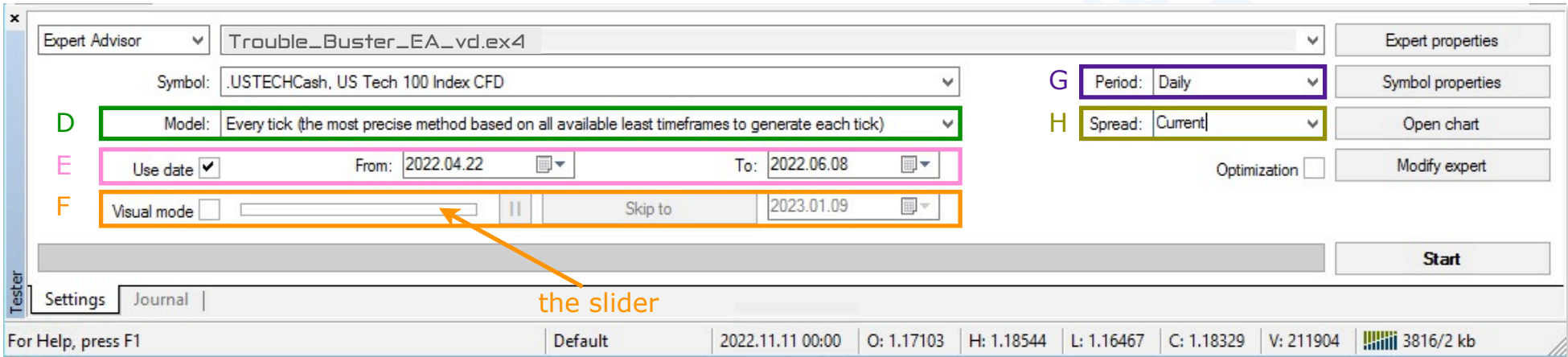

- I) The  $\chi$  ("Optimization") window for EA Trouble Buster should always be left blank. The specifics of the robot's operation ex[clude](http://www.ichimoku.eu) the automatic optimization option. If you have accidentally enabled this option, the tester may not open the operation.
- J) In thi[s step, check the "Symbol p](http://www.ichimoku.eu)roperties". Open the contract specification window by pressing the aforementioned but[ton and verify the hours of open tra](http://www.ichimoku.eu)de in the "Trade" column, they may differ from the time of published quotes; the test [must be conducted during open trad](http://www.ichimoku.eu)e.
- K) Then go to the robot's settings  $-$  press the "Expert properties" button.
- Fexaluse the automatic optimization option. If you have accused inty entable this option, the to<br>operation.<br>
Sep, check the "Symbol properties". Open the contract specification window by pressing the af-<br>
and werfy the ho L) When all the strategy properties are selected you can start the test. To do this, press the "Start button. Here, depending on what kind of high-speed Internet connection you have, how long a test period you have chosen and how powerful a machine you have, it can take from a few minutes to even a few hours. A single pulse test on TF D1 usually takes several  $-$  several minutes. The lower test progress bar indicates how the test is progressing. If the test runs too fast it most likely means that something was set wrong and the test did not start / fly, and the EA did not include any operation. In such a case, verify everything again; the point may be helpful: "Operations conducted on the tester — FAQ".

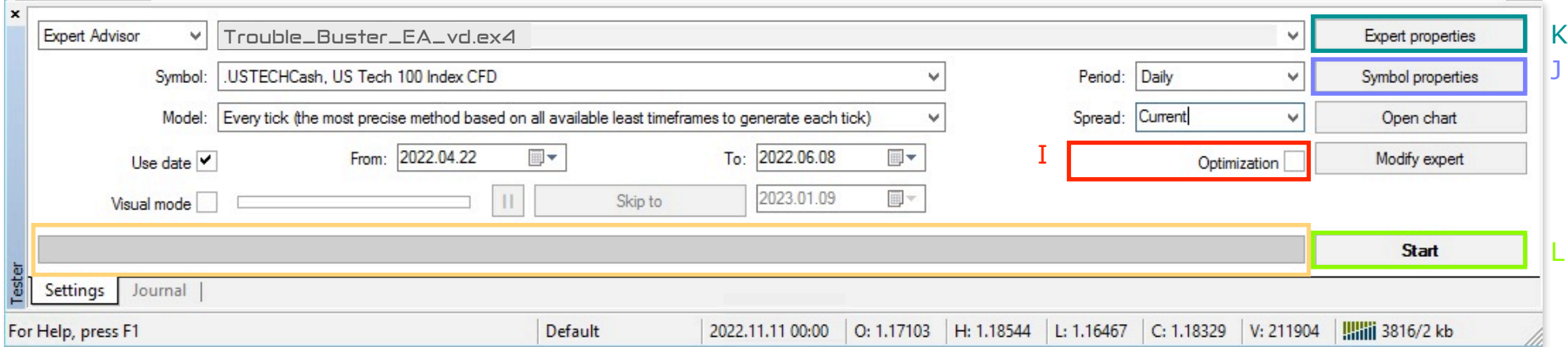

#### 4. Settings of "Expert properties" during testing  $-$  addition to point no. 3 let. "K".

After pressing the "Expert properties" button, a new window will open; it includes three tabs: "Testing", "Inputs", "Optimizati[on". The third tab do](http://www.ichimoku.eu)es not apply to  $EA$  Trouble Buster, due to its nature  $-$  not used.

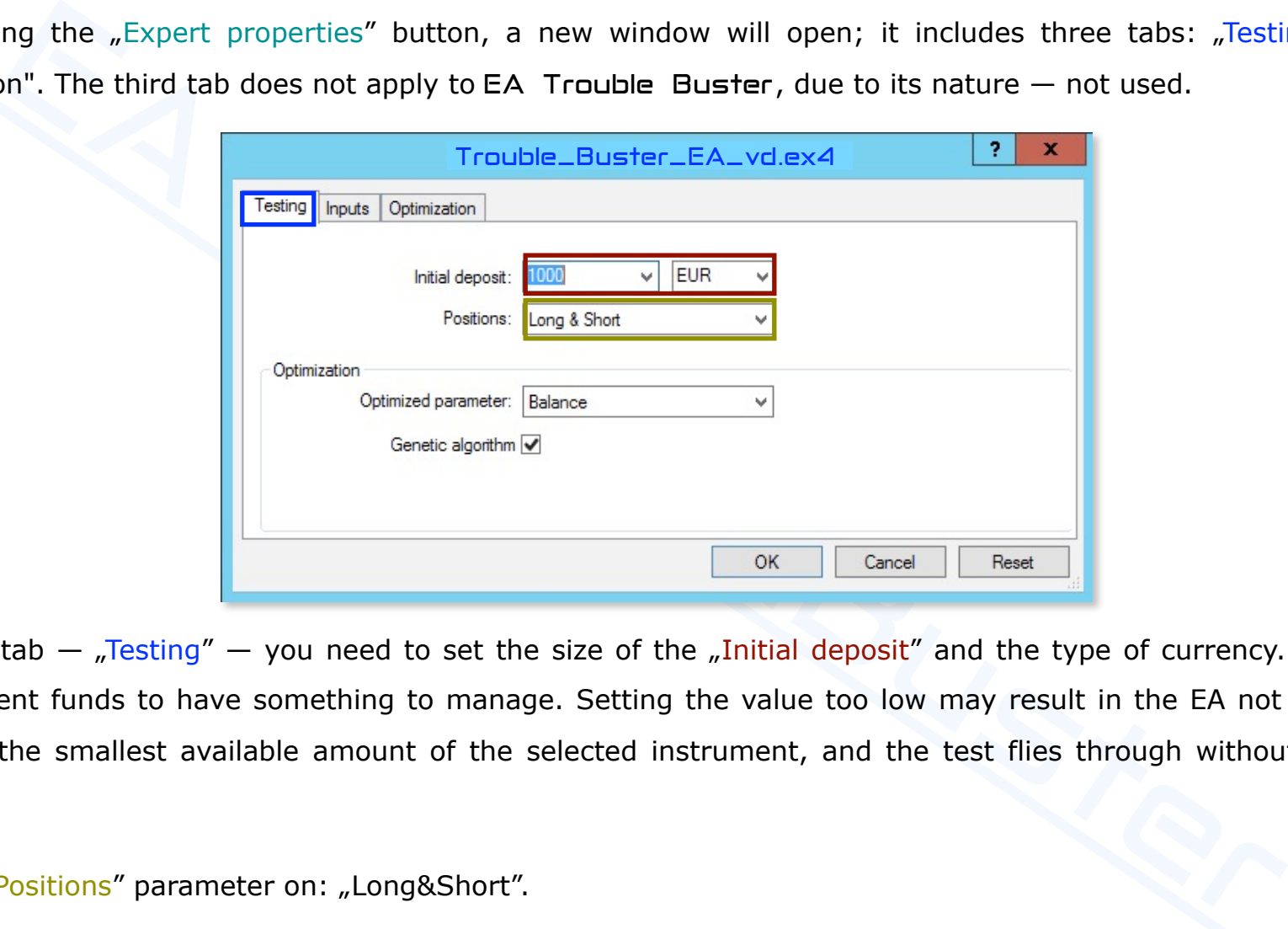

In the first tab  $-$  "Testing"  $-$  you need to set the size of the "Initial deposit" and the type of currency. The EA must have sufficient funds to have something to manage. Setting the value too low may result in the EA not being able to open even the smallest available amount of the selected instrument, and the test flies through without opening the operation.

Leave the "Positions" parameter on: "Long&Short".

The second tab "Inputs" provides all the settings for the operation and robot under test. This is the most important tab that allows you [to tes](http://www.ichimoku.eu)t individual "Variable".

After openi[ng the above tab fo](http://www.ichimoku.eu)r testing purposes, change the parameters only in the "Value" column. Columns "Start, Step, Stop" do not apply to EA Trouble Buster — not used due to the nature of its operation.

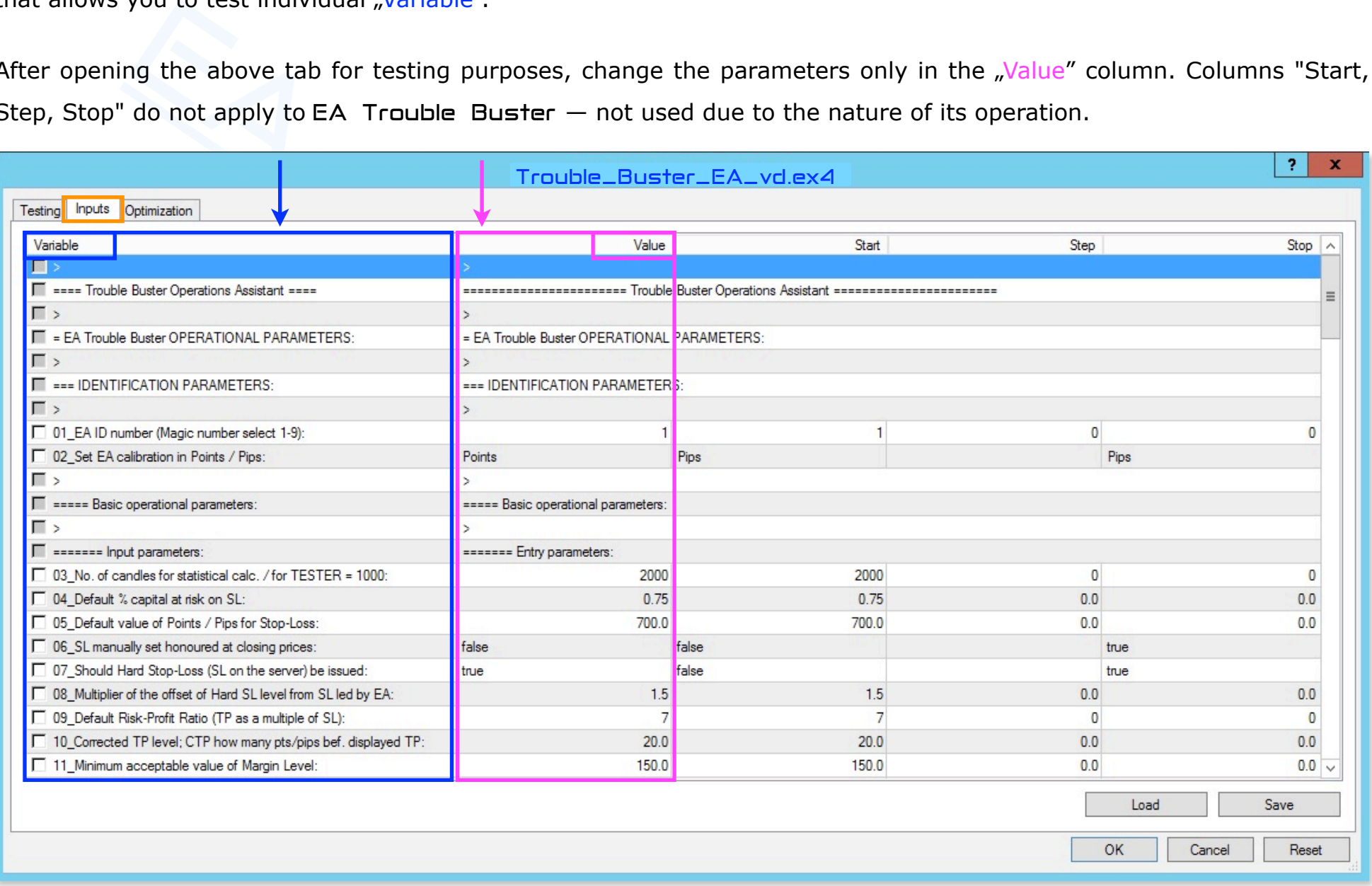

#### **Below there are parameters you need to pay special attention to in the tester**:

Parameter number: 84 "Exact opening time of the operation".

 $E$  Se[t the time of opening th](http://www.ichimoku.eu)e first position according to the broker's server time, not the local time; it must be [within the date range you hav](http://www.ichimoku.eu)e set for the test period. If necessary, adjust the parameter: "Use date ⊘ From:... [To:..." in the main "Tester" window](http://www.ichimoku.eu) (described in "E"). Usually, the start date of the test period coincides with the ope[ning date of the operation, but the](http://www.ichimoku.eu) opening time of the operation must be adjusted to the trading hours of the instrument, not to the quotation hours, so sometimes the opening time of the operation must be delayed by, for example, five minutes or three hours and five minutes, etc. If the tester ran the whole test and the EA did not conclude any operation it is possible that this is the reason  $\mathbb{C}$ .

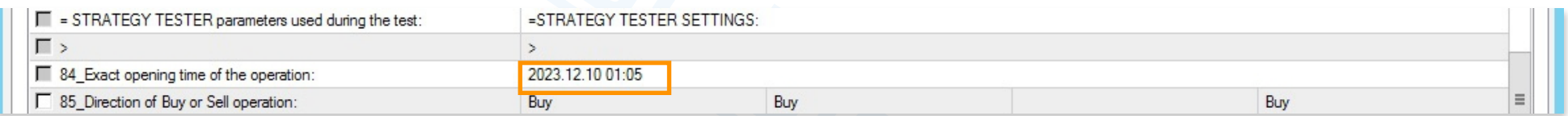

Parameter number: 03 "Number of candles for statistical calculations".

**EXECT BY THE CONDUCT THE CONDUCTE CONDUCT**<br>
In the data range you have set for the test period. If necessary, adjust the parameter: "Use data range you have set for the test period. If necessary, adjust the parameter: "U ■ For the tester, set *parameter no. 03* to the maximum possible value = 1,000; however, this value cannot be greater than the available number of candles (quotes) for the instrument and TF on which you want to perform the test. For example, if your broker for the selected currency and time interval makes 407 bars available, then in the tester the above parameter must not exceed this value. In order to verify the number of available candles (quotes) before the test, you can plot the EA on the chart of t[his currency \(on the same TF on wh](http://www.ichimoku.eu)ich you will conduct the test), if the number of available bars will be less than t[he default setting of 2,000 candl](http://www.ichimoku.eu)es, the EA will display an alert, in which it will give the available number of quote[s, if the EA does not display](http://www.ichimoku.eu) the alert it means that there is a larger number of quotes available, and for the purpose [of the test the par](http://www.ichimoku.eu)ameter can be set to  $= 1,000$ . If the tester does not want to start or immediately flies the e[ntire test it is po](http://www.ichimoku.eu)ssible that this setting is the cause :).

#### Parameter Number: 05 "Default Pips/Points for Stop-Loss".

 ${\bf F}$  are a multiplier number of occurrences in history.  ${\bf F}$ 

attention to this variable, too tight or too loose a setting can cause the EA to be unable<br>istion. Correlate the feeding of its value with the setting of  $parameter number 02$ . This variable<br>spacing of the rungs" of the Risk-Profit</u> ■ Pay attention to this variable, too tight or too loose a setting can cause the EA to be unable to conclude a position. Correlate the feeding of its value with the setting of *parameter number 02*. This variable determines the ["spacing of the rung](http://www.ichimoku.eu)s" of the Risk-Profit ladder. There are no "alerts" available in the tester with hints about the cause.

Param[eter number: 13 "Do not buy when](http://www.ichimoku.eu) Oversize Spread greater than x pips/points":

■ Pay attention to this variable, in particular, correlate it with *parameter no. 02*, optionally increase it by an order of magnitude.

In the tester, having a maximum of 1,000 candles available for testing (*parameter number 03*), we have a short range at our disposal, the data for such a period often does not take into account major market changes from history (normally, in the market, 2,000 or more candles are used for calculations; the longer the period, the more precise the calculations); this can significantly affect the results  $\mathcal{L}_\text{max}$ 

B: *Parameter number 24* "Number of occurrences in history" chan[ge to "2" or to "1" to get a](http://www.ichimoku.eu)pproximate results; however, count on the fact that that that the parameter  $\mathcal{A}$  is  $\mathcal{A}$ 

Parameter number: 14 "Price Deviation Tolerance for Pending Buy Order Execution +/-%":

■ Pay attention to this variable. There are no "alerts" available in the tester with hints about the cause

Parameter number: 23 "Pilot maximum statistical price deviation from Tenkan-sen and Kijun-sen and Kijun-sen an

Parameters not used in the tester: 06, 47-62, 82-83.

When all the parameters are selected you can save their setting as your own template. To do this, use the "Save" button; during [the ne](http://www.ichimoku.eu)xt test you will be able to load them using the "Load" button. You validate the settings by pressing the "OK" button.

Then yo[u can run the test, as descri](http://www.ichimoku.eu)bed in the above point no. 3, letter"L".

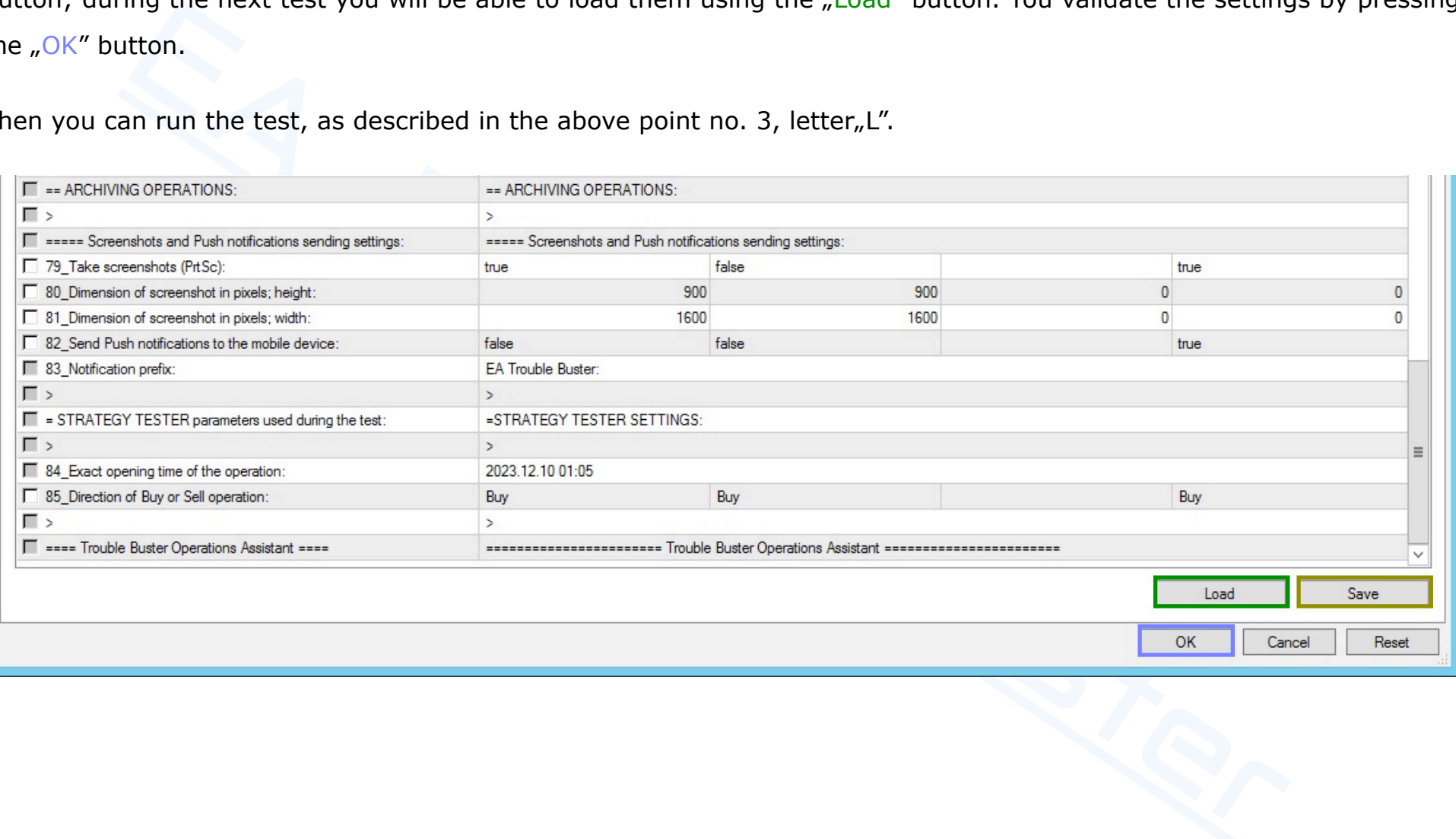

#### <span id="page-69-0"></span>5. Verification of the results from the test conducted.

After the [test,](http://www.ichimoku.eu) when the green test progress indicator has reached the end, you can preview the details of the trades made and how the capital changes, etc. Three new tabs are available at the bottom of the "Tester" window:

- $\mathcal{R}$  "Re[sults" with a breakdown by](http://www.ichimoku.eu) operation.
- "[Graph" graphical summary of the c](http://www.ichimoku.eu)ourse of changes in capital, broken down into "Balance" and "Equity".  $\boldsymbol{\mathcal{N}}$
- $m_{\text{report}} a$  detailed summary report.  $\boldsymbol{\mathcal{N}}$

After the test is completed, you can also view the summary on the chart, for this purpose press the "Open chart" button — a chart window will open with the operations plotted; or scroll the chart to the appropriate date.

The methods described above are built-in summary solutions in the MT4 platform..

In creating EA Trouble Buster we developed an additional method to facilitate the analysis of results and the impact of changing individual parameters on the outcome of operations.

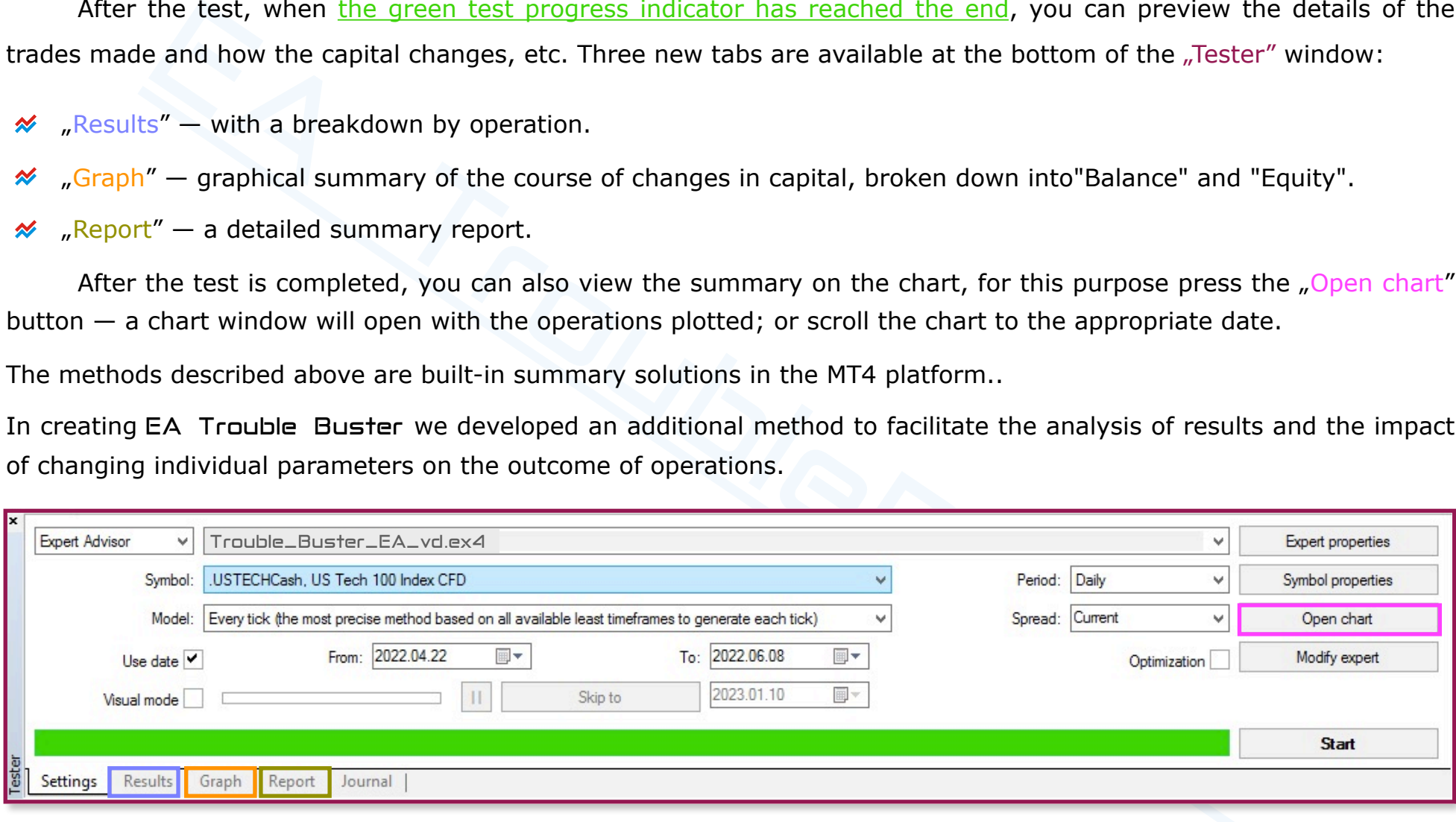

EA Trouble Buster — Archiving operations through the screenshot function (Tester PrtSc).

Function is available both in real operations and for testing purposes. It facilitates the analysis<br>greatly speeds up the execution of tests, thanks to it one can dispense with the slow "visual<br>greatly speeds up the execu EA Trouble Buster has been equipped with a function to take screenshots just before and just after a deal is made. The function is available both in real operations and for testing purposes. It facilitates the analysis of one's own settings; [it greatly speeds up the e](http://www.ichimoku.eu)xecution of tests, thanks to it one can dispense with the slow "visual mode", at the same t[ime receiving graphic document](http://www.ichimoku.eu)ation of the most significant moments of the operation. EA preset *parameters No. 79-81* [are responsible for PrtSc settings.](http://www.ichimoku.eu)

**PrtSc** EA Trouble Buster – a storage place for tester snapshots. When EA concludes the first operation during the test, new folders are created:

- $E$  Folder with the number of the commercial account on which the test is conducted.
	- $E$  Subfolder with the name of the instrument under test..
		- Subfolder identical to the "magic" number assigned to EA  $(1-9)$ .
			- $\blacktriangleright$  Subfolder with the exact date of opening the first operation. If you will repeatedly run a test for the same instrument, with the same opening time in order to avoid overwriting the above subfolder between each test, change its name.

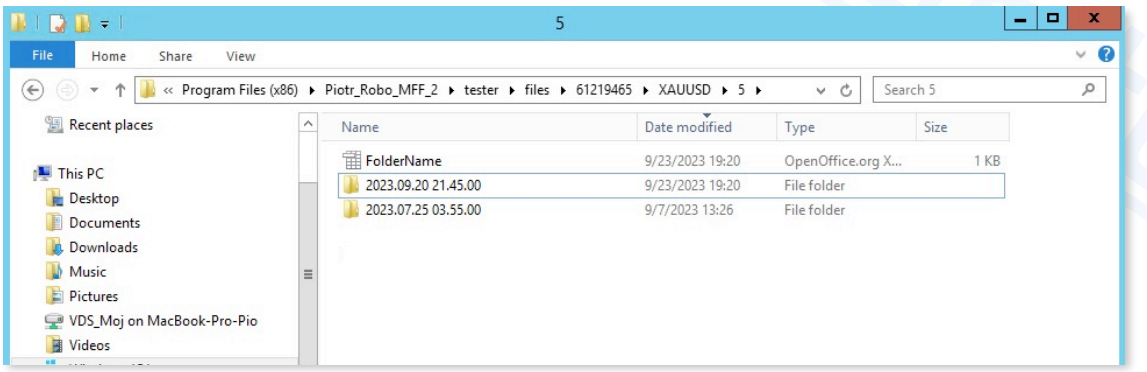

In order to open a subfolder with the snapshots taken during the test, you need to:

In the top menu bar, select the "File" tab on the left side. Then in the menu that will expand, a select "Open Data Folder").

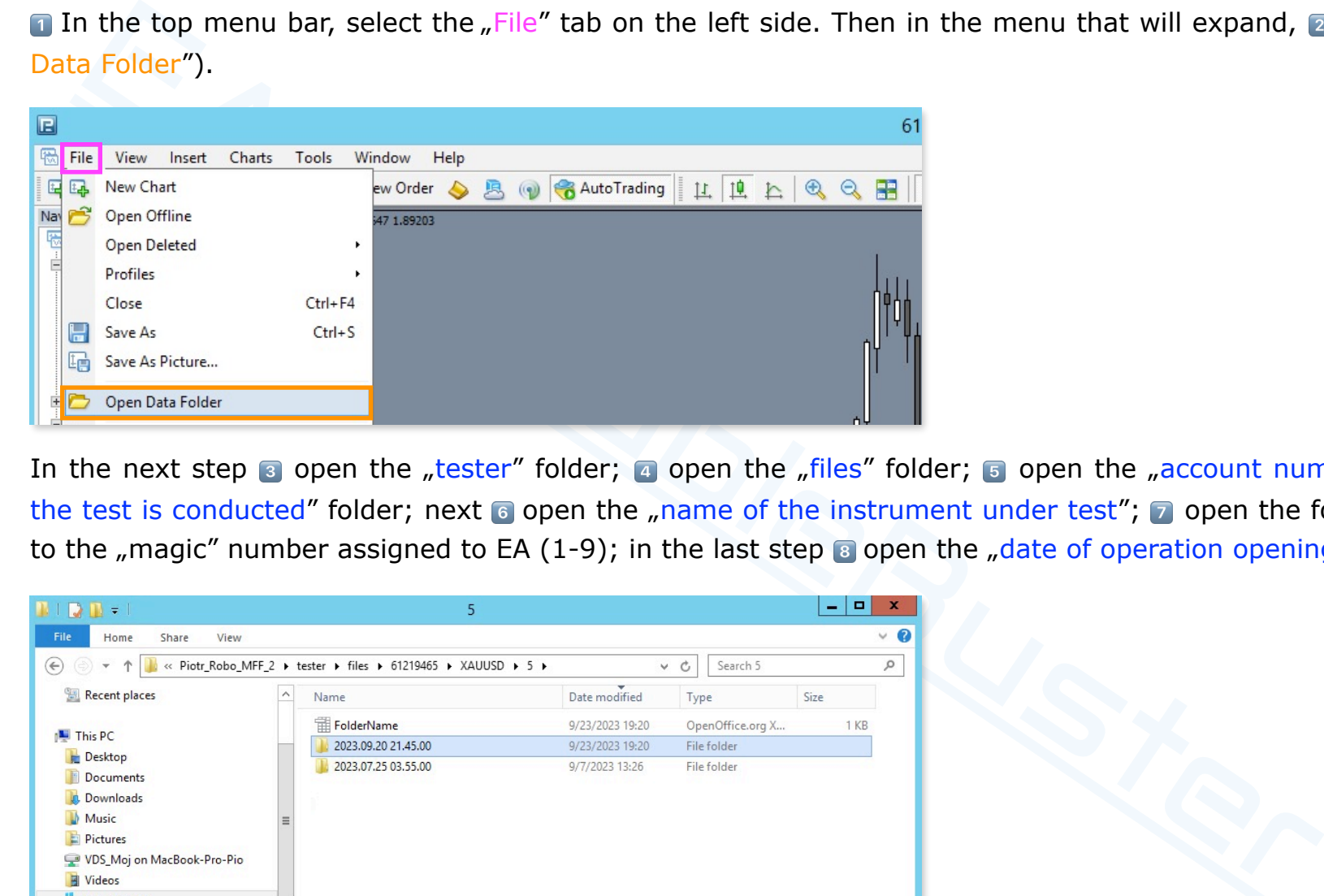

In the next step  $\frac{1}{3}$  open the "tester" folder;  $\frac{1}{4}$  open the "files" folder;  $\frac{1}{3}$  open the "account number on which the test is conducted" folder; next 6 open the "name of the instrument under test"; 7 open the folder identical to the "magic" number assigned to EA (1-9); in the last step  $\overline{s}$  open the "date of operation opening" folder.

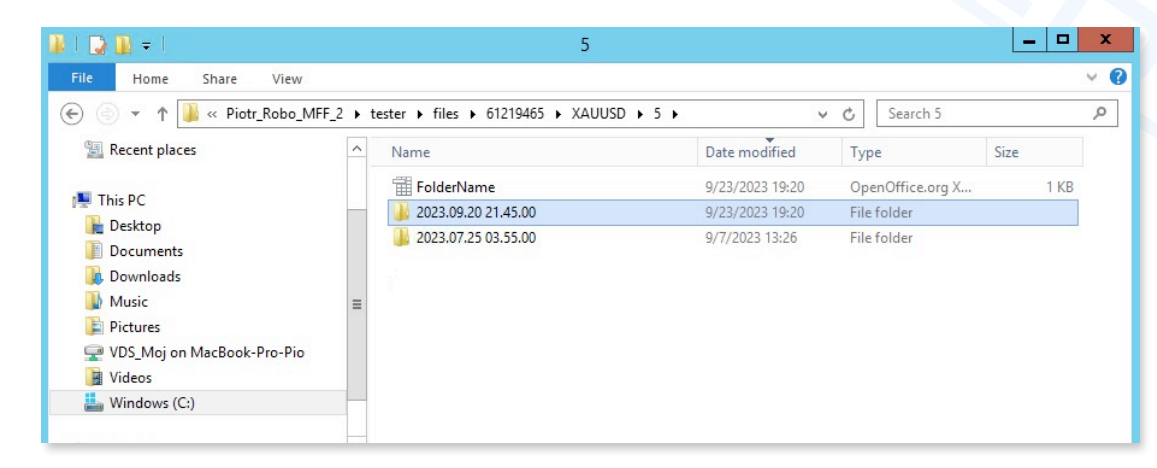
# **IX.**EA Trouble Buster **— Operating on the real market.**

 Before you take advantage of the amazing opportunities provided by EA Trouble Buster on the real market read the i[nformation provided in](http://www.ichimoku.eu) this paper!

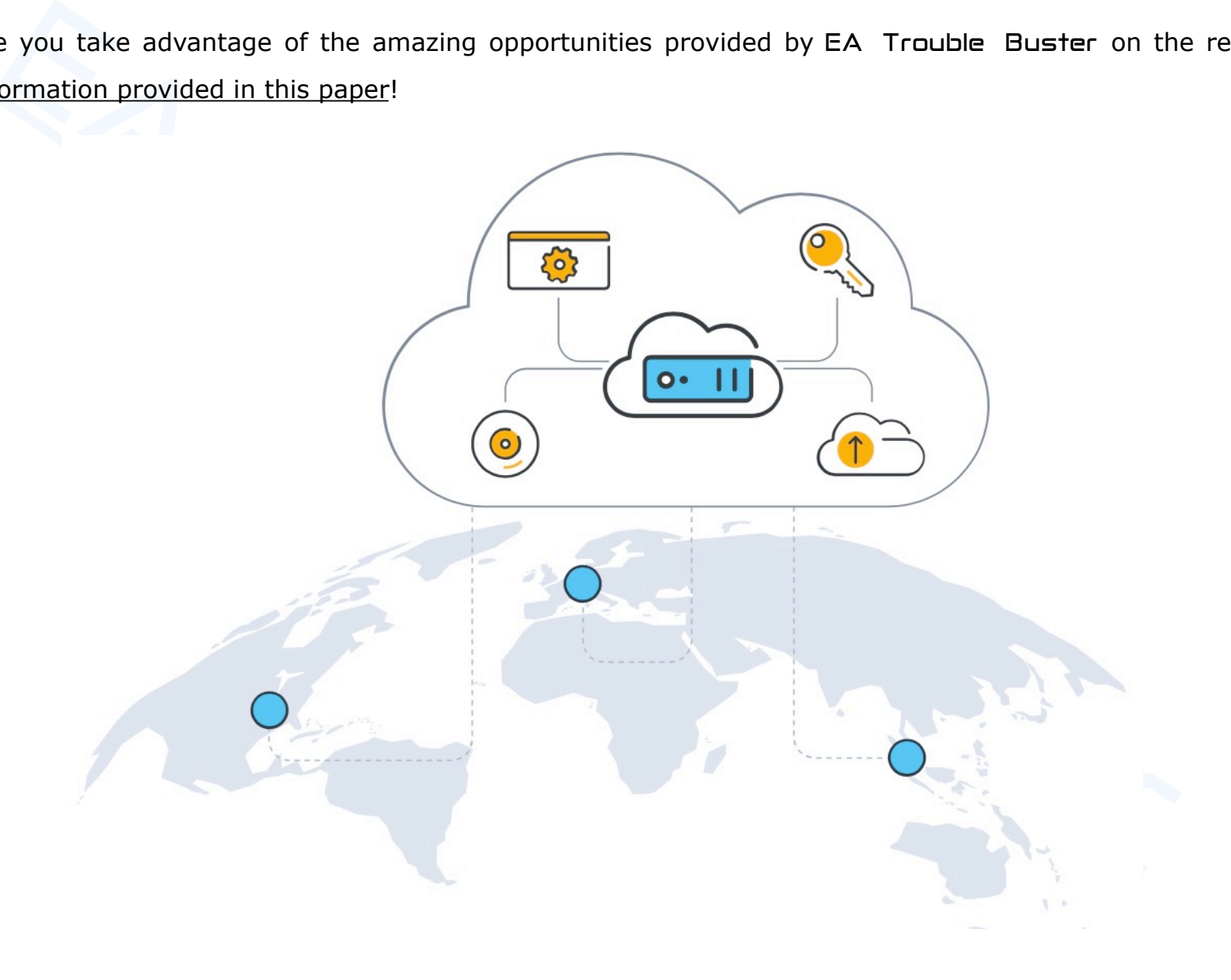

# **Hardware requirements:**

is e proper functioning of any EA, including EA Trouble Buster, very high stability of the end Morks is required. This environment consists of both the stability of the computer (its operality of the Internet connection or For the proper functioning of any EA, including EA Trouble Buster, very high stability of the environment in which the [EA works is required.](http://www.ichimoku.eu) This environment consists of both the stability of the computer (its operating system) and the [stability of the Internet conn](http://www.ichimoku.eu)ection or power supply. The EA works from the MetaTrader platform on which it is install[ed and for its correct operation this p](http://www.ichimoku.eu)latform must be attached with access to a stable Internet network during its activity.

Wanting to operate professionally in the financial market it is necessary to provide the above, operating from the level of "home" computer is fraught with too much risk of complications at the least expected moment. You can use readymade solutions for this purpose, such as virtual dedicated servers, the so-called VDS.

When buying a virtual machine from a vendor, pay attention to the following parameters:

- $\mathcal Y$  Type of virtual machine. The preferred solution is Virtual Dedicated Servers, rather than the popular (often offered by brokers) Virtual Private Servers. A VPS is a virtual machine shared with other participants, which results in a multiple reduction in the availability of the virtual machine's computing resources during peak hours. Only VDS, or higher, provides stability during operation, including during peak hours.
- Installed operating system the dedicated operating system [for MetaTrader is Windows, can be](http://www.ichimoku.eu) Windows  $\boldsymbol{\mathcal{N}}$ Server.
- Virtual machine power. For one working EA Trouble Buster (one open M[T4 platform with EA](http://www.ichimoku.eu) installed) one  $\boldsymbol{\mathcal{N}}$ should assume a minimum of 1GB of RAM, but no less than 8GB of RAM for the [computer. Of c](http://www.ichimoku.eu)ourse, the more

powerful the machine the better. If you intend to simultaneously operate with EA Trouble Buster on, for examp[le, s](http://www.ichimoku.eu)ix different trading accounts, you will have to install MetaTrader 4 six times (one MT4 per trading account) and if you have these six platforms running simultaneously with EAs applied. In such a situation, it is better to use a machine that has a minimum of 16GB RAM and a minimum of 3-core physical processor. [Increased demand for com](http://www.ichimoku.eu)puting power occurs in situations of sudden and unforeseen changes in the market, [at such moments there is us](http://www.ichimoku.eu)ually a lot going on simultaneously on many instruments and your **Position** Guidance Assistants will have a lot to do.

Expect to the formulation and the search of the many count of the many count) and if you have these six platforms running simultaneously with EAs applied. In such a ter to use a machine that has a minimum of 16GB RAM and a The physical location of the virtual machine. With any broker, one thing to realize is that the location of its  $\boldsymbol{\mathcal{N}}$ headquarters and the location of its MetaTrader 4 servers are usually two very different places. Most brokers have their servers located in one of three key locations (New York, London, Amsterdam). Depending on which broker you use and where it has its MetaTrader 4 servers located, you should choose the location for your virtual machine. The shorter the physical distance as a rule, the lower the latency times of the so-called pings measured in [ms]. If you will be operating on daily charts this is not such an important parameter and a ping of even 500 [ms] should not cause problems. The lower the interval you choose to trade, the more important this parameter will be. Remember, however, that even a ping of zero [ms] does not guarantee access to the real quotation, which is reserved only for financial institutions. As individual clients also on ECN accounts, we have access to the so-called "second level of quotations", i.e. to quotations delayed by about 150-200 [ms] in relation to the interbank market, which is a huge delay, for example, during the entry of news or publication of data. Therefore, it is not always worth chasing the unsurpassed and it is better to focus on operating on higher time intervals, where, as they increase, this parameter becomes less important.

 When working on the Virtual Machine, it is advisable to maintain a high level of operational hygiene, so that nothing interfer[es wit](http://www.ichimoku.eu)h the work of your virtual employees; it is advisable to:

- Disable all possible operating system updates.  $\boldsymbol{\mathcal{N}}$
- [Restart \(reboot\) Windows](http://www.ichimoku.eu) once every two to three weeks or after closing all operations.  $\boldsymbol{\mathcal{N}}$
- Example all possible operating system updates.<br>
start (reboot) Windows once every two to three weeks or after closing all operations.<br>
start (reboot) Windows once every two to three weeks or after closing all operations.<br> [Have only those MT4s on which](http://www.ichimoku.eu) EAs work enabled so as not to burden the computer with other unnecessary  $\boldsymbol{\mathcal{N}}$ calculations, etc.
- Use the server for operational purposes only, so as not to accidentally infect it.  $\boldsymbol{\mathcal{N}}$
- Have only one profile and one chart sheet on each of the MT4 platforms running, on which the EA works.  $\boldsymbol{\mathcal{N}}$
- Restart the MT4 platform once a week (e.g., on the weekend).  ${\color{red} \infty}$

It is required to install on a virtual machine:

- 1. font: "Webdings",
- 2. desktop version of the **MetaTrader 4** program.

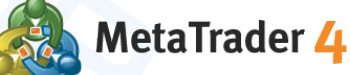

# **How can you optimize virtual machine costs?**

 Reducing virtual machine costs can be realized by using one machine (with one IP address) for two users. One Windows li[cense allows the cre](http://www.ichimoku.eu)ation of two user accounts. One of the users is the Administrator. Both users can use the same m[achine at the same time. No](http://www.ichimoku.eu)te, however, that with such a configuration, you need to increase the power of the virtual [machine to such a level that it can](http://www.ichimoku.eu) handle two users and the total number of EAs to work on it.

As for our part, for working on daily charts we can recommend the provider www.contabo.com

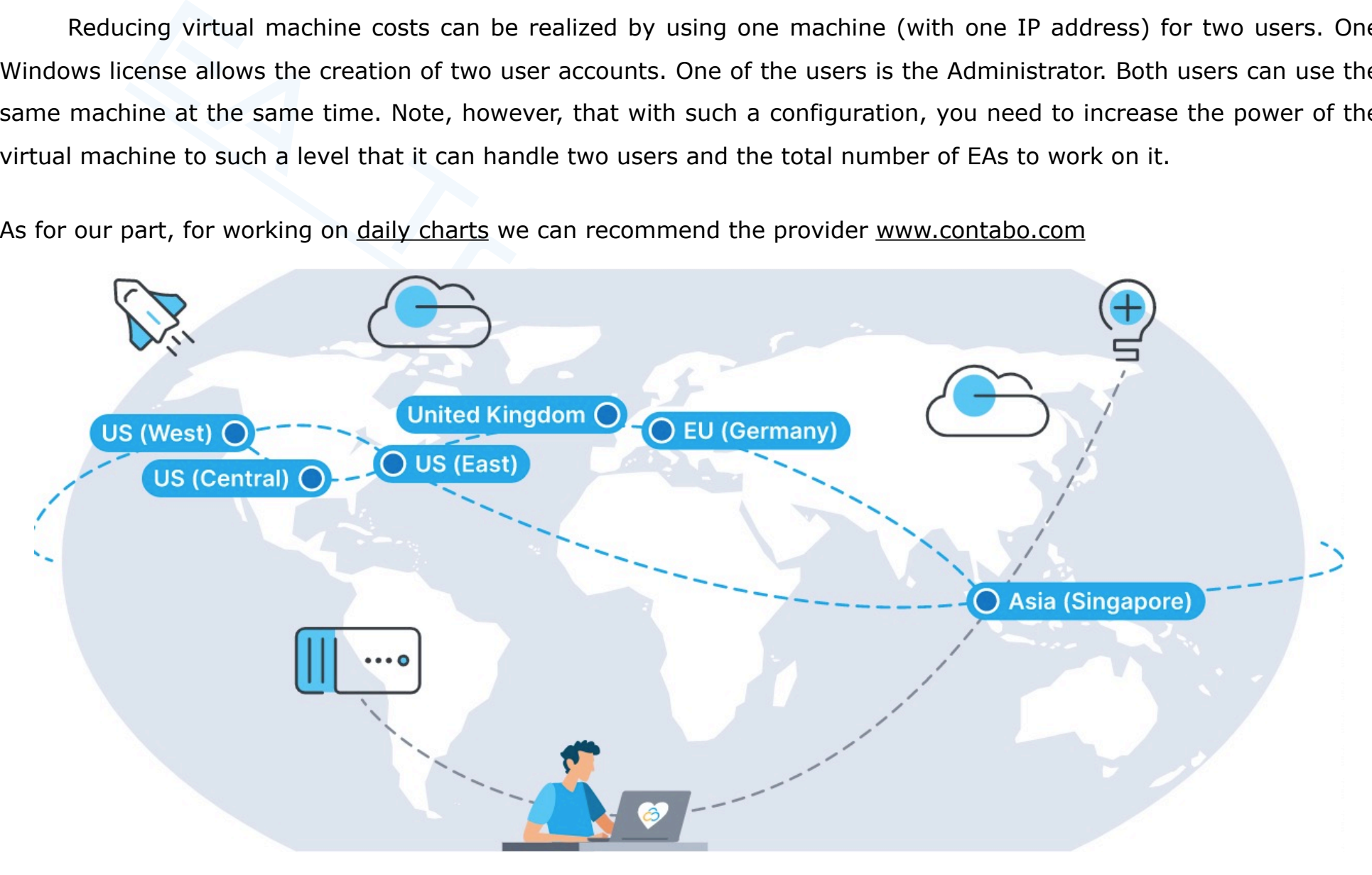

# **X.** EA Trouble Buster **— FAQ.**

# **1. Operations conducted in the real and demo market — FAQ.**

- W[hich Time Frame is most suitable](http://www.ichimoku.eu) for operating with EA Trouble Buster?  $\boldsymbol{\mathcal{N}}$ 
	- **E** E[A can operate on any time frame a](http://www.ichimoku.eu)vailable on the Meta Trader4 platform; looking from the point of view of translation and capital gain, the most optimal for operation seems to be the daily chart, analysis and correctness of entries on TF D1 have a very high efficiency, moreover, from the level of the daily chart spread and commision cease to be so important for operation.
- How to verify EA's heartbeat when EA already has an open position?  $\boldsymbol{\mathcal{N}}$
- **ION EXECT THE SET THE CONDUCT THE SET THE UP THAN THE SET THE THE THE SURVED THE THE THE SCALE THE THE THE SCALE THE THE THE THE SCALE THE THE THE SCALE THE THE THE SCALE THE THE THE SURVED THE THE SURVED THAN THE THE SU**  $E$  The simplest method of verifying "if everything is OK" is to check whether during the slightest change in the price of an instrument, the time and the value of the account's capital (Capital:) presented in the center of the chart window changes in parallel. You can also press the "menu / hide" button of the bottom bar of the working panel and verify that the large working panel expands / collapses, this method allows you to verify that the EA is working correctly even when the market is asleep and the EA is on standby..
- How do you verify EA's heartbeat when EA does not yet have open positions, but is in a working (Play) state?  $\boldsymbol{\mathcal{N}}$ 
	- **Press the "menu / hide" button of the lower bar of the working panel and verify that the large working panel** expands / collapses.
- Is the "active" color of the menu bar the same as EA's heartbeat?  $\boldsymbol{\mathcal{N}}$ 
	- $\blacktriangleright$  No; the "active" color shows that the robot is in the Work state (Play  $\blacktriangleright$ ), not in [the Rest mode \(P](http://www.ichimoku.eu)ause  $\text{II}$ ).
- Why can't I close the operation with the "Close" button? Closing in the "finger" method.  $\boldsymbol{\mathcal{N}}$ 
	- Verify t[he set](http://www.ichimoku.eu)ting of *parameter no. 55*; if you have enabled protection against accidental pressing of the "Close" button, use the following combination: on a keyboard with QWERTY layout **T** press and hold the letter "C" plus **2** [press the "Close" bu](http://www.ichimoku.eu)tton using the left mouse button, the items will be closed.
- $\bullet$  Ca[n I close/modify EA-piloted ite](http://www.ichimoku.eu)ms via a device other than the one on which the EA is running?
	- [You'd better not! All actions should](http://www.ichimoku.eu) be done from the EA work panel the computer / platform on which the EA ph[ysically works. For this purpose, you](http://www.ichimoku.eu) can use a remote login from another device to a machine with a robot running on it. Proper closing "from the finger" should be done with the "Close" button on the large working panel of the robot!
- Is it possible to change the preset parameters when the EA already has open positions?  $\boldsymbol{\mathcal{N}}$ 
	- Yes; some parameters (less frequently set) are available only from the presets. They are free to modify during EA operation; to open the preset menu window, you can **a** use the keyboard shortcut "F7", **a** tab "Enter parameters" ("Inputs");  $\epsilon$  change the selected parameters and  $\epsilon$  confirm by pressing "OK".
- Is it possible to change setting parameters in the working panel on the screen when the EA already has open  $\boldsymbol{\mathcal{N}}$ positions?
- Ty the setting or *parameter no.* 25; it you have enabled protection against accolental pressing or<br>
con, use the following combination: on a keyboard with QWERTY layout III press and hold the l<br>
cose/modify EA-piloted it  $E$  Yes; for convenience, the most commonly set parameters are available from the EA working panel located directly on the chart window. You are free to modify them while the EA is running; to do this, expand the large menu of the working panel  $\blacksquare$  press the "Menu / Hide" button,  $\blacksquare$  press the "Pause" button ( $\blacksquare$ ), stopping the EA will be confirmed by changing the color of the menu bars to "inactive", a change the selected parameters and  $\blacksquare$  confirm by pressing the "Play" button ( $\blacktriangleright$ ), launching EA will be [confirmed by changing the](http://www.ichimoku.eu) color of the menu bars to "active" color.
- Which parameters are more important: those in the preset menu or those on the EA work panel?  $\boldsymbol{\mathcal{N}}$ 
	- $E$  Higher [priorit](http://www.ichimoku.eu)y is given to parameters set from the EA work panel on the screen over the preset parameters.
- How can the stop loss / stop profit level be changed when the EA already has an open position?  $\boldsymbol{\mathcal{N}}$ 
	- **L** U[nroll the large menu of](http://www.ichimoku.eu) the working panel  $-$  **1** press the "Menu / Hide" button, **2** press the "Pause" button ( $\parallel$ ), stopping EA will be confirmed by changing the color of the menu bars to "inactive",  $\parallel$  change the [level of the active \(highlighted\) line](http://www.ichimoku.eu) with the description "SL" by grabbing it by the middle point and dragging it to the new expected level, in turn  $\blacksquare$  confirm the change by pressing the "Play" button ( $\blacktriangleright$ ), launching EA will be confirmed by changing the color of the menu bars to "active" color.
- How do you change the Take Profit level when the EA already has open positions?  $\boldsymbol{\mathcal{N}}$
- ner phority is given to parameters set from the EA work panel on the screen over the preset pa<br>
of the large menu of the working panel  $\blacksquare$  press the "Menu / Hide" button,  $\blacksquare$  of<br>
bull the large menu of the workin  $\blacksquare$  To change the position of the TP level expand the large menu of the working panel  $\blacksquare$  press the "Menu / Hide" button,  $\geq$  press the "Pause" button ( $\parallel$ ), stopping the EA will be confirmed by changing the color of the menu bars to "inactive",  $\blacksquare$  grab the hard TP level line and drag it to the new desired level  $\blacksquare$  confirm the change by pressing the "Play" button  $(*)$ , launching EA will be confirmed by changing the color of the menu bars to "active" color, visually verify that the new level of the line marked as STP is at the expected level.
- The clock located in the top bar of the EA work panel and the "BT" clock in the middle of the screen work unevenly,  $\boldsymbol{\mathcal{N}}$ what time do they show?
	- The clock in the top bar of the EA work panel and the clock with the prefix "BT" ("Broker Time") indicates the Broker Server Time. Temporal order conditions should be set with reference to its indications. The clock is refreshed on every tick; therefore, when the market is dormant, the clock is not refreshed.
- What time does the clock in the middle of the screen with the prefix "LT" show?  $\boldsymbol{\mathcal{N}}$ 
	- The clock with the prefix "LT" ("Local Time") shows Local Time the time of the computer. Ŀ.
- $\mathcal X$  Can several EA Trouble Busters run on the platform at the same time?
	- Yes. E[A Tro](http://www.ichimoku.eu)uble Buster manages a designated part of the trading account deposit, can be used multiple times on the same trading account simultaneously. Each EA must work on a separate sheet with the trading ins[trument it is to oper](http://www.ichimoku.eu)ate.
- $\mathcal X$  Can the EA Trouble Buster and the Ichimoku Waves Meter indicator run simultaneously on the platform?
	- $E$  [Yes, however, keep in mind that if you](http://www.ichimoku.eu) are running on a weaker virtual machine it may slow it down.
- Can an EA simultaneously operate on several instruments on one MT4 platform?  $\boldsymbol{\mathcal{N}}$ 
	- Yes! EA Trouble Buster manages a designated part of the trading account deposit, it can be used multiple times on the same trading account simultaneously. Each EA must work on a separate sheet with the trading instrument it is to operate.
	- How can several different instruments be operated simultaneously with EA Trouble Buster?
		- To do this, open several sheets of paper with the instruments you intend to operate. On each of them, you need to apply a Trouble Buster EA. For example, operating on four instruments at the same time work four sheets of paper with robots on them, and each EA can have any magic number in the range of 1-9.
	- $E$  How can the same instrument be operated several times simultaneously with EA Trouble Buster?
- EA Trouble Buster manages a designated part of the trading account deposit, can be<br>es on the same trading account simultaneously. Each EA must work on a separate sheet wit<br>rument it is to operate.<br>EA Trouble Buster and th ■ To do this, open several sheets of paper with the instrument you intend to operate. On each of them you need to apply EA Trouble Buster with a different M[agic number in the range of 1-9,](http://www.ichimoku.eu) it should be determined when applying EA to the card (EA Setting *Parameter No. 01*). With this procedure, you can run up to nine positions on the same trading currency. The program w[ill distinguish positions from](http://www.ichimoku.eu) each other due to the assigned "Magic" number.
- What if the EA was running the positions; the positions are still open, but unfortunately...  $\sim$ 
	- $I$  I closed [the](http://www.ichimoku.eu) MT4 platform with a working EA?
		- Restart the MT4 platform, the EA should automatically " wake up" and continue piloting the operation, which [will signal by changin](http://www.ichimoku.eu)g the color of the menu bar to "active". If the market is open and the instrument price [is moving, verify the EA's](http://www.ichimoku.eu) heartbeat.
	- $E$  [The operating system reset and Me](http://www.ichimoku.eu)taTrader shut down?
		- Restart the MT4 platform, the EA should automatically " wake up" and continue piloting the operation, which will signal by changing the color of the menu bar to "active". If the market is open and the instrument price is moving, verify the EA's heartbeat.
	- $I$  I removed the working EA from the chart window?
- bestart the MT4 platrom with a working EA?<br>
Restart the MT4 platrom, the EA should automatically " wake up" and continue piloting the ope<br>
will signal by changing the color of the menu bar to "active". If the market is op  $E$  Apply the robot to the chart window again, confirm the settings by confirming them with the "OK" button; the EA should " wake up" and continue piloting the operation, which will signal by changing the color of the menu bar to "active". If the market is open and the instrument price is moving, verify the EA's heartbeat. Pay attention that when applying the robot to the chart, the "Magic" number (EA settings *parameter No. 01*) should be set according to the one assigned to this operation; the Magic number should be visible in the lower right corner of the screen (card). You can also always read it in the item notes. To do this, open the "Terminal" window, e.g. via the keyboard shortcut "Ctrl+T", then hover the cursor over the bar with the affected item, a window with the item number and description will expand, at the end in the description you will find the "ID" number of the so-called "magic" that is assigned to it  $-$  "Expert ID ...", use it when reapplying the EA to the chart.
- $E$  I substituted the instrument on the sheet with  $FA$ ?
	- **E** Rep[lace t](http://www.ichimoku.eu)he instrument with the correct one by dragging from the "Market" window (Market Watch) the corresponding instrument on which the EA was working. The EA should "wake up" and continue piloting the [operation, which wi](http://www.ichimoku.eu)ll signal by changing the color of the menu bar to "active". If the market is open and the [instrument's price is m](http://www.ichimoku.eu)oving, verify the EA's heartbeat.
- $I$  [I closed the sheet with EA; I clos](http://www.ichimoku.eu)ed all the sheets?
- Replace the instrument with the correct one by aragging from the "narket" window (warket<br>ecorresponding instrument on which the EA was working. The EA should "wake up" and contin<br>operation, which will signal by changing th  $E$  [Re-open the quotation sheet of the](http://www.ichimoku.eu) instrument on which the EA was working, adjust the time frame (TF), adjust the "Template" if necessary. Again apply the robot to the chart window, confirm the settings by confirming them with the "OK" button; the EA should " wake up" and continue piloting the operation, which will signal by changing the color of the menu bar to "active". If the market is open and the instrument price is moving, verify the EA's heartbeat. Pay attention that when applying the robot to the chart, the "Magic" number (EA settings *parameter no. 01*) is set according to the one assigned to this operation. You can read it in the position notes. To do this, open the "Terminal" window, for example, with the keyboard shortcut "Ctrl+T", then hover the cursor over the bar with the item concerned, a window with the item number and description will expand, at the end in the description you will find the "ID" number of the so-called "magic" that is assigned to it  $-$  "Expert ID ...", use it when applying the EA to the chart again.
- I changed the time frame (TF), and the EA stopped / removed from the sheet?
	- Change the time frame (TF) again to the one on which the EA was working; the EA should " wake up" and continue piloting the operation, which will signal by changing the color of the menu bar to "active". If the market is open and the instrument's price is moving, verify t[he EA](http://www.ichimoku.eu)'[s heartbeat. On the other han](http://www.ichimoku.eu)d, if the EA has removed itself from the sheet during the TF change, again a[pply the robot to the chart windo](http://www.ichimoku.eu)w, confirm the settings by confirming them with the "OK" button; the EA shoul[d "stand up" and continue](http://www.ichimoku.eu) piloting the operation, which will signal by changing the color of the menu bar to t[he "active" color. If](http://www.ichimoku.eu) the market is open and the instrument price is moving, verify the EA's heartbeat. Pay at[tention that wh](http://www.ichimoku.eu)en applying the

robot to the chart, the "Magic" number (EA settings *parameter No. 01*) should be set according to the one assi[gned](http://www.ichimoku.eu) to this operation; the Magic number should be visible in the lower right corner of the screen (card). You can also always read it in the item notes. To do this, open the "Terminal" window, e.g. via the keyboard shortcut "Ctrl+T", then hover the cursor over the bar with the item concerned, a window with the [item number and des](http://www.ichimoku.eu)cription will expand, at the end in the description you will find the "ID" number of the [so-called "magic" that is as](http://www.ichimoku.eu)signed to it  $-$  "Expert ID ...", use it when reapplying the EA to the chart.

- $I$  [I changed the template, which cause](http://www.ichimoku.eu)d the EA to be removed?
- (card). You can also always read it in the item notes. To do this, open the "Terminal" window<br>expboard shortcut "Ctrl+T", then hover the cursor over the bar with the item concerned, a wire<br>tietm number and description wil  $\blacktriangleright$  Apply the robot to the chart window again, confirm the settings by confirming them with the "OK" button; the EA should "stand up" and continue piloting the operation, which will signal by changing the color of the menu bar to "active". If the market is open and the instrument price is moving, verify the EA's heartbeat. Pay attention that when applying the robot to the chart, the "Magic" number (EA settings *parameter no. 01*) is set according to the one assigned to this operation. You can read it in the position notes. To do this, open the "Terminal" window, for example, with the keyboard shortcut "Ctrl+T", then hover the cursor over the bar with the item concerned, a window with the item number and description will expand, at the end in the description you will find the "ID" number of the so-called "magic" that is assigned to it  $-$  "Expert ID ...", use it when applying the EA to the chart again.

# **Remember:**

As long as you have not cleared Global Variables with the prefix "TB\_" your Operations Assistant can continue its work despite the above-mentioned situation. On th[e other hand, if you have cleared th](http://www.ichimoku.eu)em, the best thing to do is to manually close the open positions, and continue to approach as a new operation.

- What if the platform crashes and nothing works anymore?  $\sim$ 
	- $E$  We hav[e take](http://www.ichimoku.eu)n every precaution to ensure that such a situation does not occur; however, there is always the possibility of an unforeseen sequence of events that may trigger the suspension of the program, so what if that happens?
		- $E$  [Verify that some other in](http://www.ichimoku.eu)dicator was not running on the platform in parallel with the EA, perhaps it is the [cause of the failure and not t](http://www.ichimoku.eu)he EA; remove this indicator and verify if the problem recurs.
		- $E$  [Try to open the "Terminal" window,](http://www.ichimoku.eu) you can use the keyboard shortcut (Ctrl+T) for this purpose,
- nave taken every precaution to ensure that such a situation does not occur; nowever, there<br>is sibility of an unforeseen sequence of events that may trigger the suspension of the program, s<br>Verify that some other indicator ■ In the bottom bar of the "Terminal", try to open the "Strategies" tab ("Experts Advisors") and verify if an error has been printed, or is still not printed again and again. Read the error, try to address it if possible, if not, make a note of it, take a PrtSc photo (screenshot) and send it to [support@ichimoku.eu](mailto:support@ichimoku.eu) to consult the problem.
	- **If the above suggestions did not provide a solution, then:** 
		- **E** Restart the platform.
		- **L** Delete EA; **n** right-click on the chart window, from the drop-down menu **2** select "Strategies" ("Experts Advisors"); from the sub menu **8** select " Remove".
		- $\blacksquare$  Clear the sheet by applying a clean template (no indicators, EAs, etc. written in it!).
		- **L** Clear the global variables,  $\blacksquare$  open "Tools",  $\blacksquare$  select "Global Variables" from the drop-down menu or use the keyboard shortcut "F3",  $\beta$  select and delete unnecessary records having the prefix "**TB**\_InstrumentNameGiven**MagicNumber**",
		- **L** Close the open positions manually. To do this,  $\Box$  [open the "Terminal" window, e.g.](http://www.ichimoku.eu) using the keyboard shortcut (Ctrl+T), successively in the lower bar of the "Terminal"  $\blacksquare$  open the "Trade" tab and close the open positions one by one by clicking on the cross  $\times$  next to each record with an open position.
		- $\blacksquare$  To continue trading, proceed as for a new operation.

# What is the final **Stop Loss** level?  $\boldsymbol{\mathcal{N}}$

■ Somet[hing ca](http://www.ichimoku.eu)n always go wrong, there can be a price gap - and your issued SL level on the broker's server will be jumped, there can be a power blackout, the computer may not work, the platform may crash, the co[nnection may be bro](http://www.ichimoku.eu)ken and many other unforeseen situations. Remember that the final stop loss level is t[he "zeroing" of the account](http://www.ichimoku.eu) and closing the account by the broker. Use only such brokers that guarantee you [protection against negative de](http://www.ichimoku.eu)posit balance.

## What is the reason that **the EA TB panel does not present itself as in the examples**?  $\boldsymbol{\mathcal{N}}$

■ The visualisation of the EA working panel depends on your graphics settings, screen resolution, etc. If the panel of your EA does not look like the one shown in the presentation, you need to adjust the sizes of the buttons and fonts in the EA preset parameters - parameters No. 47 - 69. After adjusting the parameters, you can save these settings so that you can load them from a file each time you apply the EA to the screen. [Described in](#page-33-0) detail on page 28.

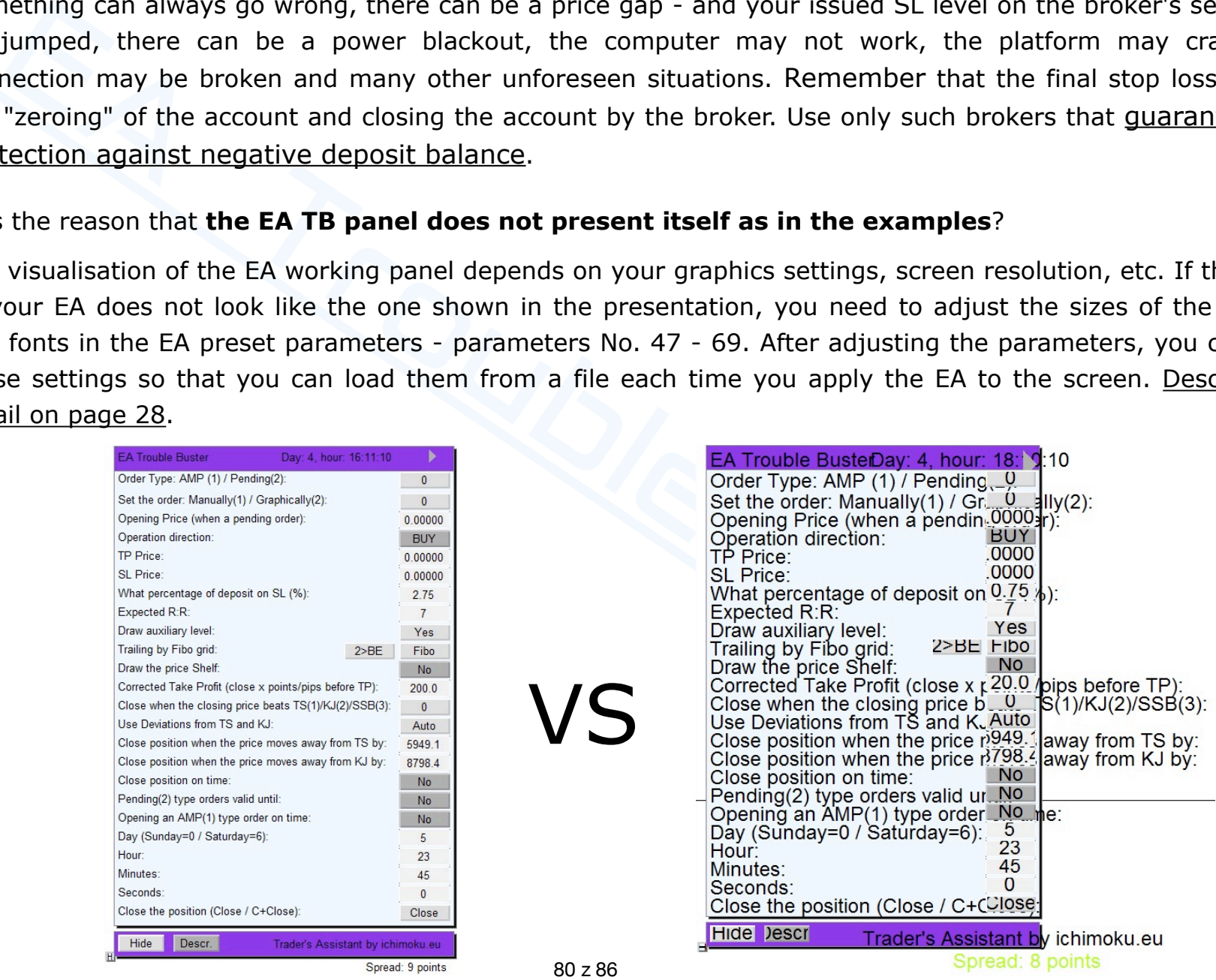

# **2. Operations conducted on the tester — FAQ.**

- $\mathcal Y$  In which column do we fill in the parameters for testing purposes?
	- F[or testing purposes, we c](http://www.ichimoku.eu)hange the parameters only in the "Value" column. "Expert properties", tab "Inputs", column "Value".
- The te[ster does not fire / flies the test wit](http://www.ichimoku.eu)hout concluding any operation or does not pass the entire test; what to  $\boldsymbol{\mathcal{N}}$ do?
- h column do we fill in the parameters for testing purposes?<br>
testing purposes, we change the parameters only in the "Value" column. "Expert properties",<br>
imn "Value".<br>
imn "Value".<br>
ter does not fire / files the test witho ■ In the "Contract specification" verify the hours of open trading on the selected instrument, they may differ from the time of published quotes; the test must be conducted during open trading. To verify the trading hours of the selected instrument for the test from the open window of the "Strategy Tester", press the:"Symbol properties" button. You can also check it in the "Market Watch" window — move the cursor over the selected stock, right-click on its name, then select "Specification" from the pop-up menu; verify the trading hours in the "Trade" column.
	- Verify the time of opening the position. In the "Strategy properties" window "Expert properties" tab "Inputs" *parameter number 84* "exact opening time of operation"; if necessary, delay the opening time.
		- In the tester, set *parameter number 84* according to the broker server time, not the local time.
	- Verify that *parameter no. 84* "exact operation opening time" is within the date range you have set for the test period — check the parameter: "Use date  $\sqrt{\ }$  From:... To:...".
	- Verify that the "Initial deposit" is not set too small and perhaps the [EA does not have enough funds to](http://www.ichimoku.eu) open the smallest available amount of the selected instrument. To do this, in th[e "Expert properties" wind](http://www.ichimoku.eu)ow "Testing" tab check the amount of the initial deposit.
- Verify the *parameter number 03* "number of candles for statistical calculations".
	- For the tester, set the *parameter number us* to the maximum possible value = 1,000; nowes<br>cannot be greater than the available number of candles (quotes) for the instrument and TF<br>want to perform the test. For example, if For [the te](http://www.ichimoku.eu)ster, set the *parameter number 03* to the maximum possible value = 1,000; however, this value cannot be greater than the available number of candles (quotes) for the instrument and TF on which you [want to perform the](http://www.ichimoku.eu) test. For example, if your broker for the selected currency and time interval makes 407 [bars available, then in](http://www.ichimoku.eu) the tester the above parameter must not exceed this value. In order to verify the [number of available candles](http://www.ichimoku.eu) (quotes) before the test, you can plot the EA on the chart of this currency (on [the same TF on which you will co](http://www.ichimoku.eu)nduct the test), if the number of available bars will be less than the default setting of 2,000 candles, the EA will display an alert, in which it will give the available number of quotes, if the EA does not display the alert it means that there is a larger number of quotes available, and for the purpose of the test the parameter can be set to  $= 1,000$ .
- Verify *parameter number 05* "Default Points (Pips) value for Stop-Loss".
	- Pay attention to this variable, a too tight or too loose setting can cause the EA to miss a position. Correlate the feeding of its value with the setting of *parameter number 02*. This variable determines the "spacing of the rungs" of the Risk-Profit ladder. There are no "alerts" available in the tester with hints about the cause.
- Verify *parameter number 13* "Do not buy when Oversize Spread greater than x pips/point":
	- Pay attention to this variable, in particular, correlate it with *parameter no. 02*, possibly increase it by an order of magnitude.
- Verify *parameter number 14* "Price Deviation Tolerance for Pending Buy Order Execution +/-%":
	- Pay attention to this variable. There are no "alerts" availabl[e in the tester with hints about the c](http://www.ichimoku.eu)ause.
- L.
- "Optimization"  $\times$  The specifics of how "EA Trouble Buster" works excl[ude the automati](http://www.ichimoku.eu)c possibility of 世 optimization. If you have accidentally enabled this option, the tester may not open [the operatio](http://www.ichimoku.eu)n.
- $E$  Sometimes there is an error in the imported historical data independent of us. In such a situation, change the time / c[and](http://www.ichimoku.eu)le from which you start the test / bypass the part of the chart that is problematic and causes the test error.
- What [else to pay special att](http://www.ichimoku.eu)ention to in the tester settings?  $\boldsymbol{\sim}$
- error.<br>
Sise to pay special attention to in the tester settings?<br>
date range (data) you set for the test period; "Use date  $\blacksquare$  From:... To:..." should b<br>
sible, such as a single I-wave or V-wave. Try not to make it l [The date range \(data\) you set](http://www.ichimoku.eu) for the test period; "Use date ✅ From:... To:..." — should be as short as [possible, such as a single I-wave or](http://www.ichimoku.eu) V-wave. Try not to make it longer (for the daily TF test) than a period of two months. The longer the test period, the longer the time for downloading data from the broker's server and for conducting the test.
	- $\blacktriangleright$  Are the right parameters chosen for the test:
		- What am I testing? "Expert Advisor" or "Indicator"? Select "Expert Advisor".
		- $E$  Is the correct EA selected? Select "Trouble\_Buster\_EA\_vd.ex4" from the drop-down list.
		- $I_2$  Is the correct Instrument selected on which the test is to be conducted?
		- "What is the selected "Model" of the test? The most appropriate model for running the test is "Every tick". 世
	- Nie zaleca się używania następujących parametrów: L.
		- **u** "Visual mode"  $\times$  it slows down the test many times; it is better to use "Archiving operations" (screenshots; *parameter No. 79*) performed by EA during the test.
		- "Optimization"  $\times$  The specifics of "EA Trouble Buster" exclude the automatic optimization capability; Щ checking this option may cause the tester to fail the test.

In addition, pay attention to *parameter number 23* "Pilot the maxi[mum statistical deviation of the](http://www.ichimoku.eu) price from Tenkan-sen and Kijun-sen" and *parameter number 24* "Number of o[ccurrences in history". I](http://www.ichimoku.eu)n the tester, having a maximum of 1,000 candles available for testing (*parameter number 03*[\), we have a](http://www.ichimoku.eu) short range at our disposal, the data for such a period of take into account major major major major major major major major m

世

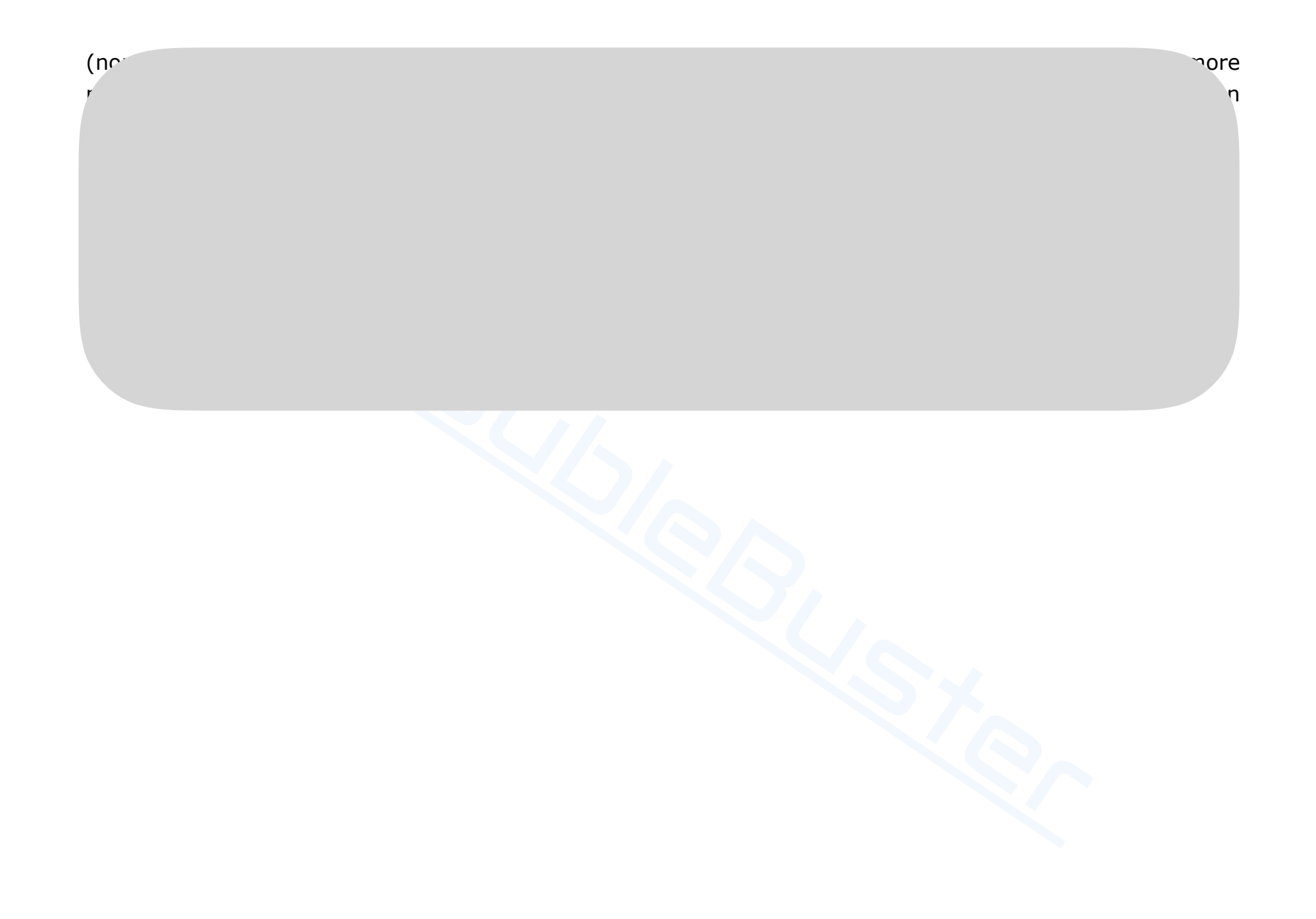

An up-to-date collection of frequently asked questions and their answers can be found on our website under the FAQ tab, we encour[age yo](http://www.ichimoku.eu)u to familiarize yourself with its contents on: https://ichimoku.eu/pl/faq

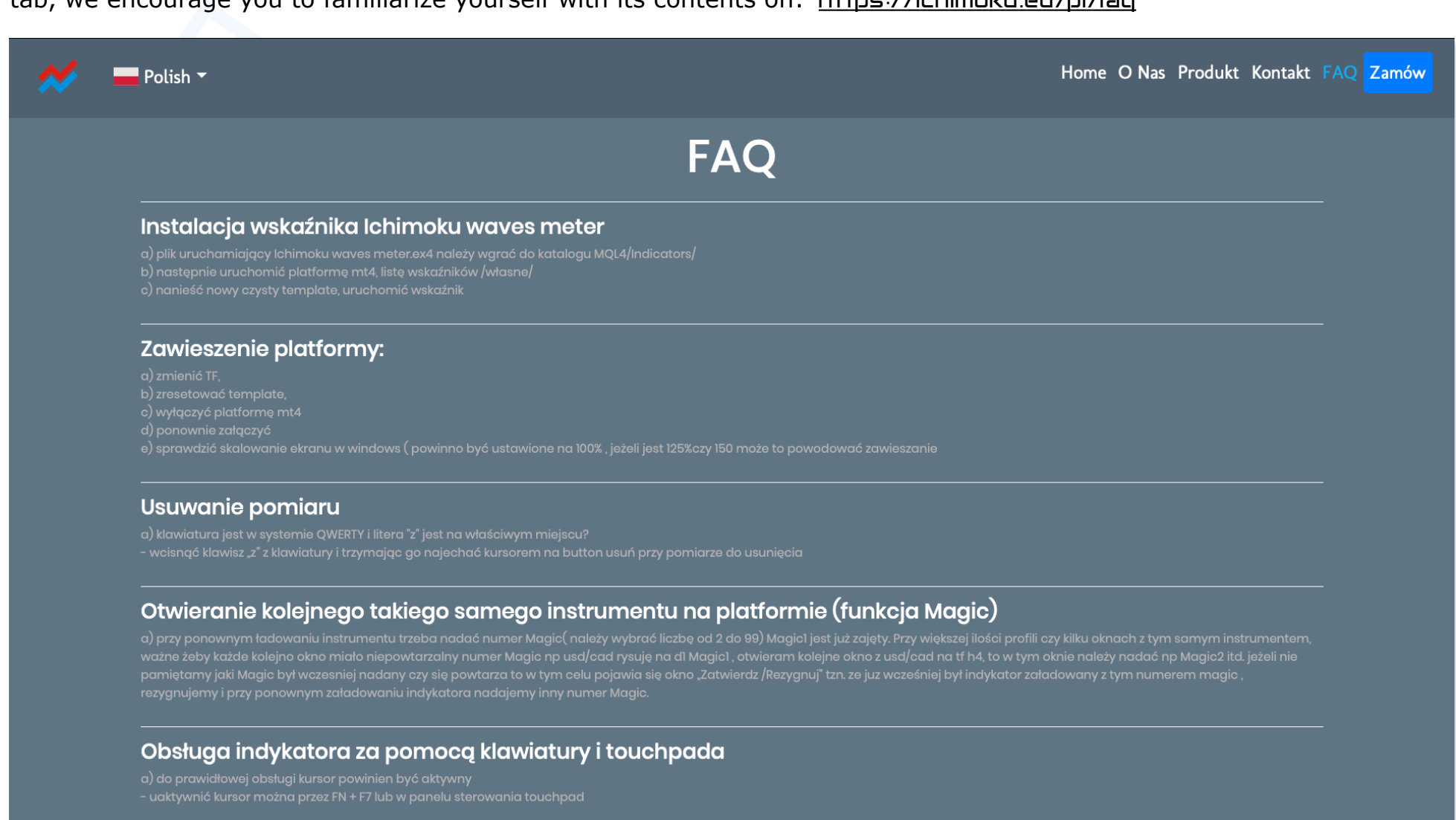

# ER EA www.ichimoku.eu

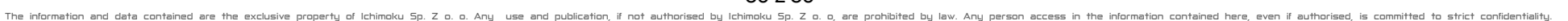